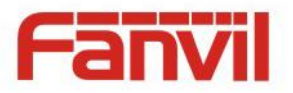

# **Videoportero IP i31S Manual de usuario V2.0**

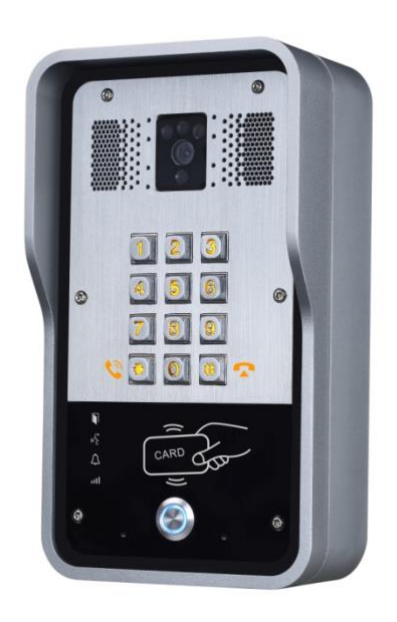

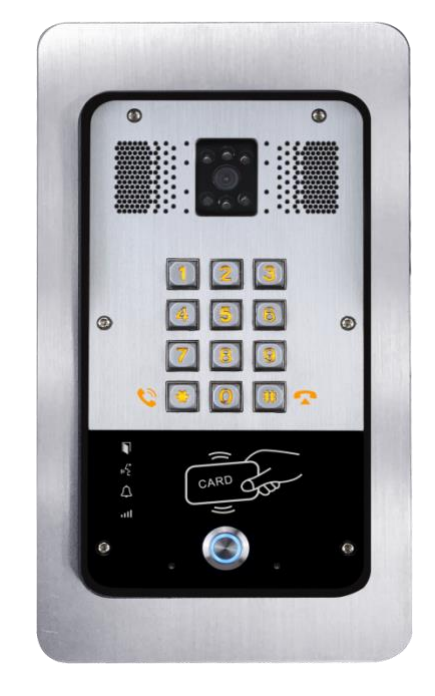

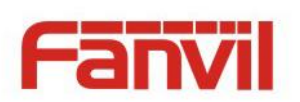

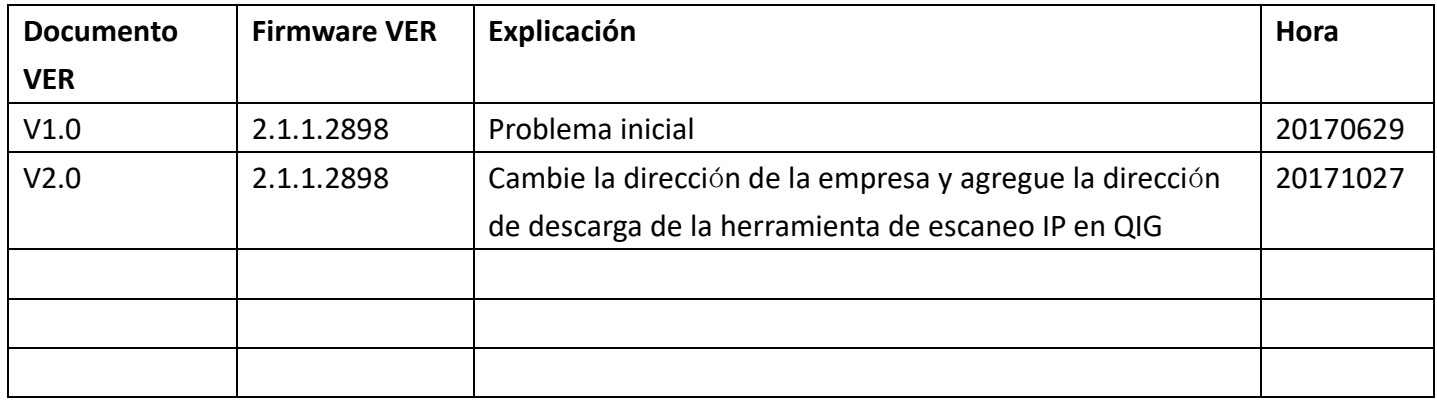

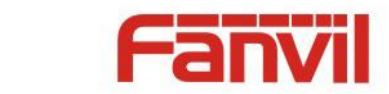

# **Avisos de seguridad**

- 1. Utilice el adaptador de corriente especificado. Si necesita utilizar el adaptador de corriente proporcionado por otros fabricantes en circunstancias especiales, asegúrese de que el voltaje y la corriente proporcionados estén de acuerdo con los requisitos de este producto, mientras tanto, utilice los productos con certificación de seguridad; de lo contrario, podría provocar un incendio o recibir una descarga eléctrica.
- 2. Cuando utilice este producto, no dañe el cable de alimentación, ya sea girándolo con fuerza, estirándolo, sujetándolo con bandas o sometiéndolo a una gran presión o entre elementos; de lo contrario, podría dañar el cable de alimentación, provocar un incendio o recibir una descarga eléctrica. .
- 3. Antes de usar, confirme que la temperatura y el ambiente sean adecuados para el funcionamiento del producto. (Mueva el producto de la sala de aire acondicionado a la temperatura natural, lo que puede hacer que la superficie de este producto o los componentes internos produzcan vapor de agua condensado, por favor, ábralo y úselo después de esperar a que este producto se seque de forma natural).
- 4. No permita que personal no técnico lo retire o repare. Una reparación inadecuada puede provocar descargas eléctricas, incendios, averías, etc.. Dará lugar a lesiones, accidentes o dañará su producto.
- 5. No use los dedos, alfileres, alambres, otros objetos metálicos o cuerpos extraños en tventila y huecos. Puede provocar una corriente a través del metal o un cuerpo extraño, que incluso puede provocar una descarga eléctrica o un accidente. Si algún cuerpo extraño u objeción cae dentro del producto, deje de usarlo.
- 6. No deseche las bolsas de embalaje ni las guarde en lugares donde los niños puedan llegar, si los niños atrapan su cabeza con ella, pueden obstruir la nariz y la boca, e incluso provocar asfixia.
- 7. Utilice este producto con un uso y funcionamiento normales, en malas posturas durante mucho tiempo; el uso de este producto puede afectar su salud.
- 8. Lea los avisos de seguridad anteriores antes de instalar o usar este teléfono. Son cruciales para la seguro y funcionamiento fiable del dispositivo.

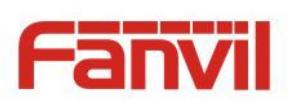

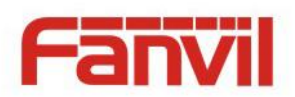

## **Directorio**

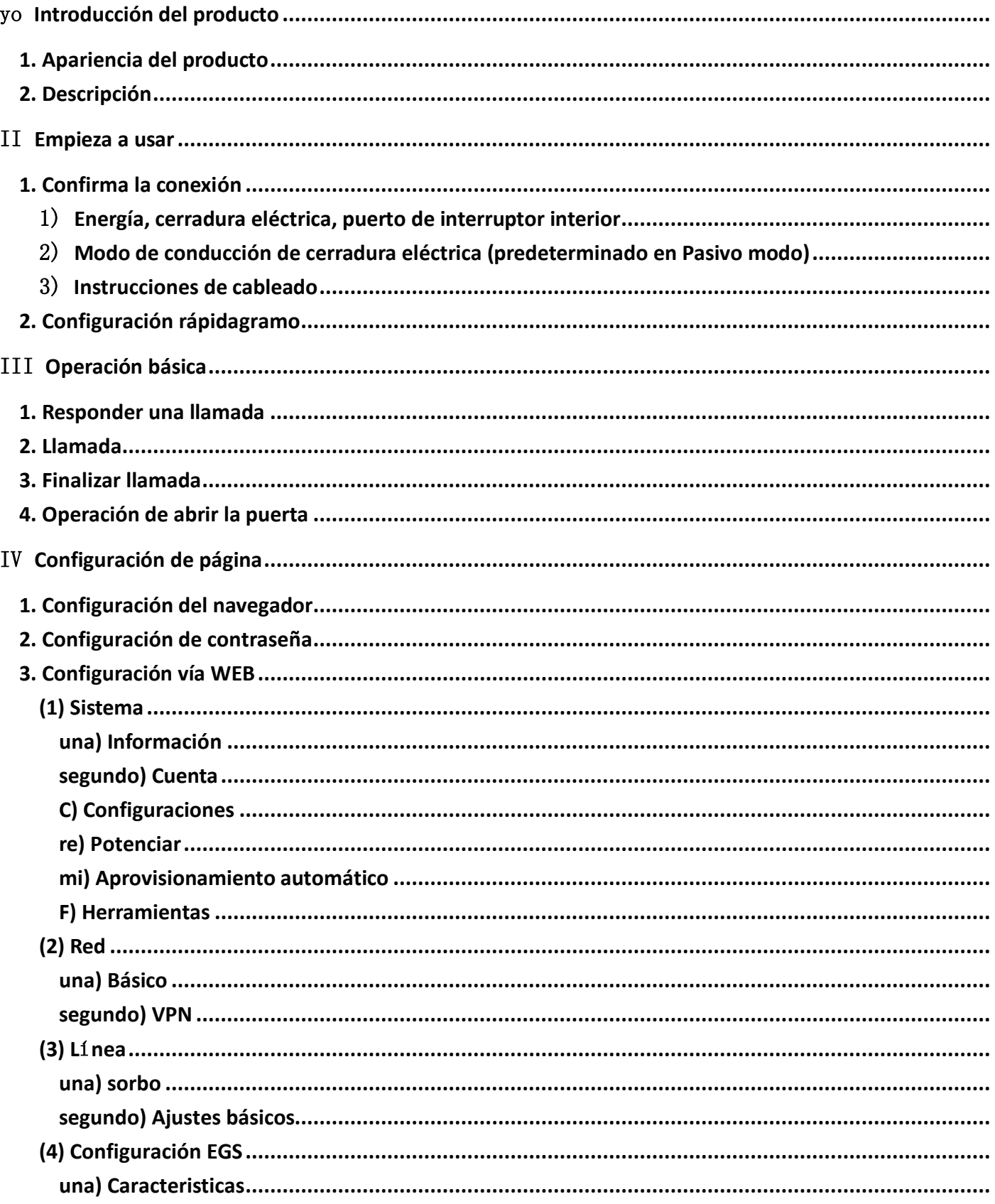

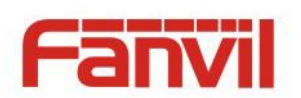

þ

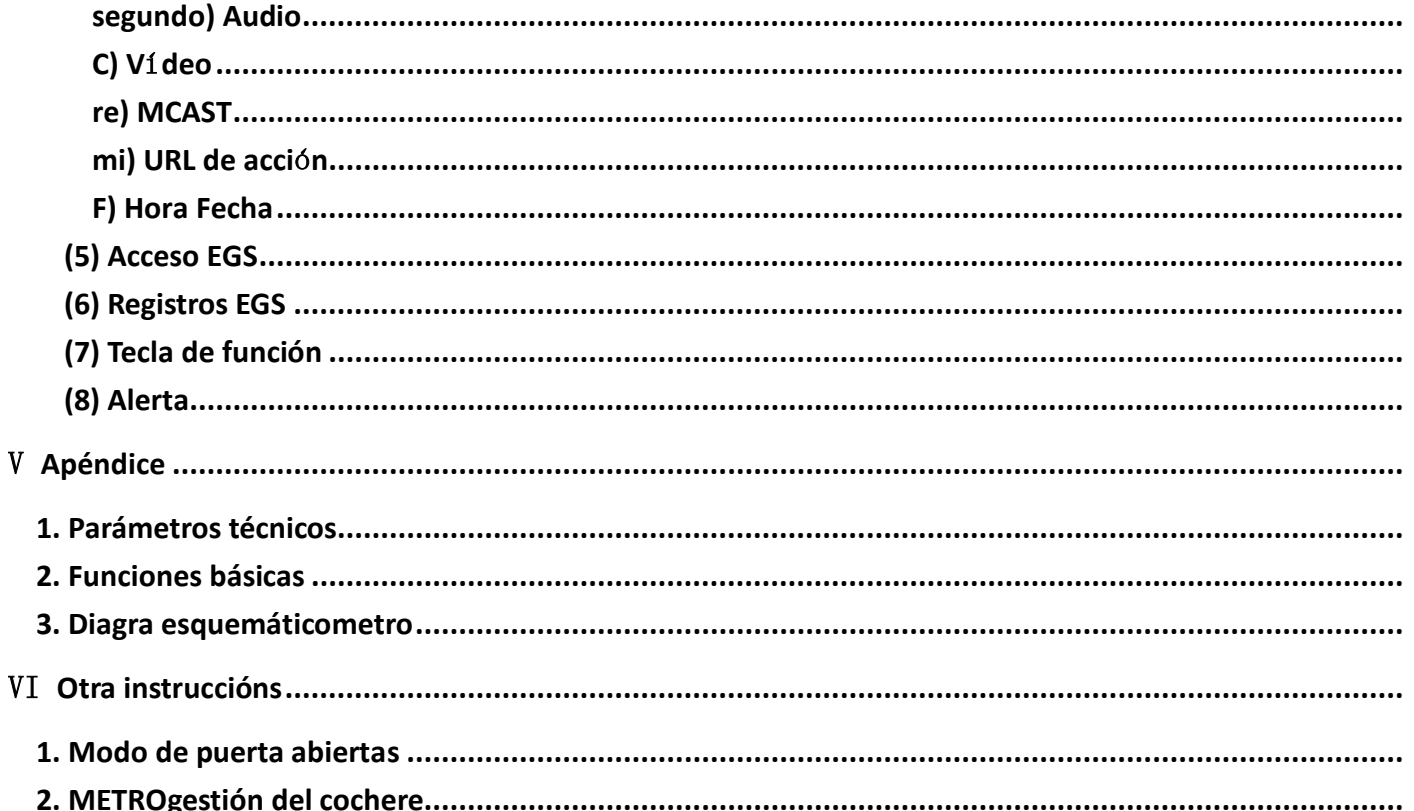

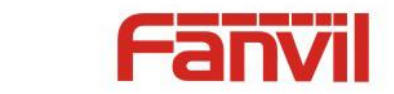

## <span id="page-6-0"></span>I **Introducción del producto**

i31S voz acceso es un teléfono de puerta de red totalmente digital, con su parte central adopta una solución VoIP madura (chip Broadcom), rendimiento estable y confiable, manos libres que adopta el modo digital full-duplex, voz alta y clara, apariencia generosa, sólida, duradera, fácil de instalar , teclado cómodo y bajo consumo de energía.

i31S voz el acceso admite control de guardia de entrada, intercomunicador de voz, DNI y control remoto del teclado para abrir la puerta.

## <span id="page-6-1"></span>**1. Apariencia del producto**

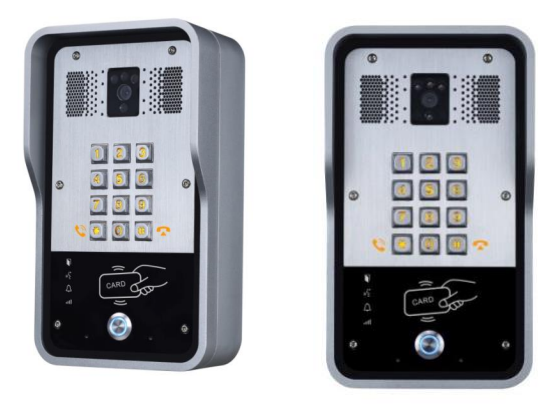

## <span id="page-6-2"></span>**2. Descripción**

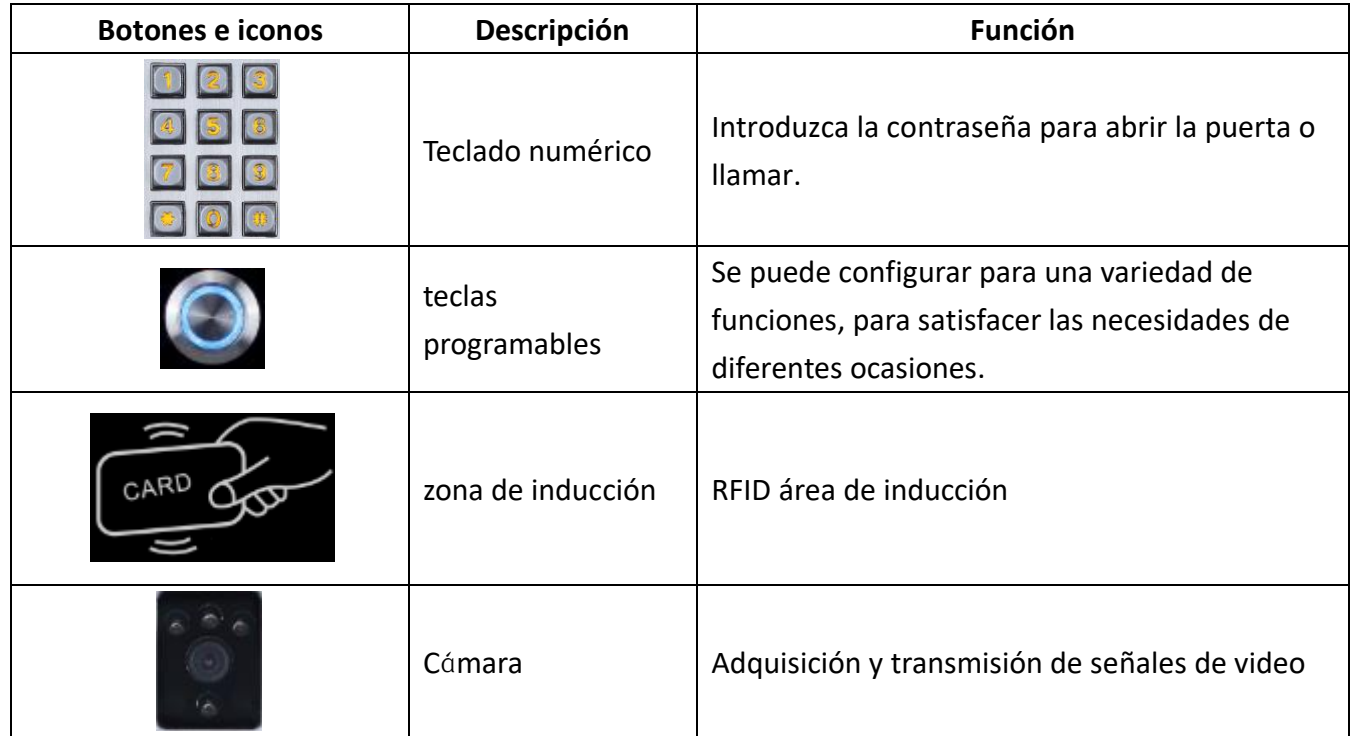

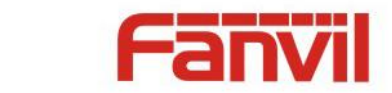

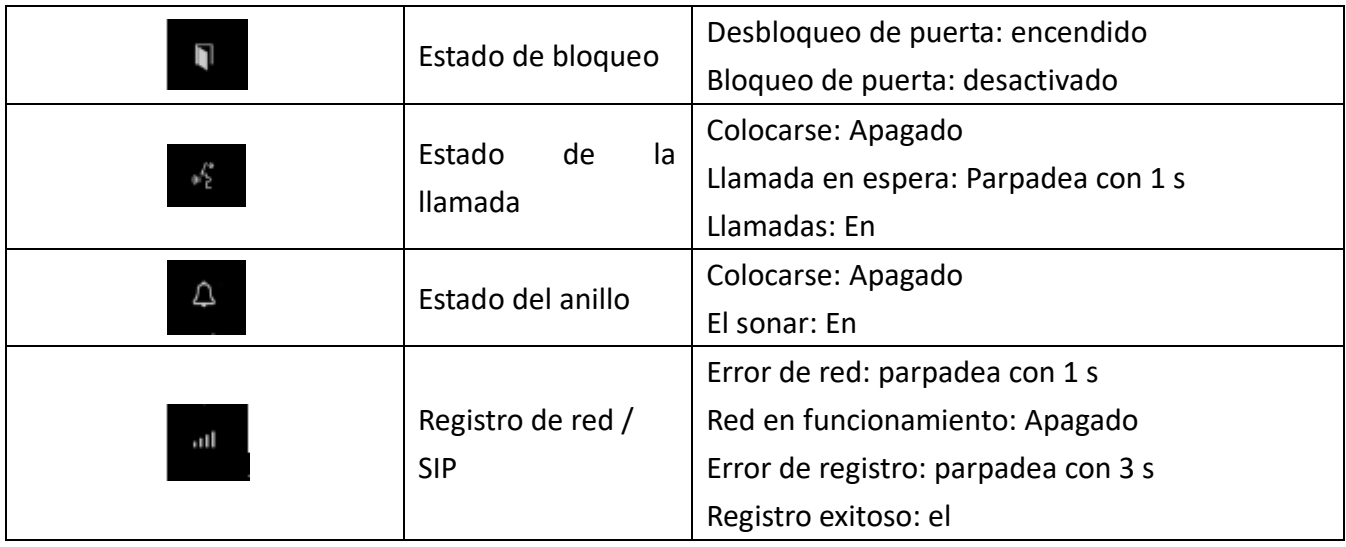

## <span id="page-7-0"></span>II **Empieza a usar**

Antes de empezar a utilizar el equipo, por favor realice la siguiente instalación.

## <span id="page-7-1"></span>**1. Confirma la conexión**

Confirme si el equipo del cable de alimentación, el cable de red, la conexión de la línea de control de la cerradura eléctrica y el arranque es normal. (Verifique el estado de la luz de la red)

## <span id="page-7-2"></span>1) **Energía, cerradura eléctrica, puerto de interruptor interior**

Τ  $\sim$   $\sim$ **1 2 3 4 5 6 7** CAROLI

Acceso por voz al formas de suministro de energía: 12v / DC o POE.

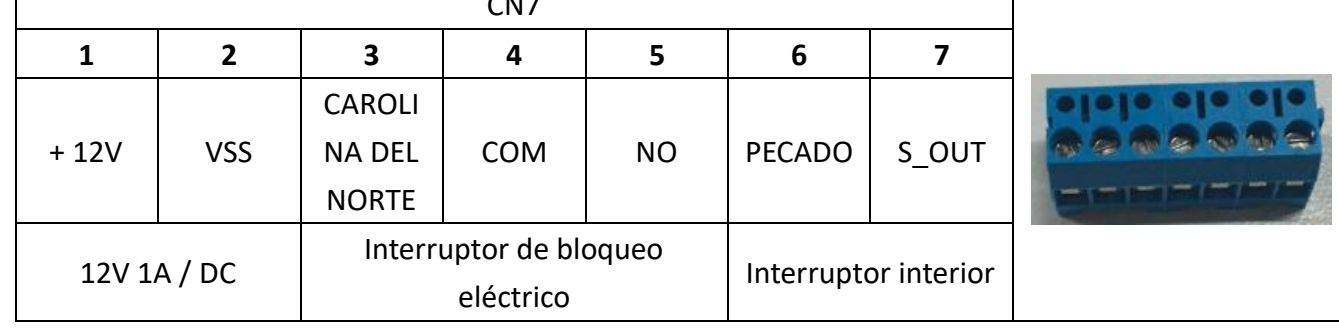

## <span id="page-7-3"></span>2) **Modo de conducción de cerradura eléctrica (predeterminado en Pasivo modo)**

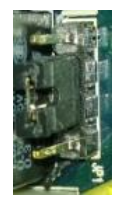

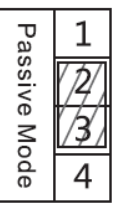

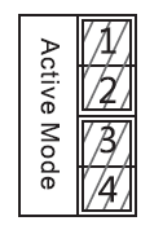

**Puente en modo pasivo** Puente en modo

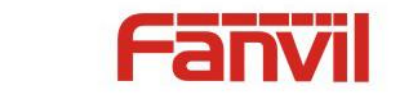

【**Nota**】Cuando el dispositivo está en modo activo, puede conducir 12V /sesenta y cincoSalida de conmutación de 0 mA como máximo, a la que se puede conectar una cerradura eléctrica estándar u otro aparato eléctrico compatible.

- Cuando se usa el modo activo, la salida es de 12V CC.
- Cuando se usa el modo pasivo, la salida es un control corto (modo normalmente abierto o modo normalmente cerrado).

### <span id="page-8-0"></span>3) **Instrucciones de cableado**

- NO: Contacto normalmente abierto.
- COM: Contacto común.
- NC: contacto normalmente cercano.

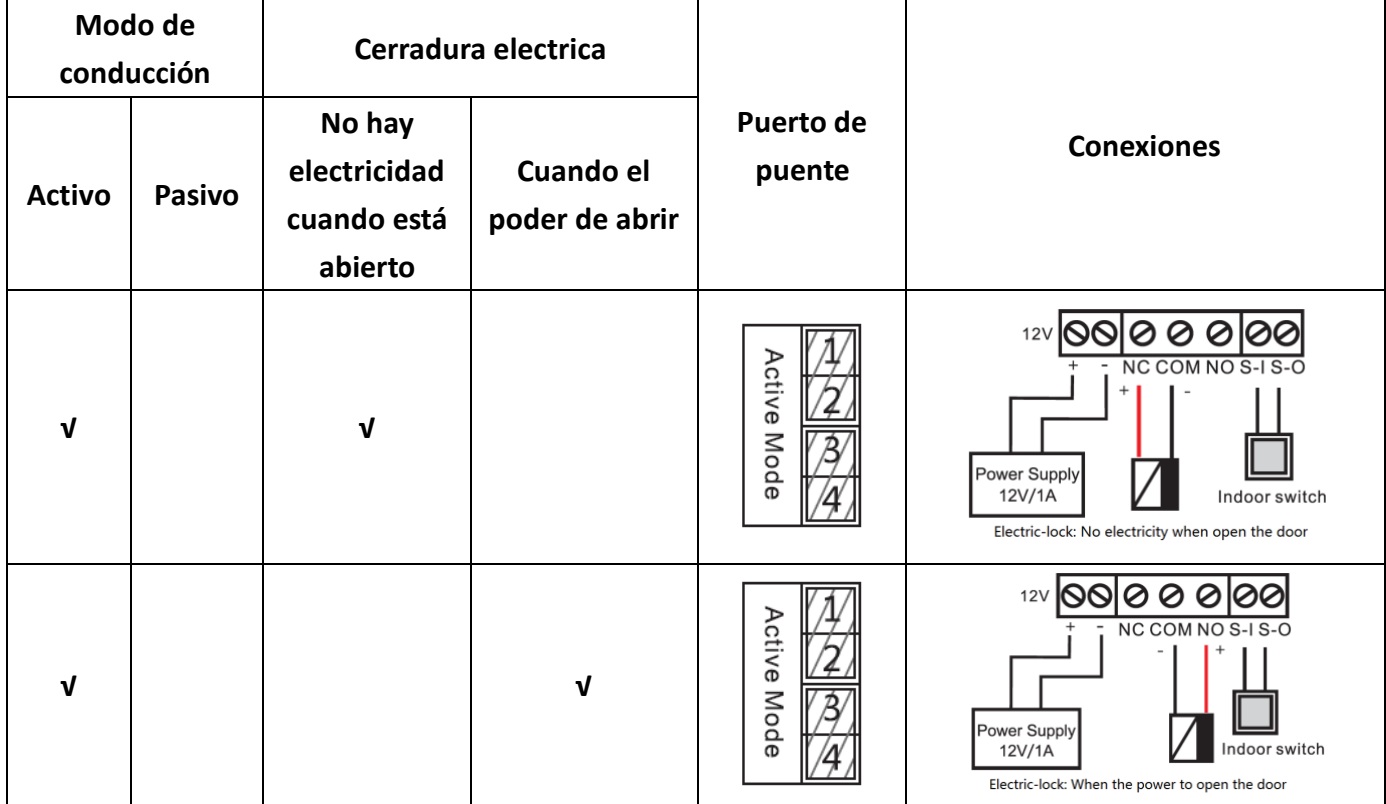

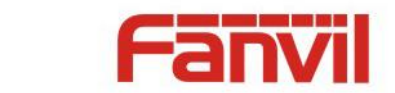

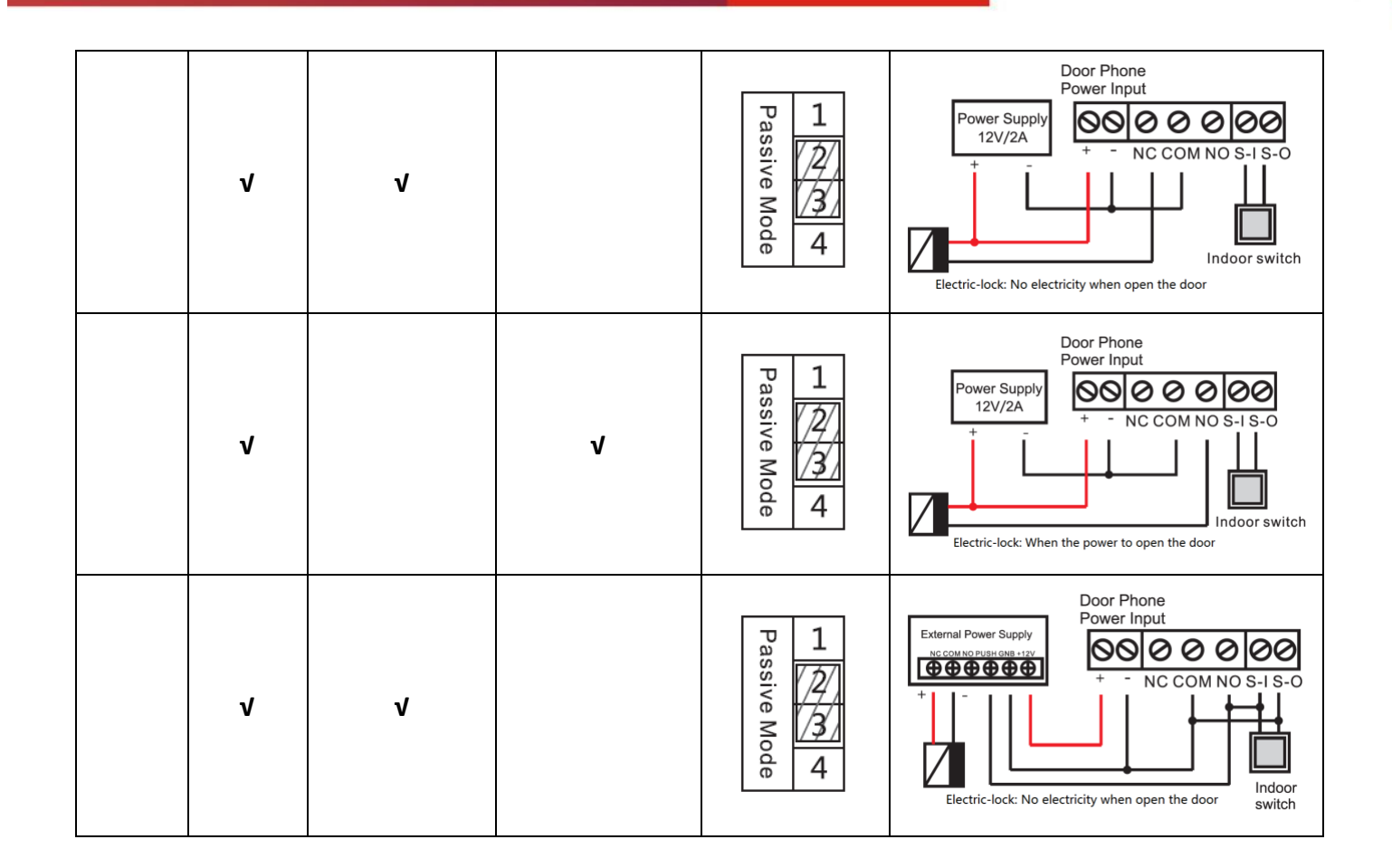

## <span id="page-9-0"></span>**2. Configuración rápidagramo**

El producto pagrovides un ajuste completo de funciones y parámetros. Ulos usuarios pueden necesitar tener la red y Conocimiento del protocolo SIP a comprender el significado representado por todos los parámetros. A fin de que dejar equipo los usuarios disfrutan de la alta calidad de servicio de voz y ventaja de bajo costo traído por el dispositivo inmediatamente, aquí nosotros lista algunos básico pero obligatorio conjuntotintineo opciones en esta sección a dejar que los usuarios saber como operar sin entender tal protocolos SIP complejos.

En antes de este paso, Asegúrese de que su Internet de banda ancha en línea pueda funcionar normalmente.ed, y completar la conexión del hardware de red. El productoEl modo de red predeterminado de fábrica es DHCP. Por lo tanto, solo conecteequipo con entorno de red DHCP ese la red se puede conectar automáticamente.

Mantenga presionada la tecla "#" durante 3 segundos y el teléfono de la puerta informará la ➤ dirección IP por voz, o use el "iDoorPhoneNetworkScanner.exe"software para encontrar la dirección IP del dispositivo.

(Dirección de descarg[a http://download.fanvil.com/tool/iDoorPhoneNetworkScanner.exe](http://download.fanvil.com/tool/iDoorPhoneNetworkScanner.exe) )

- **Nota:** cuando se enciende, se necesitan 30 segundos de espera para que el dispositivo funcione. ➤
- Inicie sesión en la configuración del dispositivo WEB.➤

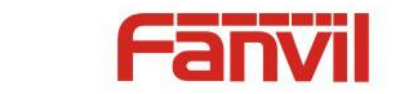

- en un Línea cuenta de servicio de configuración de página, nombre de usuario, parámetros necesarios para el registro de direcciones del servidor.
- $\triangleright$  Puede configurar Tecla DSS en el Tecla de función página.
- Puede configurar Teléfono de la puerta parámetros en la página web (Configuración EGS-> Fcomers). ➤

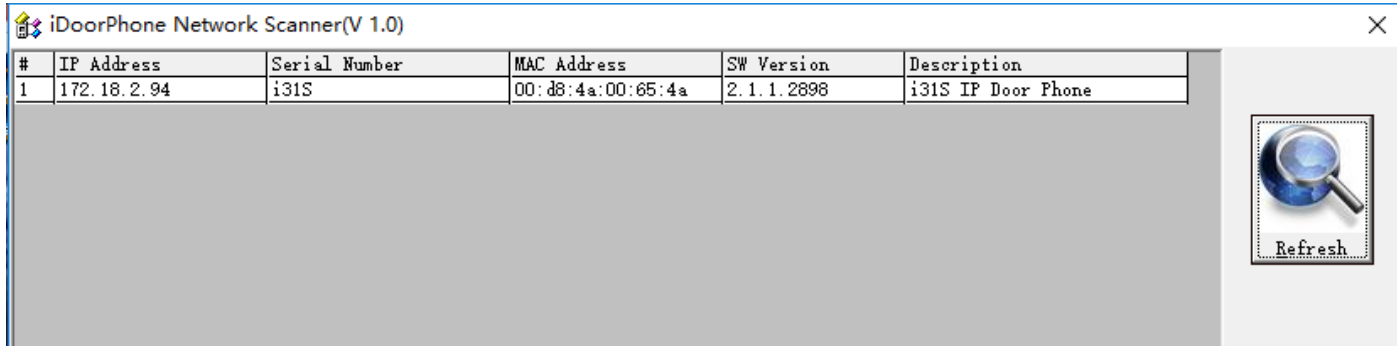

## <span id="page-10-0"></span>III **Operación básica**

## <span id="page-10-1"></span>**1. Responder una llamada**

Cuando entra una llamada, el dispositivo responderá automáticamente. Si cancela la función de respuesta automática y establece el tiempo de respuesta automática, escuchará el timbre sonar a la hora establecida y el dispositivo responderá automáticamente después de un tiempo de espera.

### <span id="page-10-2"></span>**2. Llamada**

Configure la tecla de acceso directo como tecla de acceso rápido y configure un número, luego presione la tecla de acceso directo para llamar al número configurado.

## <span id="page-10-3"></span>**3. Finalizar llamada**

Habilitar lanzamiento llave colgar para finalizar la llamada.

## <span id="page-10-4"></span>**4. Operación de abrir la puerta**

A través de las siguientes siete formas de abrir la puerta:

- 1) Ingrese la contraseña en el teclado para abrir la puerta.
- 2) Acceso para llamar al propietario y el propietario ingresa la contraseña remota para abrir la puerta.
- 3) El propietario / otro equipo llame al control de acceso e ingrese el código de acceso para abrir la puerta. (el código de acceso debe incluirse en la lista de configuración de acceso y habilitar las llamadas remotas para abrir la puerta)
- 4) Pase las tarjetas RFID para abrir la puerta.

**11** / **61**

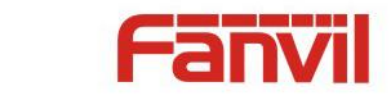

- 5) Mediante interruptor interior para abrir la puerta.
- 6) Código de acceso privado para abrir la puerta.

Habilite la autenticación local y configure el código de acceso privado. Ingrese el código de acceso directamente en el modo de espera para abrir la puerta. De esta manera, el registro de la puerta registrará el número de tarjeta y el nombre de usuario correspondientes.

7) Comando de control de URL activo para abrir la puerta.

La URL es "http: // usuario: pwd @ host

/cgi-bin/ConfigManApp.com?key=F\_LOCK&code=openCode "

- a. Usuario y pwd es Web el nombre de usuario y contraseña.
- b. "OpenCode" es el código de control remoto para abrir la puerta.

Ejemplo: "http: // admin: admin@172.18.3.25 /cgi-bin/ConfigManApp.com?key=\*"

Si el código de acceso se ingresa correctamente, el dispositivo reproducirá el sonido de las sirenas para avisar al control de acceso y al usuario remoto, mientras que ingresa el error mediante un chirrido corto de baja frecuencia.

La entrada de la contraseña es correcta seguida de un sonido de sirenas de alta frecuencia, mientras que el error de entrada es seguido por un chirrido corto de alta frecuencia.

Cuando se haya abierto la puerta, el dispositivo reproducirá el sonido de las sirenas para indicarlo.

## <span id="page-11-0"></span>IV **Configuración de página**

### <span id="page-11-1"></span>**1. Configuración del navegador**

Cuando el dispositivo y su computadora estén conectados correctamente a la red, ingrese la dirección IP del dispositivo en el navegador como http://xxx.xxx.xxx.xxx/ y podrá ver la interfaz de inicio de sesión de la administración de la página web.

Introduzca el nombre de usuario y la contraseña y haga clic en el botón [iniciar sesión] para acceder a la pantalla de configuración.

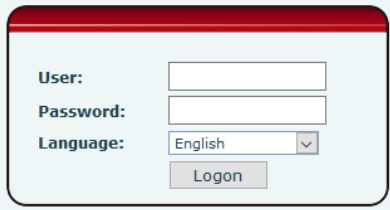

## <span id="page-11-2"></span>**2. Configuración de contraseña**

Hay dos niveles de acceso: nivel raíz y nivel general. Un usuario con acceso de nivel raíz puede

**12** / **61**

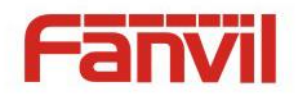

navegar y establecer todos los parámetros de configuración, mientras que un usuario con nivel general puede establecer todos los parámetros de configuración excepto los del servidor para SIP.

- Usuario predeterminado con nivel general: El valor predeterminado no está establecido, se pueden agregar libremente.
- Usuario predeterminado con nivel de root:
	- ◆ Nombre de usuario: administración
	- Contraseña: administración

## <span id="page-12-0"></span>**3. Configuración vía WEB**

## <span id="page-12-1"></span>**(1) Sistema**

### <span id="page-12-2"></span>**a) Información**

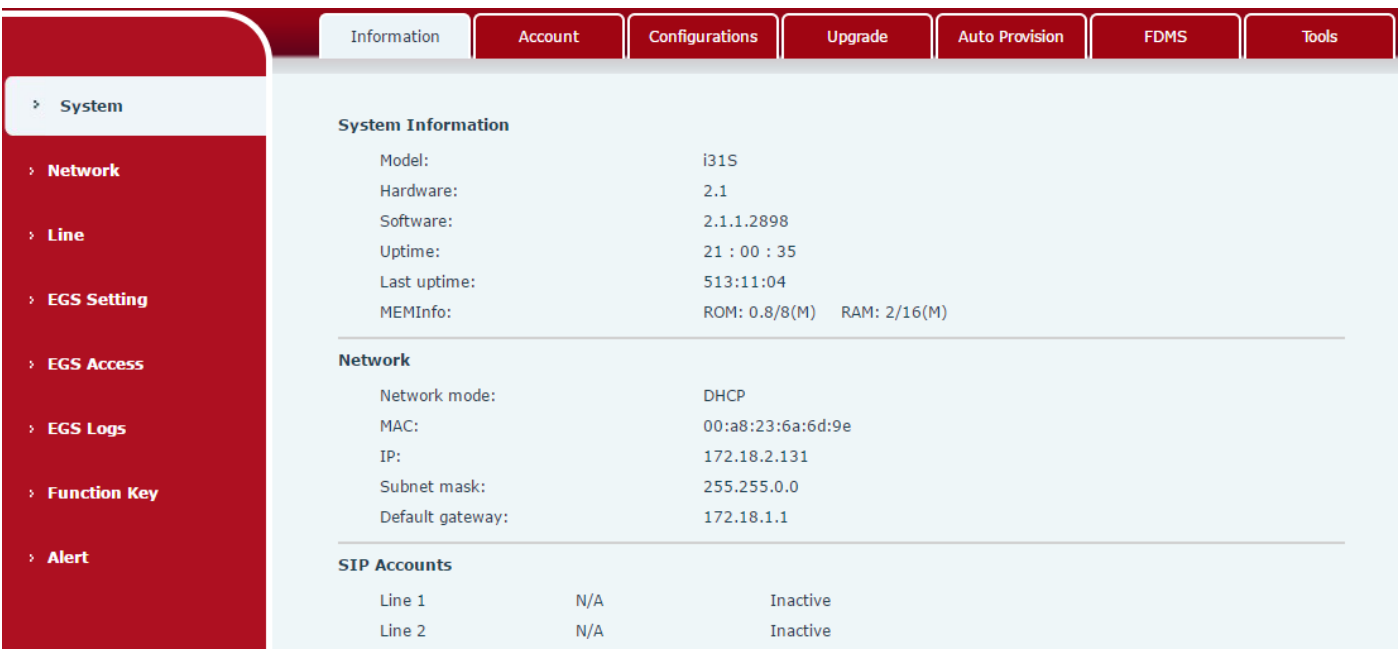

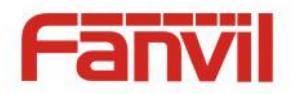

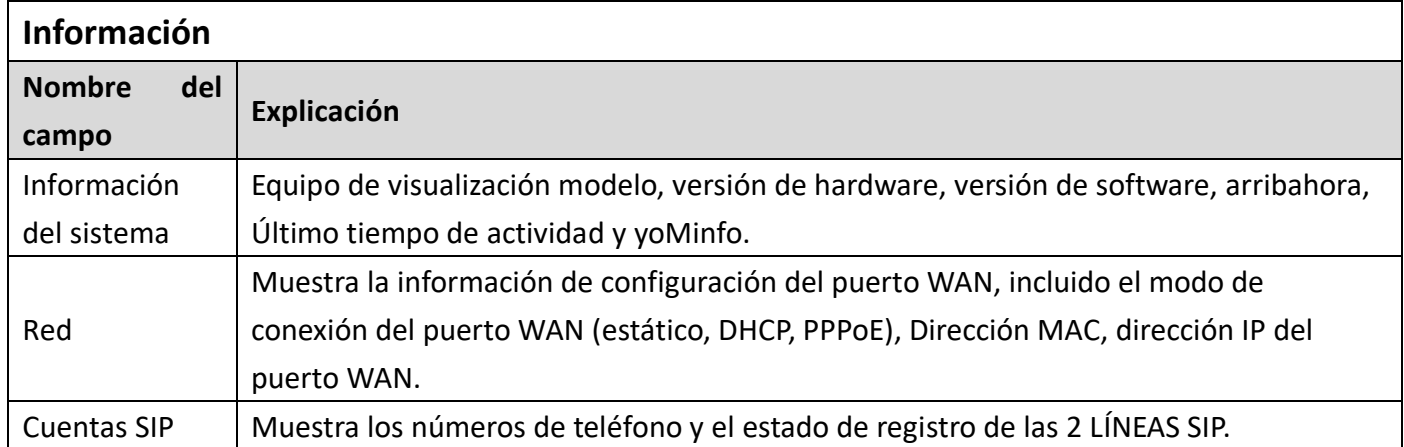

## <span id="page-13-0"></span>**b) Cuenta**

A través de esta página, el usuario puede agregar o eliminar usuarios depende de sus necesidades y puede modificar el permiso de usuario existente.

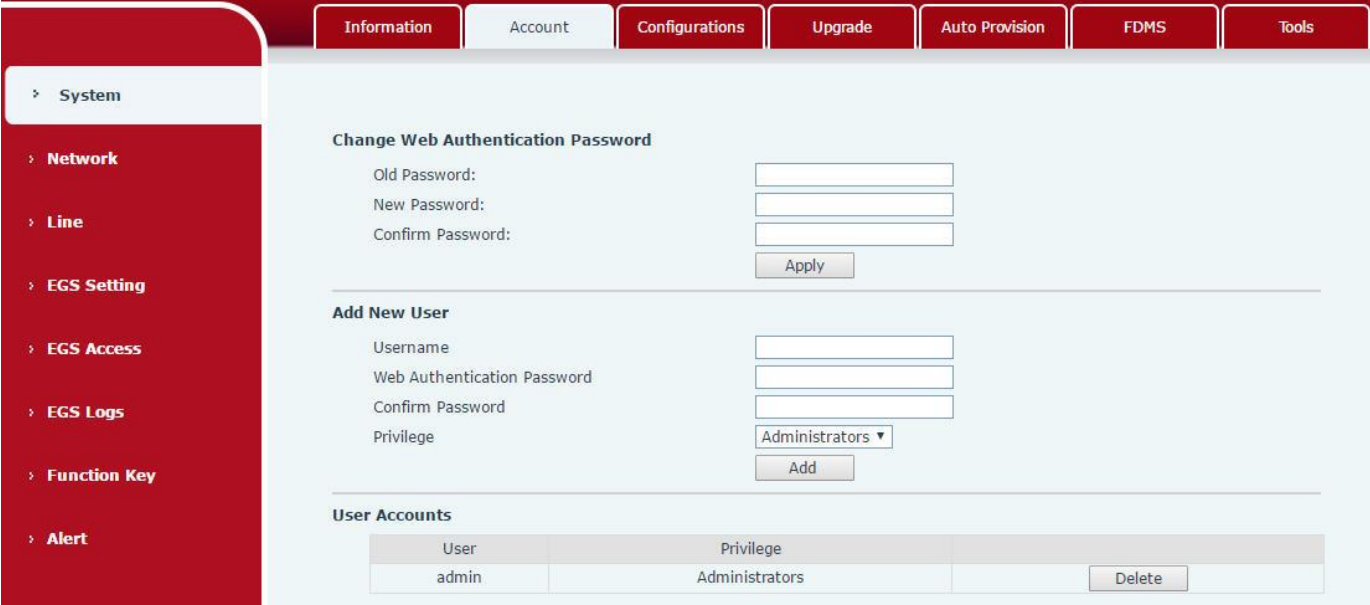

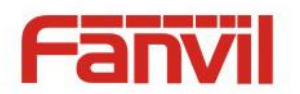

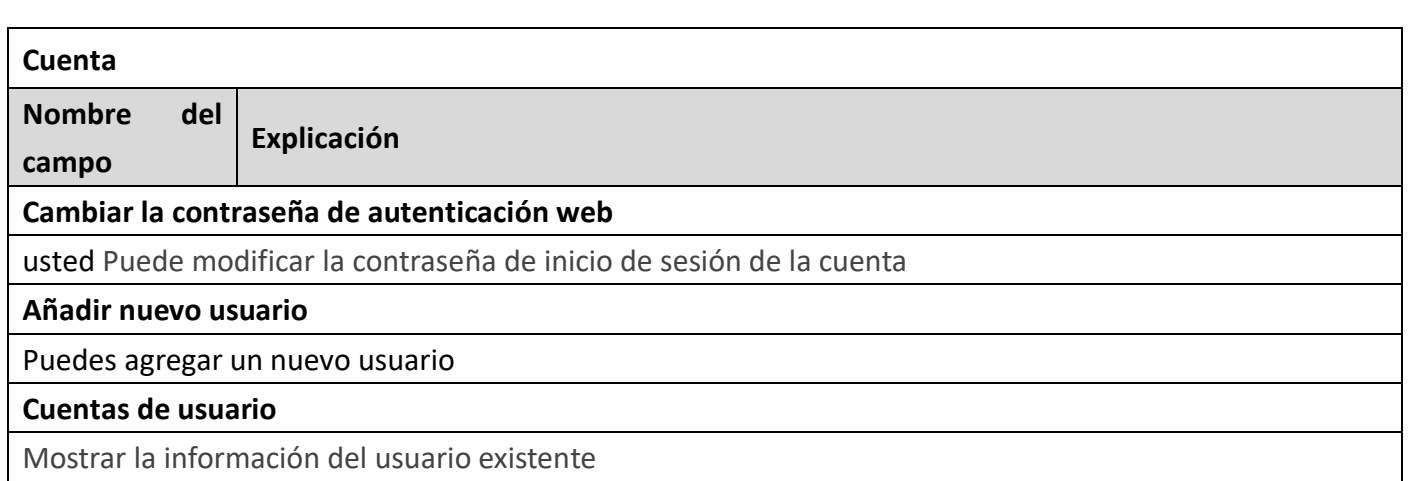

## <span id="page-14-0"></span>**c) Configuraciones**

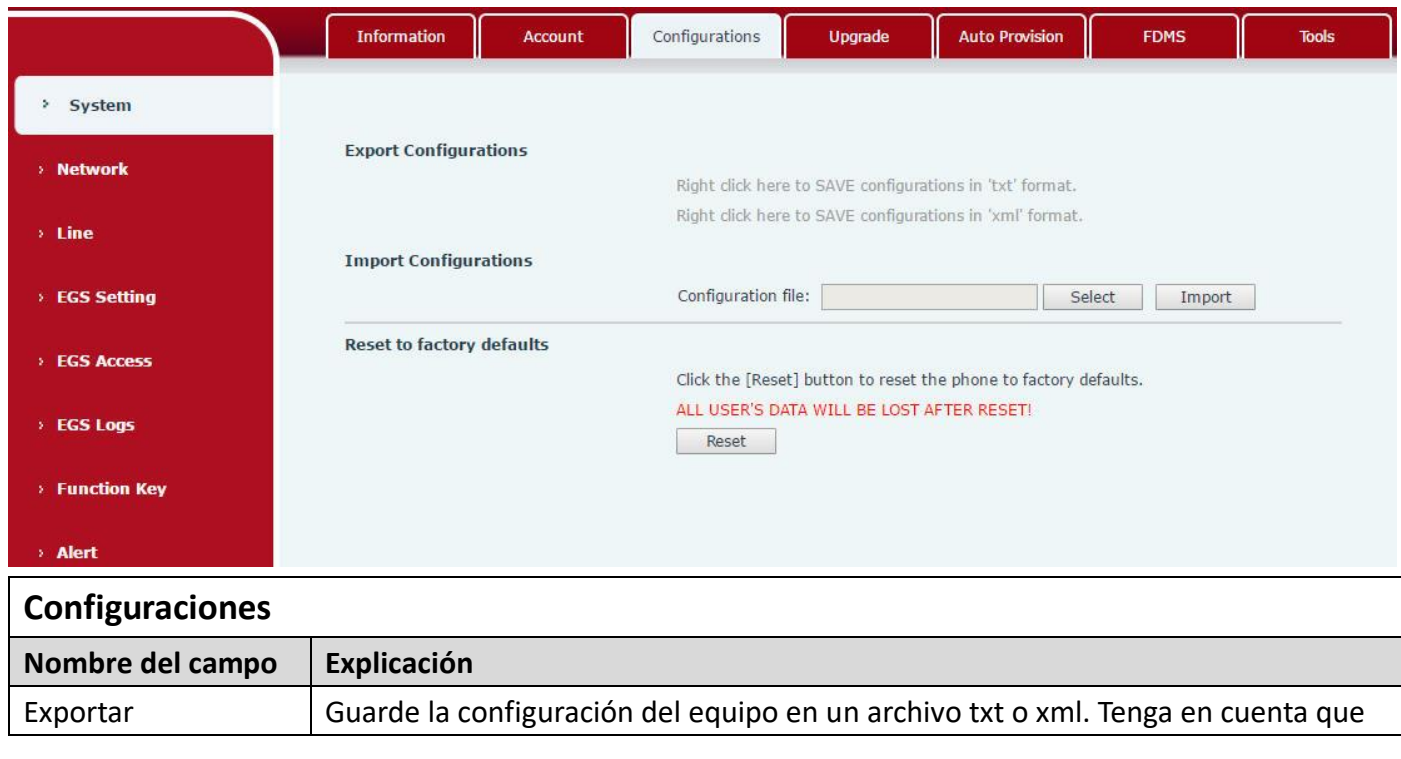

**15** / **61**

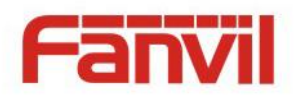

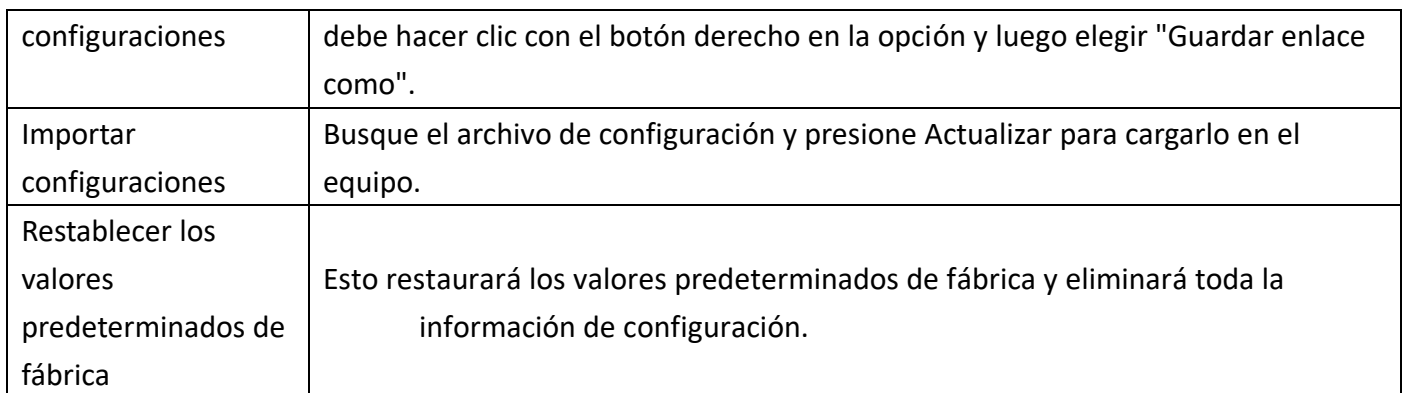

## <span id="page-15-0"></span>**d) Potenciar**

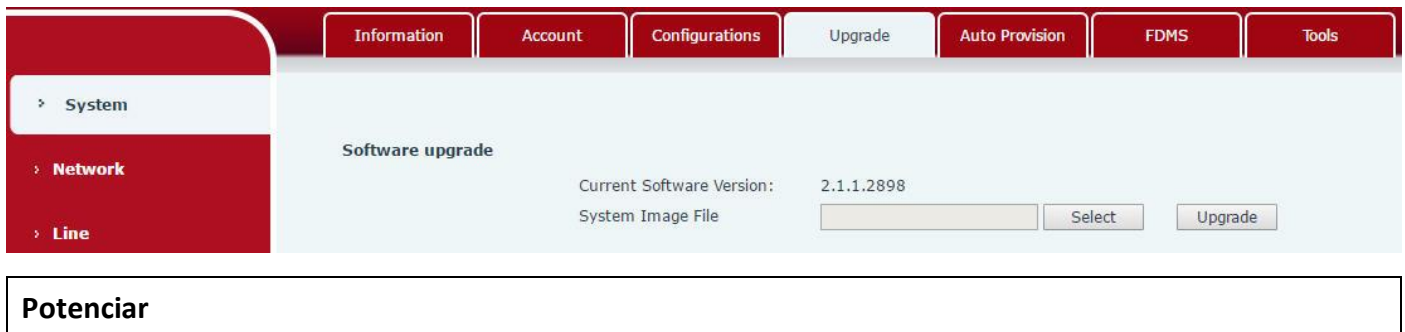

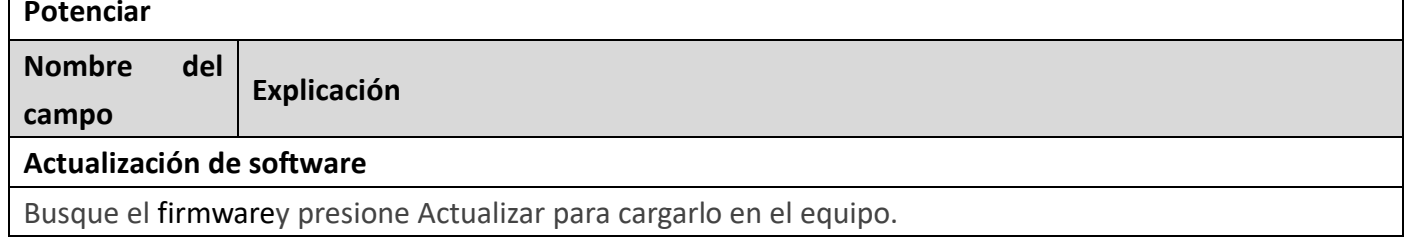

## <span id="page-15-1"></span>**e) Aprovisionamiento automático**

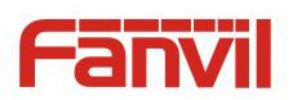

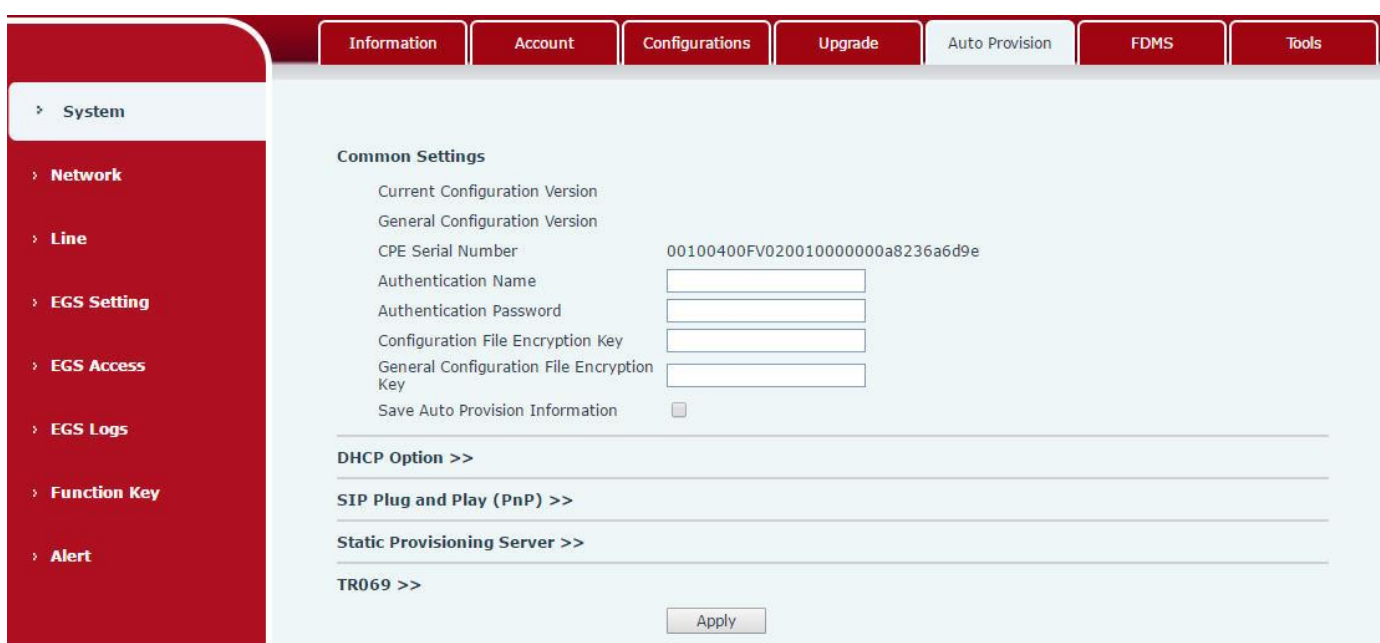

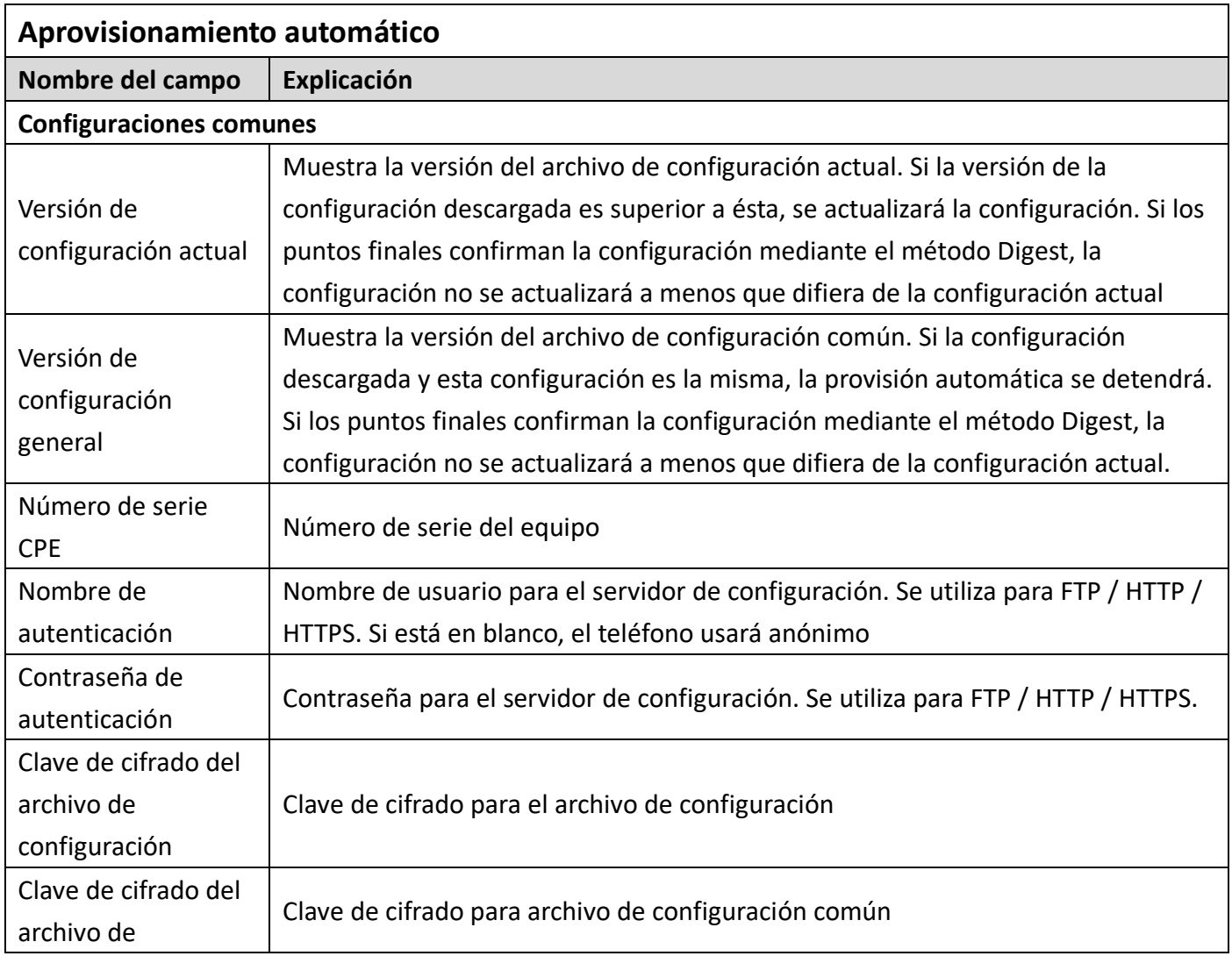

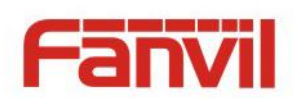

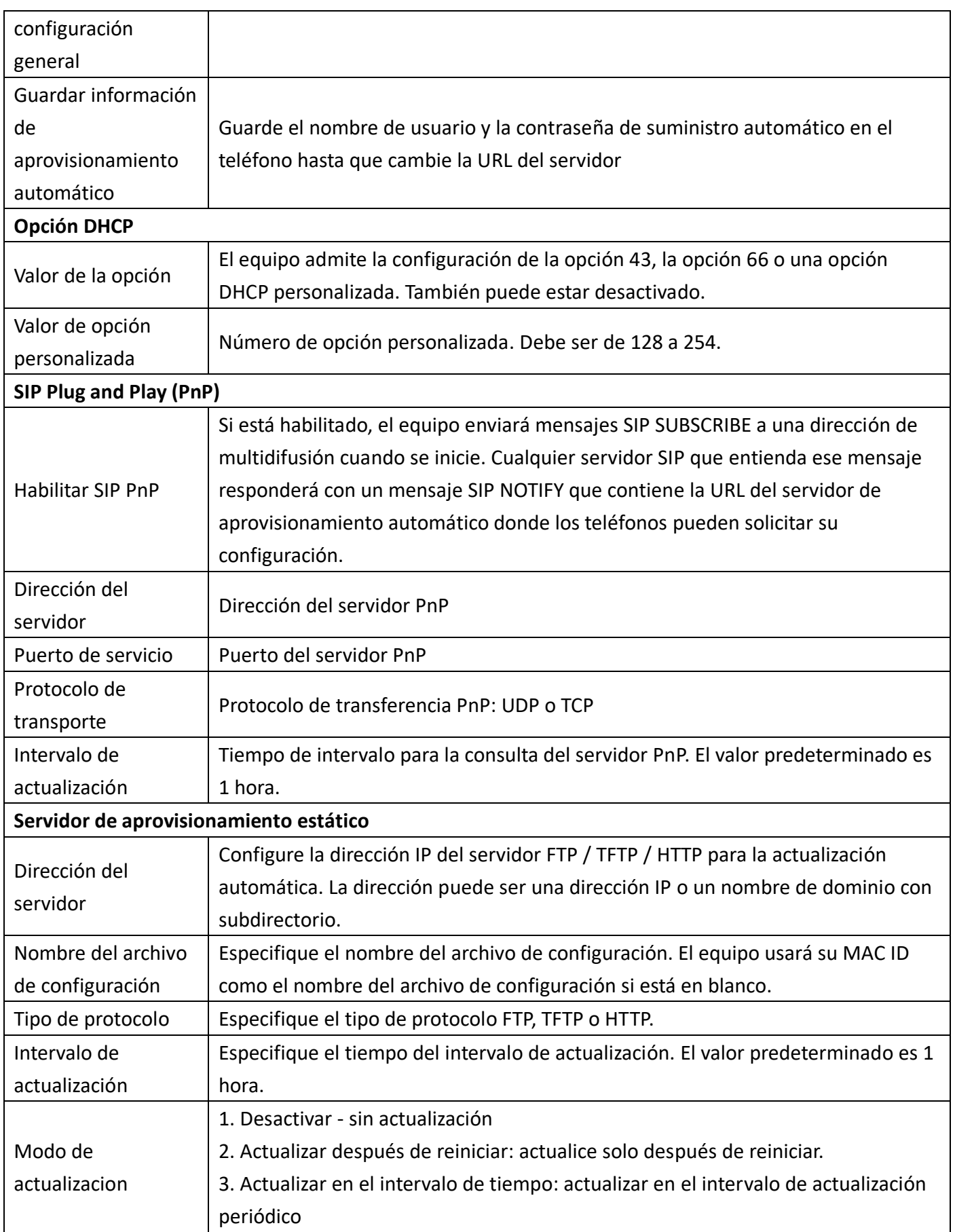

**18** / **61**

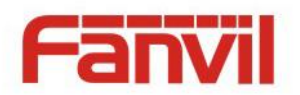

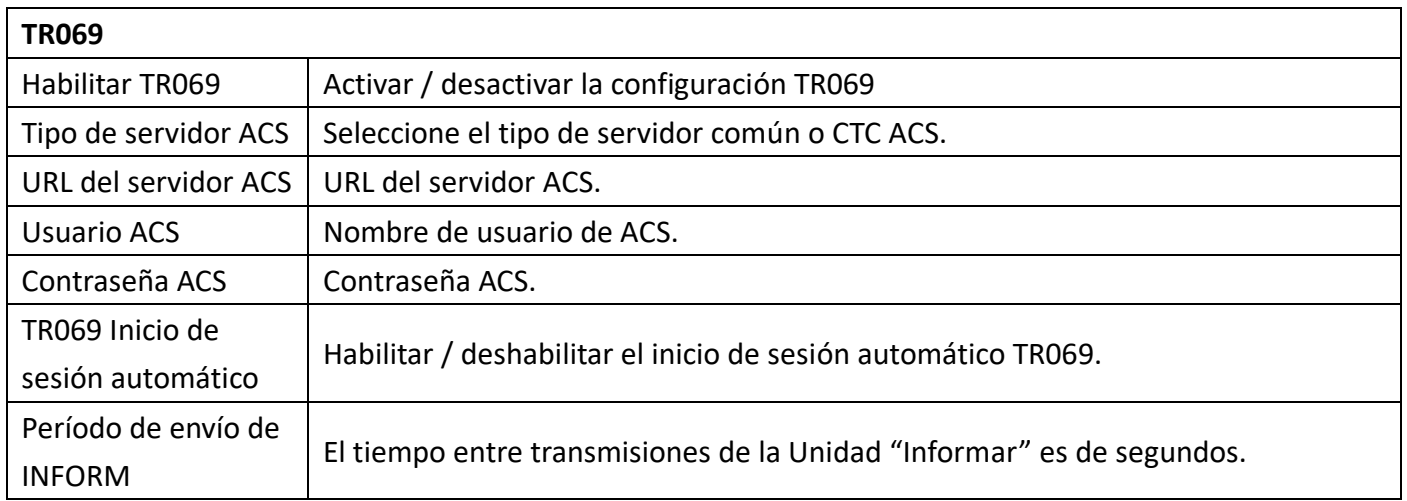

#### **f) FDMS**

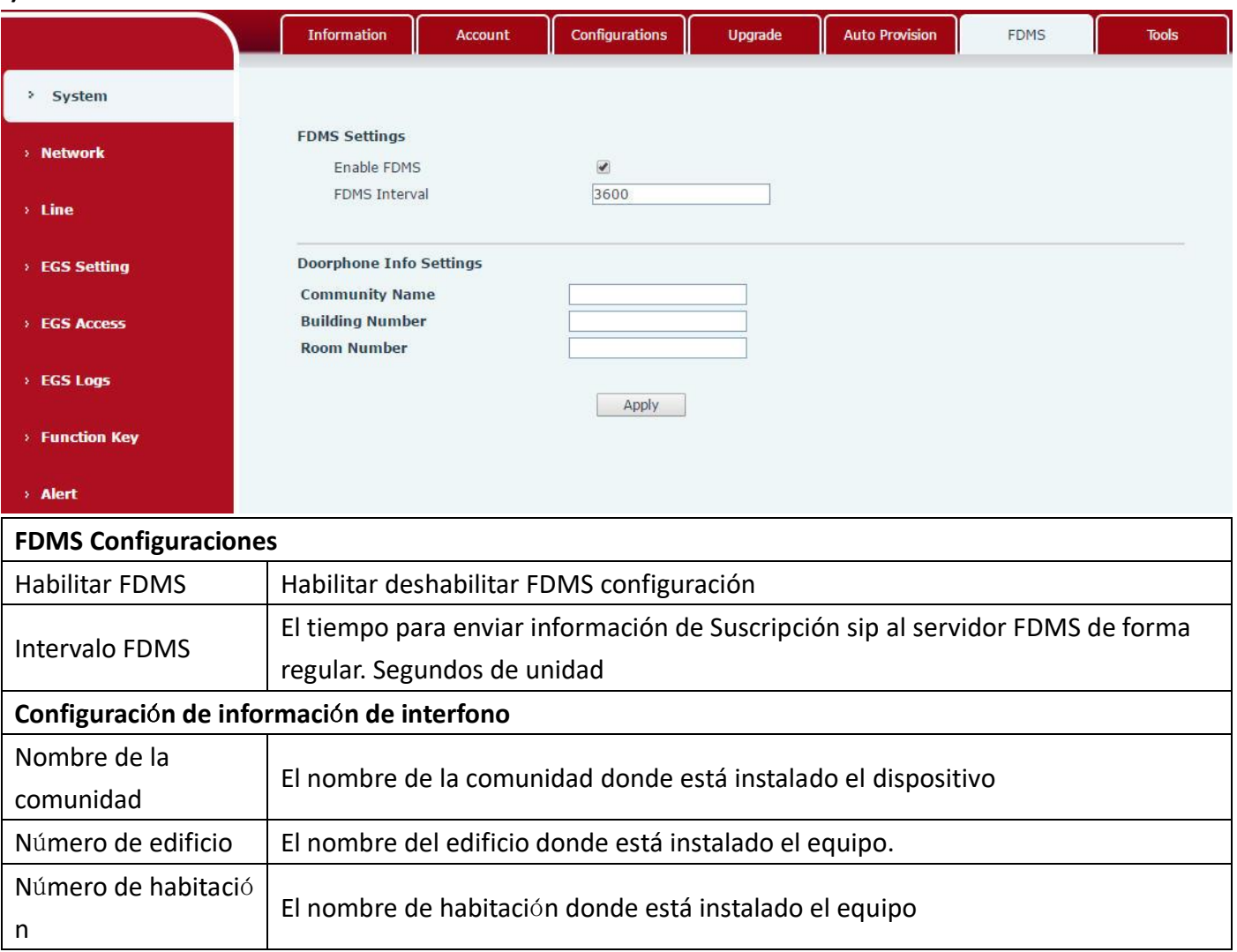

### <span id="page-18-0"></span>**f) Herramientas**

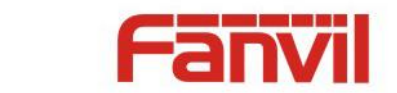

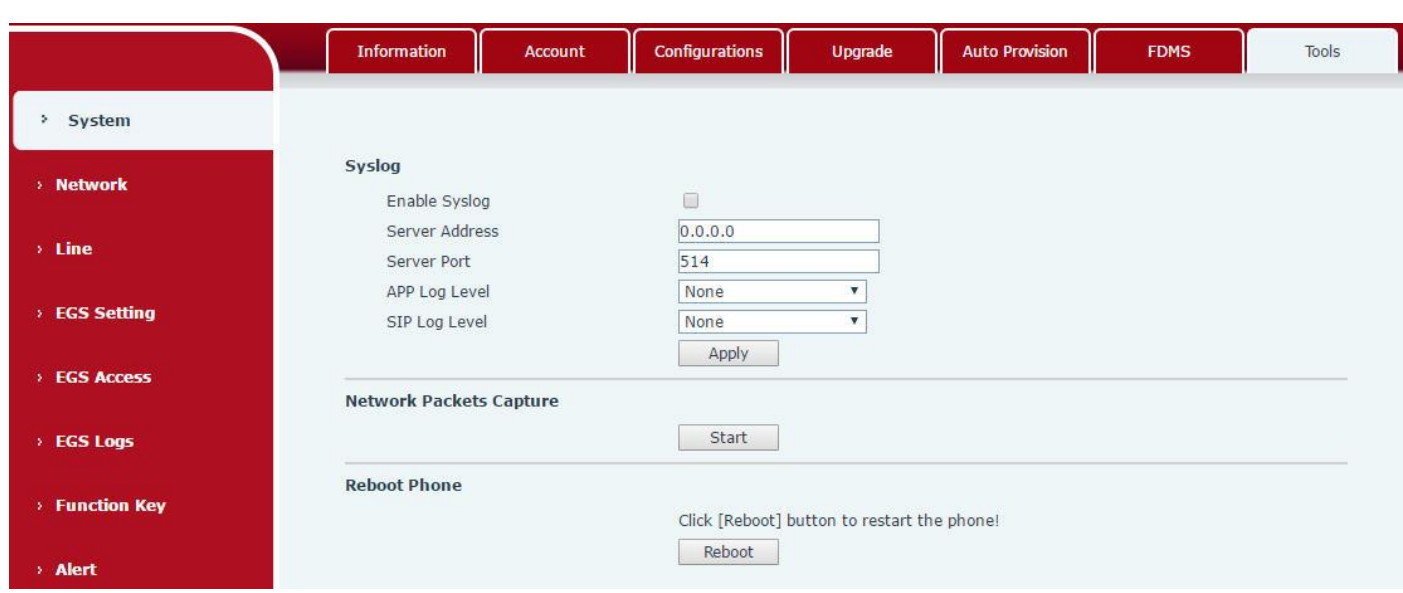

Syslog es un protocolo que se utiliza para registrar mensajes de registro mediante un mecanismo cliente / servidor. El servidor Syslog recibe los mensajes de los clientes y los clasifica según la prioridad y el tipo. Luego, estos mensajes se escribirán en un registro según las reglas que ha configurado el administrador.

Hay 8 niveles de información de depuración.

- Nivel 0: emergencia; El sistema no se puede utilizar. Este es el nivel de información de depuración más alto.
- Nivel 1: alerta; Se deben tomar medidas de inmediato.
- Nivel 2: crítico; Probablemente el sistema esté funcionando incorrectamente.
- Nivel 3: error; Es posible que el sistema no funcione correctamente.
- Nivel 4: advertencia; El sistema puede funcionar correctamente pero necesita atención.
- Nivel 5: aviso; Es el condición normal pero significativa.
- Nivel 6: Informativo; Son los mensajes diarios normales.
- Nivel 7: depuración; Mensajes de depuración que normalmente utiliza el diseñador del sistema. Este nivel solo se puede mostrar a través de telnet.

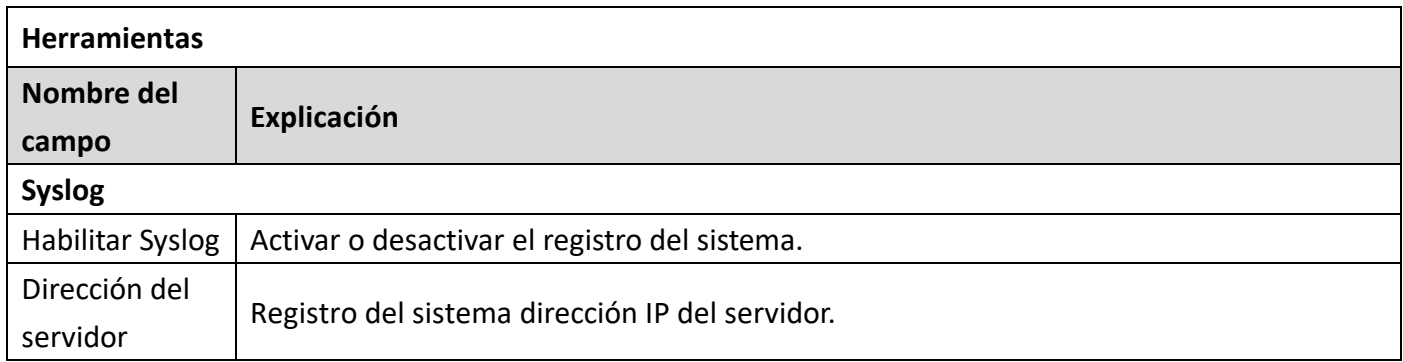

**20** / **61**

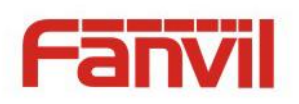

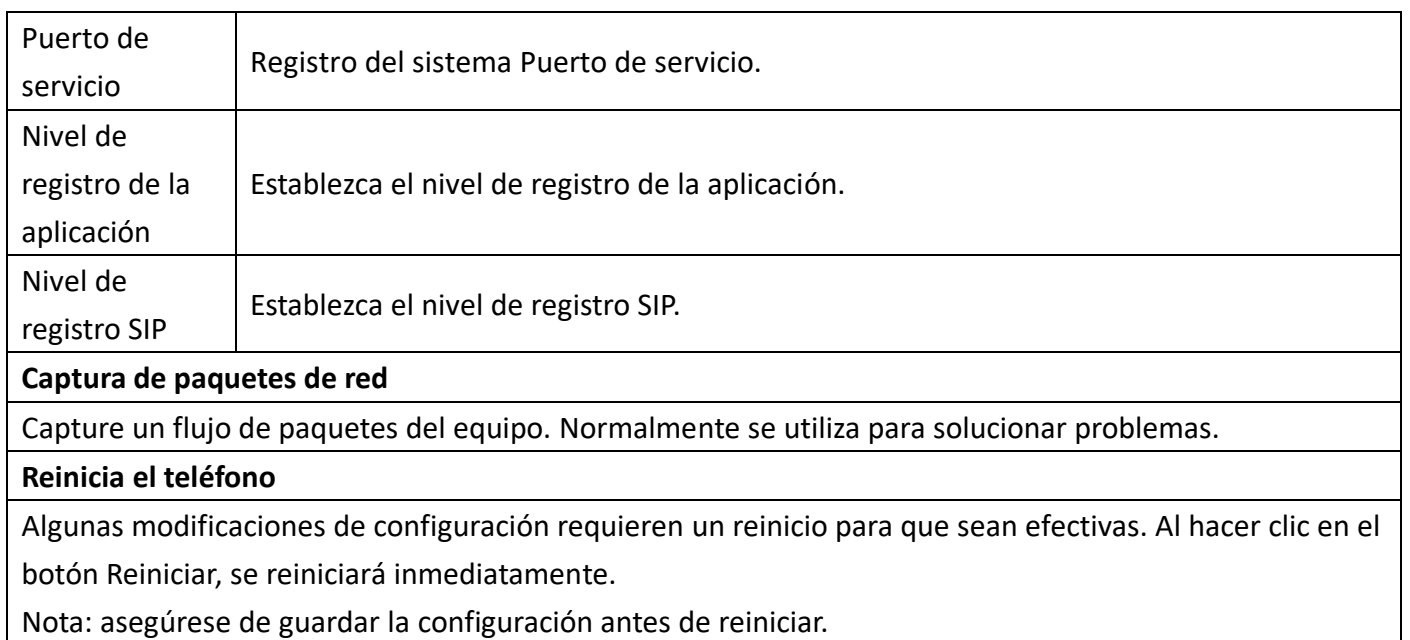

<span id="page-20-0"></span>**(2) Red**

<span id="page-20-1"></span>**a) Básico**

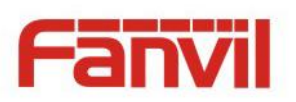

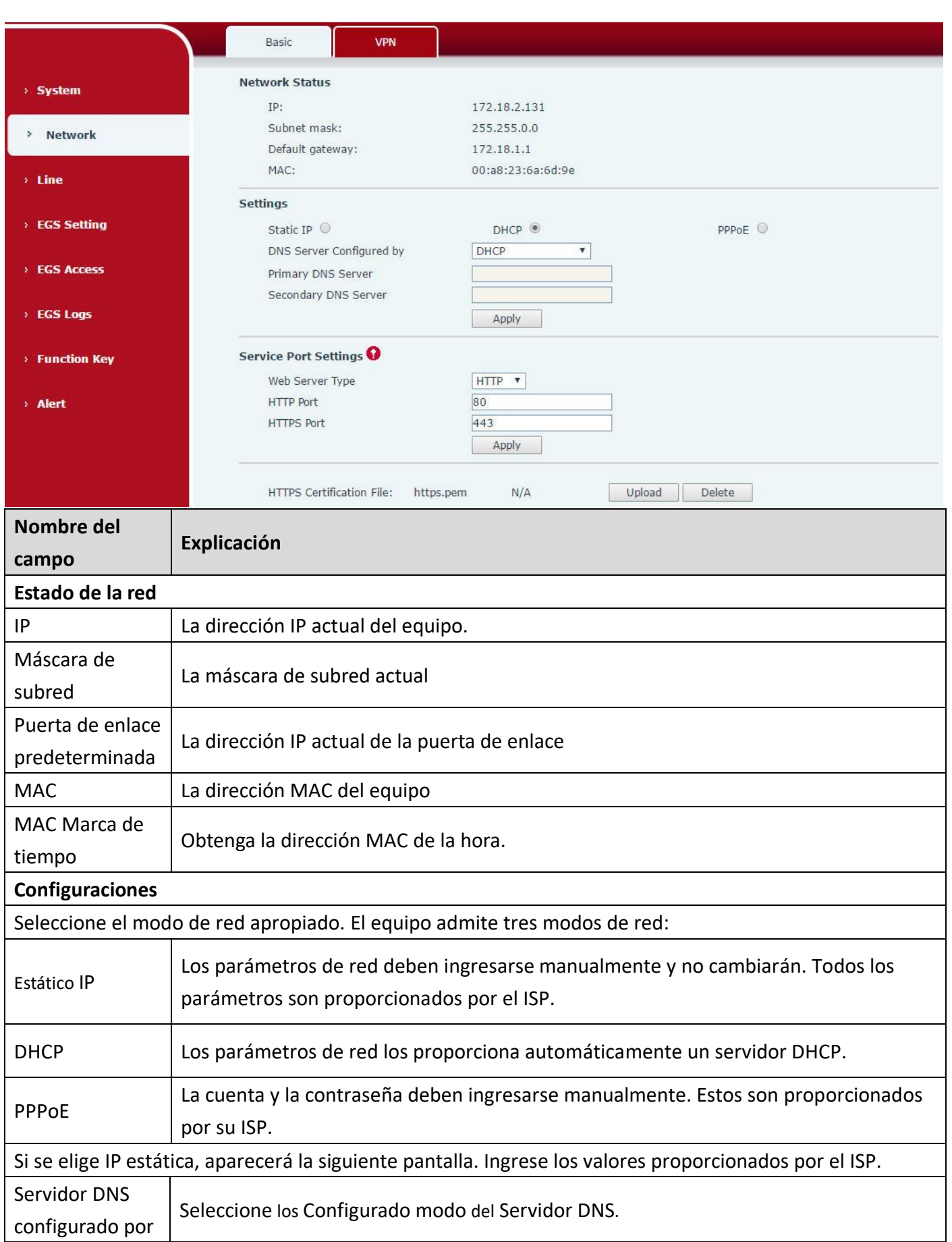

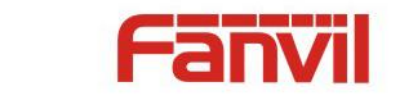

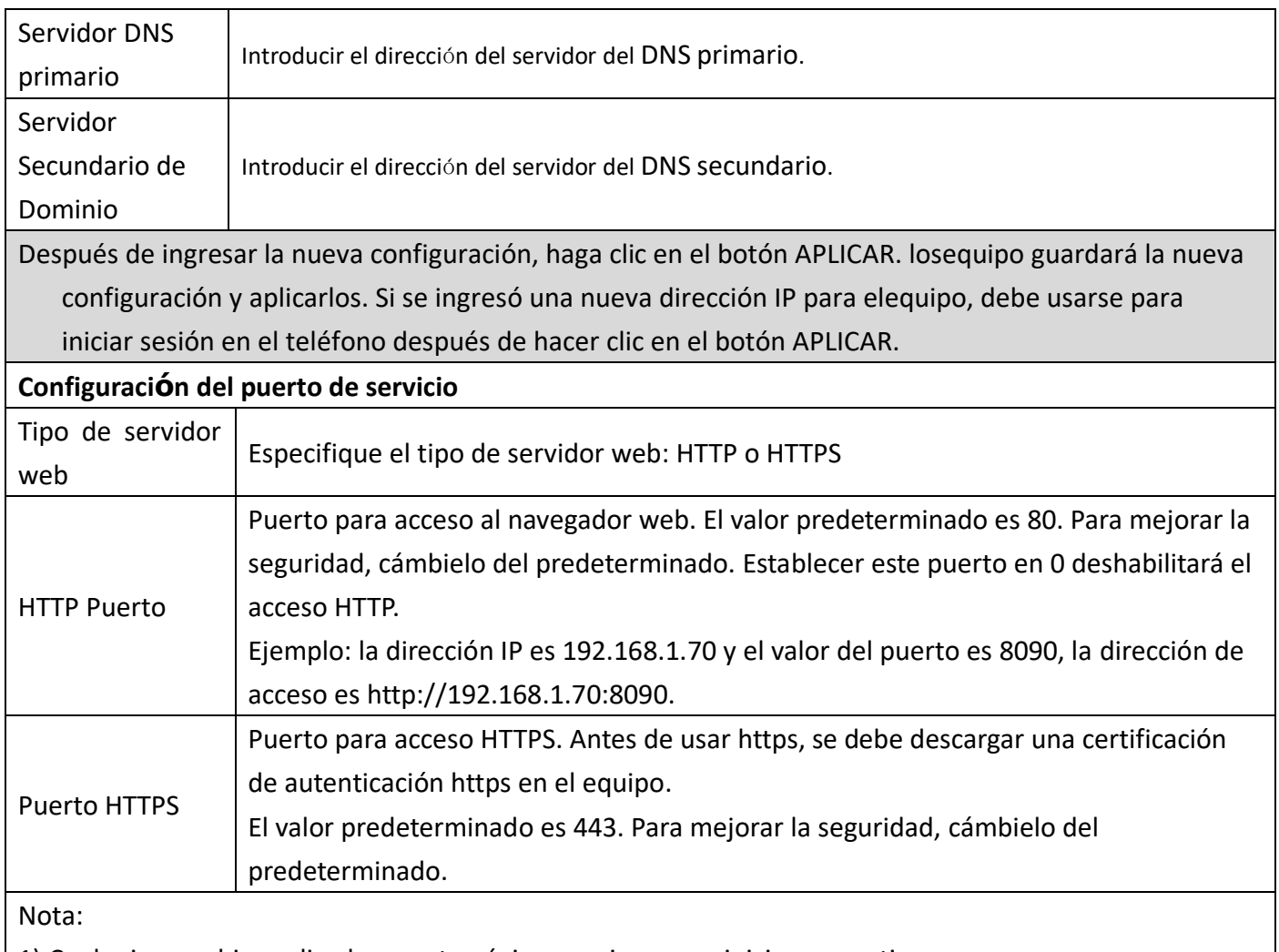

1) Cualquier cambio realizado en esta página requiere un reinicio para activarse.

2) Se sugiere que los cambios en el puerto HTTP sean valores superiores a 1024. Los valores inferiores a 1024 están reservados.

3) Si el puerto HTTP se establece en 0, el servicio HTTP se desactivará.

#### <span id="page-22-0"></span>**b) VPN**

El dispositivo admite conexión remota a través de VPN. Es compatible con el protocolo de túnel de capa 2 (L2TP) y el protocolo OpenVPN. Esto permite a los usuarios en ubicaciones remotas de la red pública establecer conexiones seguras a redes locales.

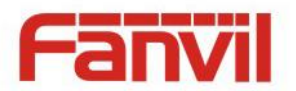

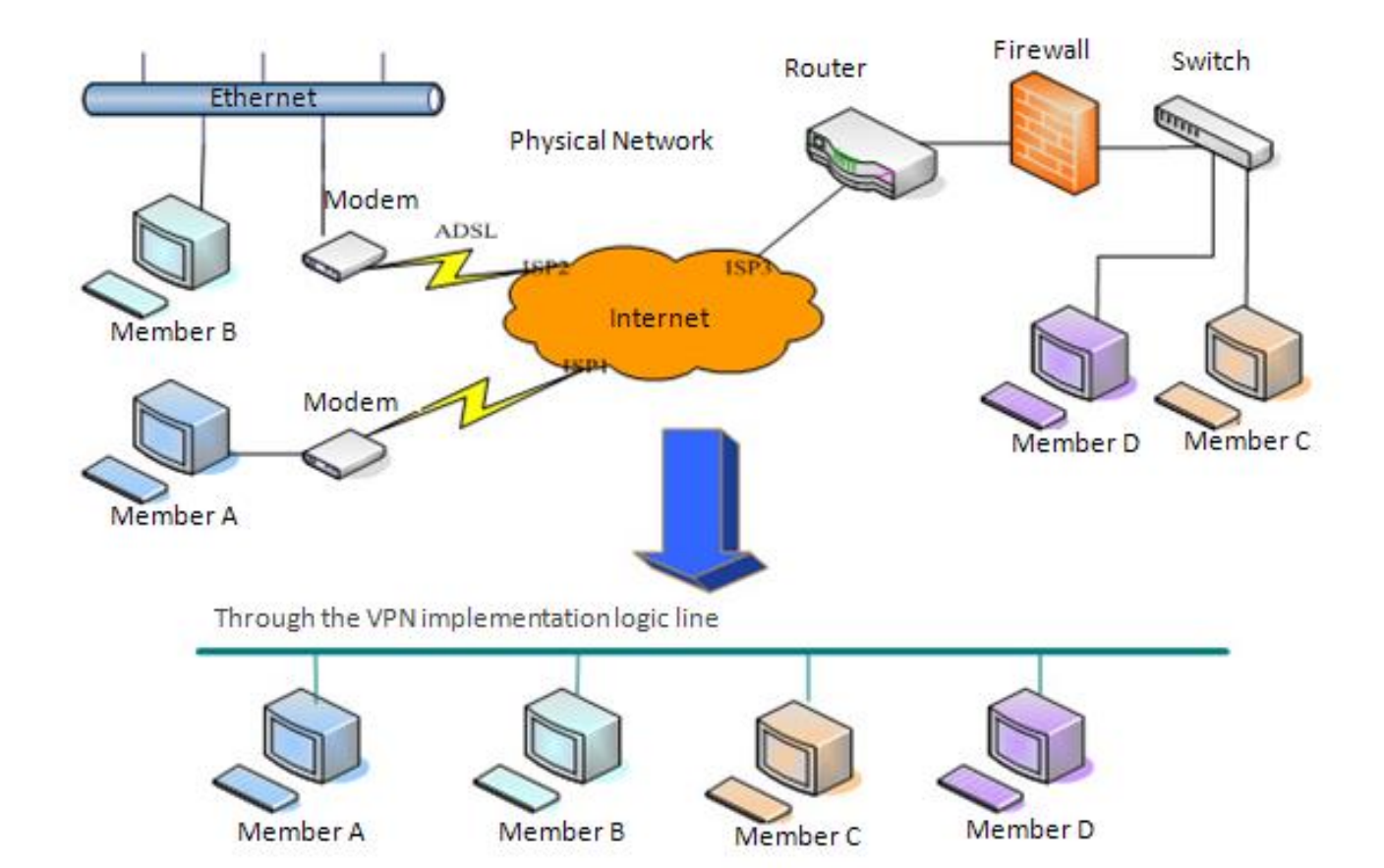

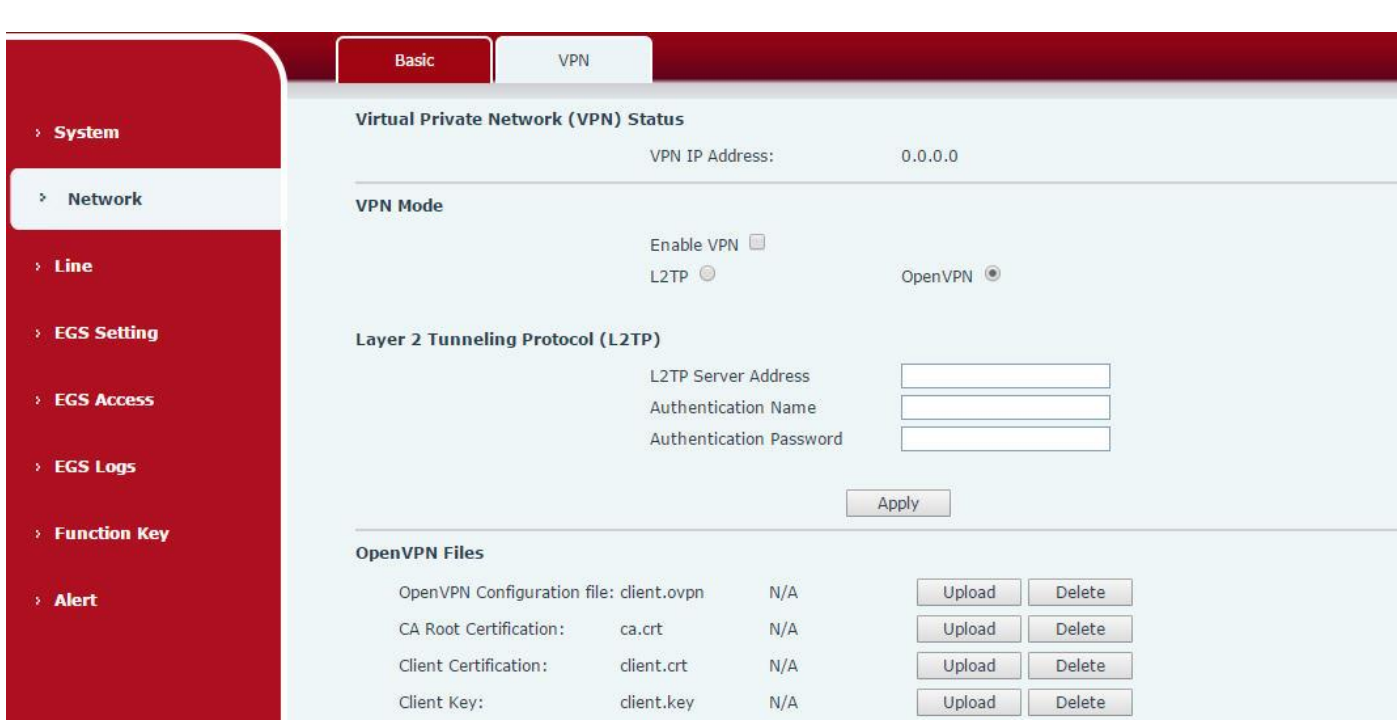

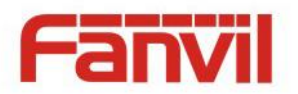

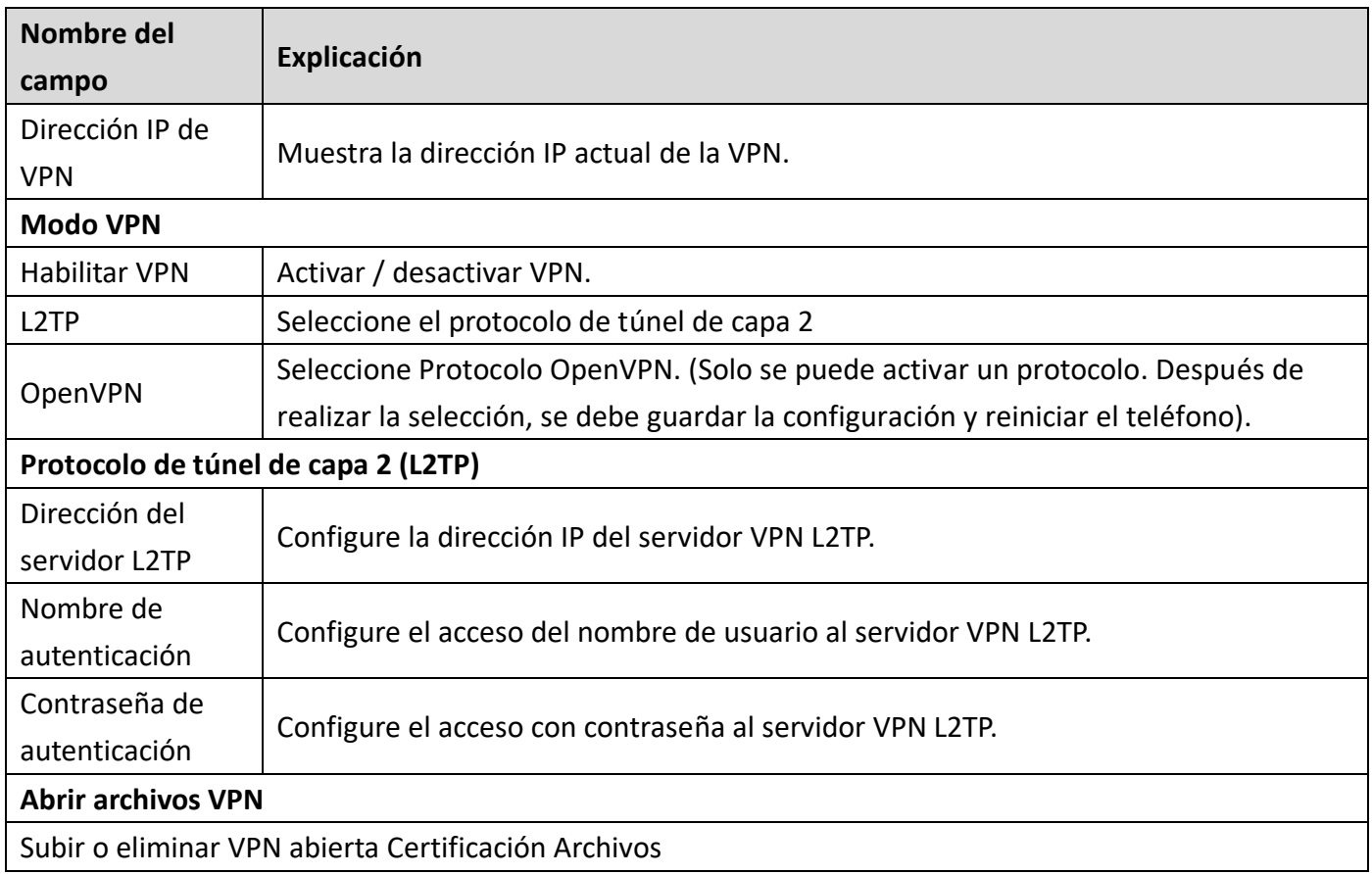

## <span id="page-24-0"></span>**(3) L**í**nea**

### <span id="page-24-1"></span>**a) sorbo**

Configure un servidor SIP en esta página.

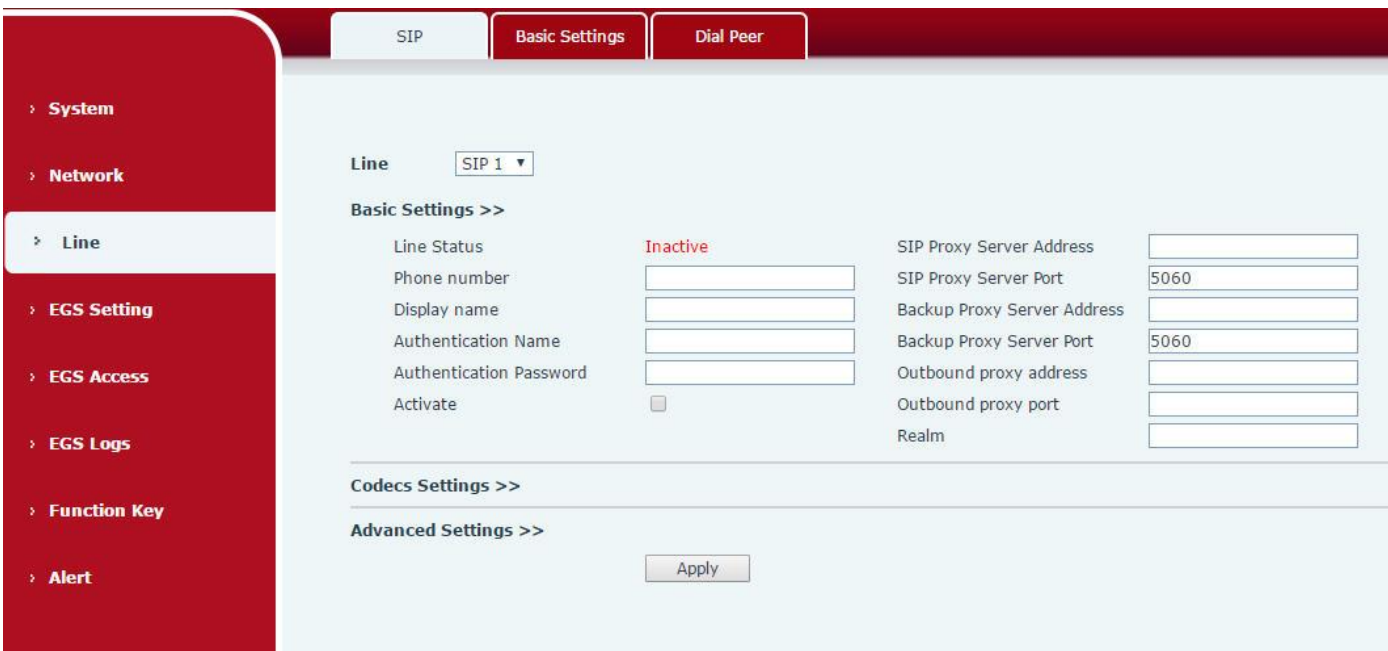

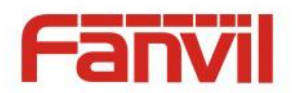

#### **Codecs Settings >>**

A

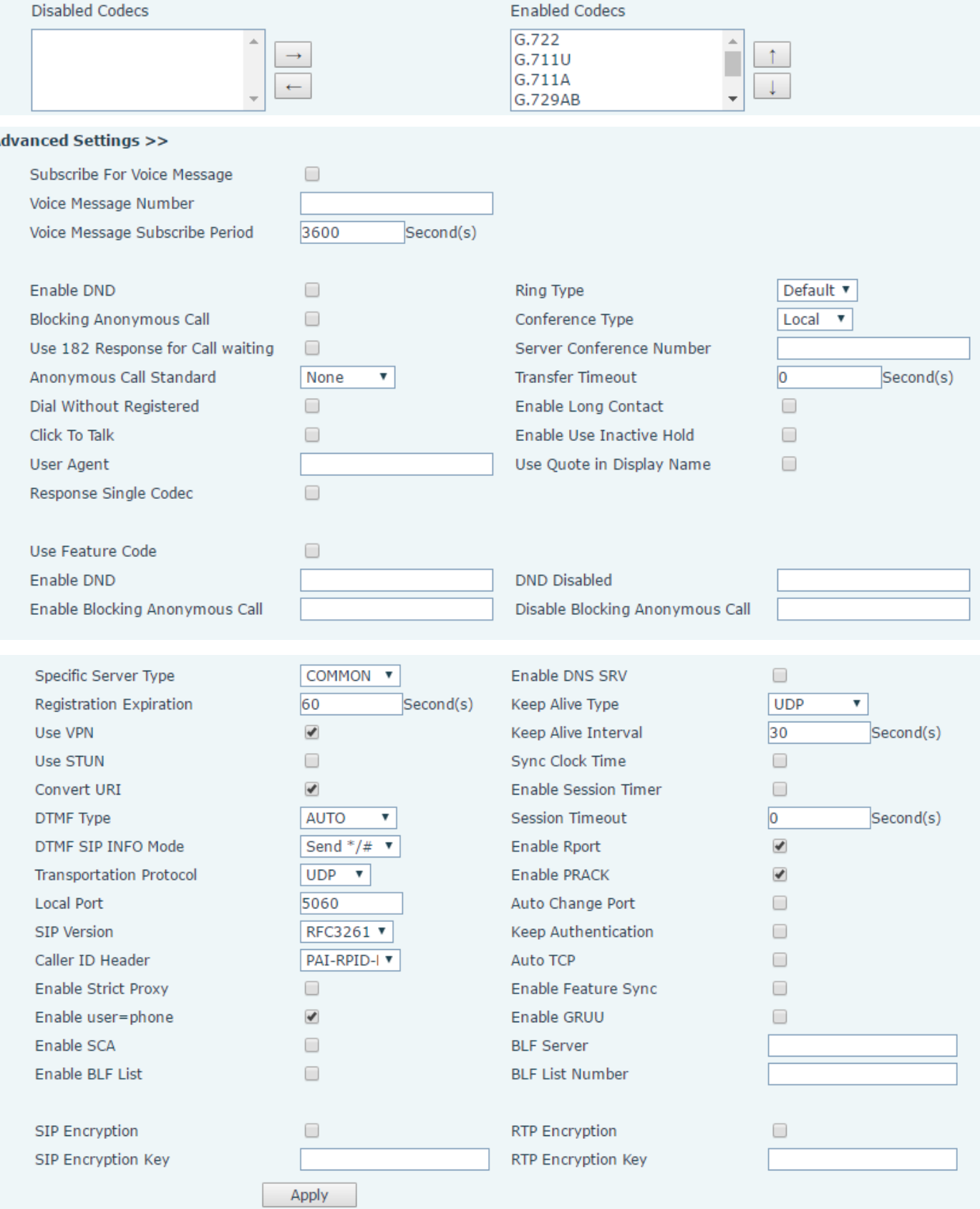

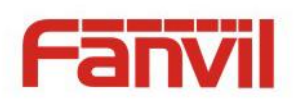

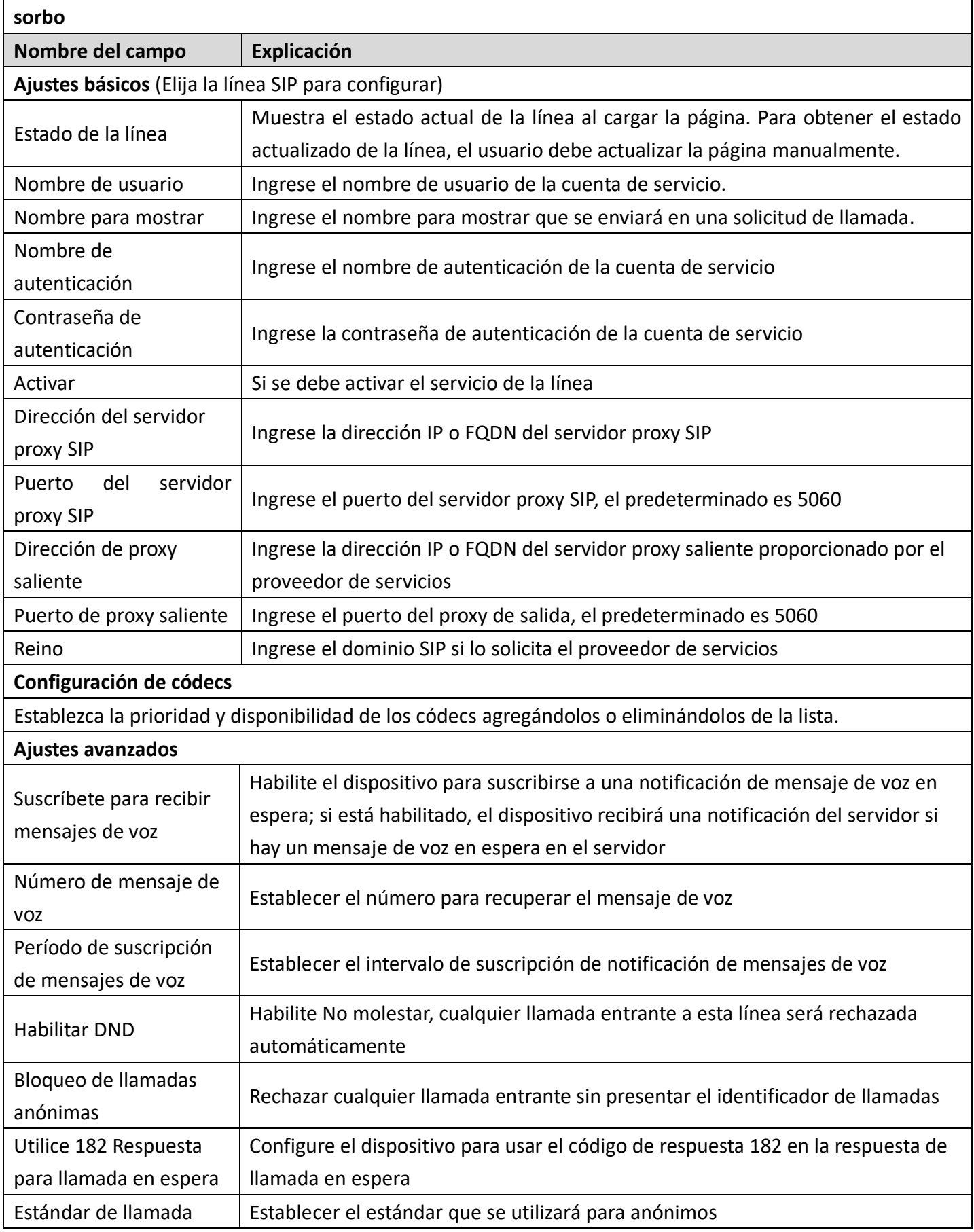

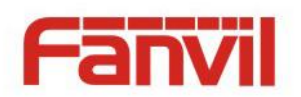

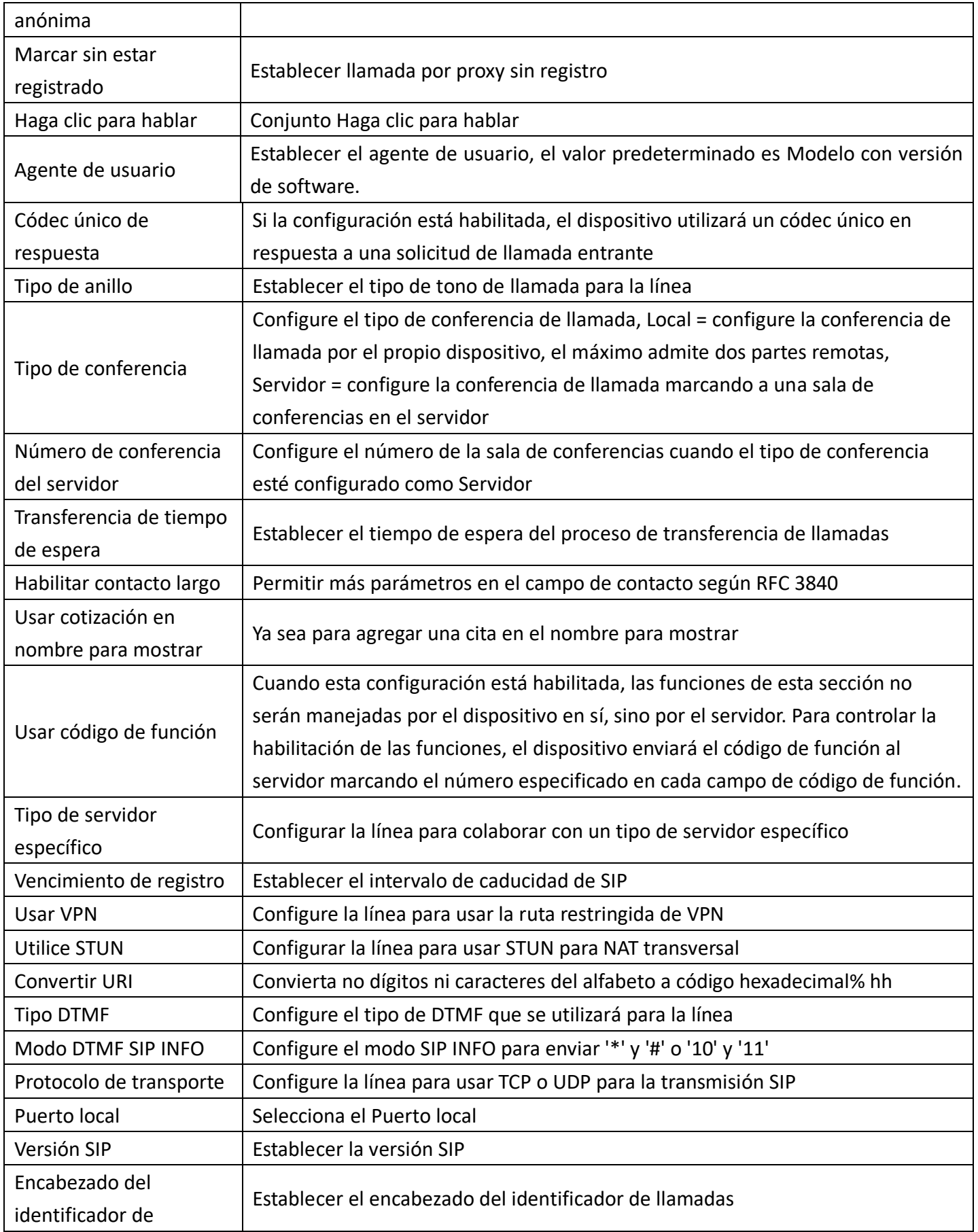

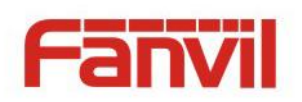

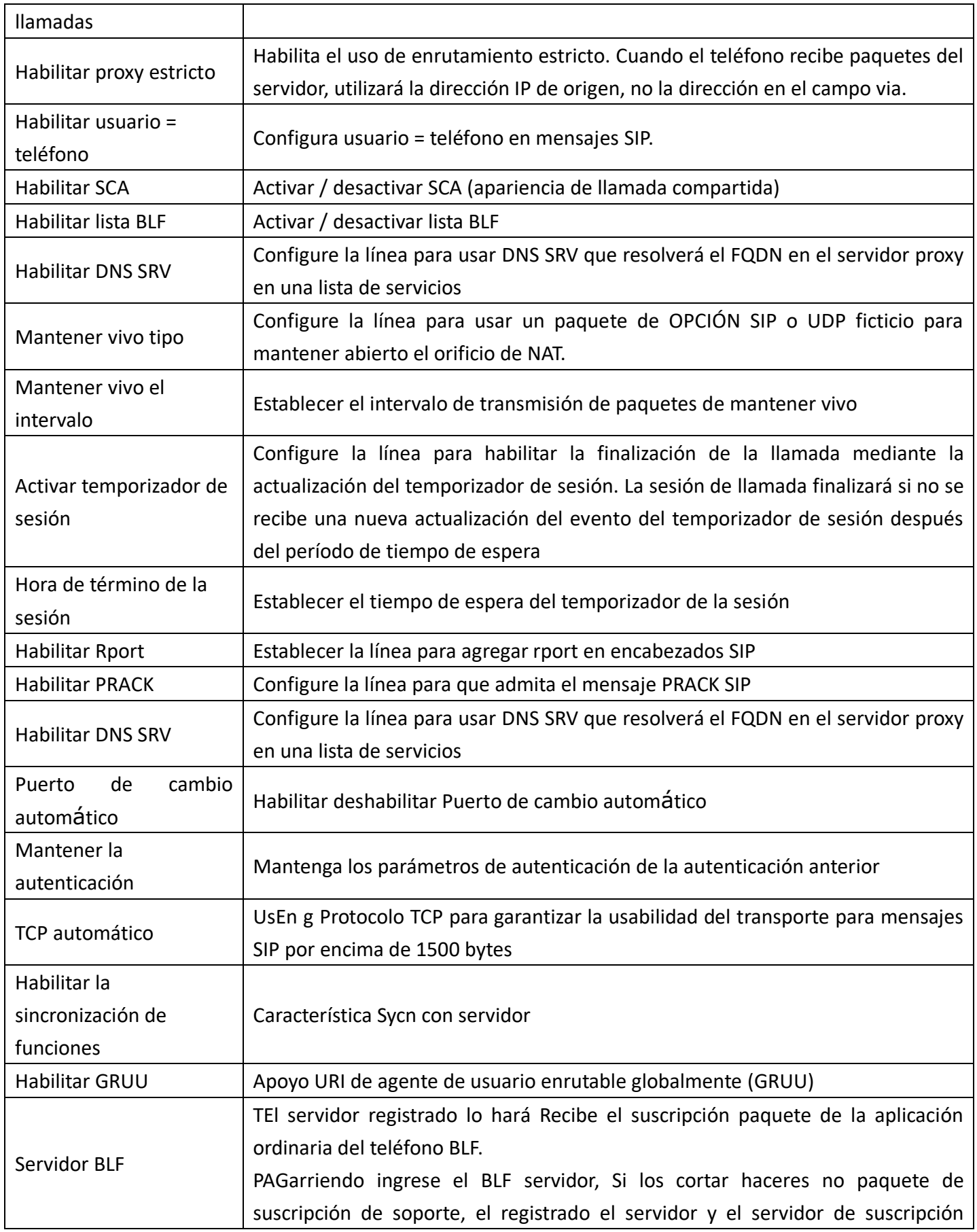

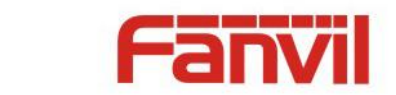

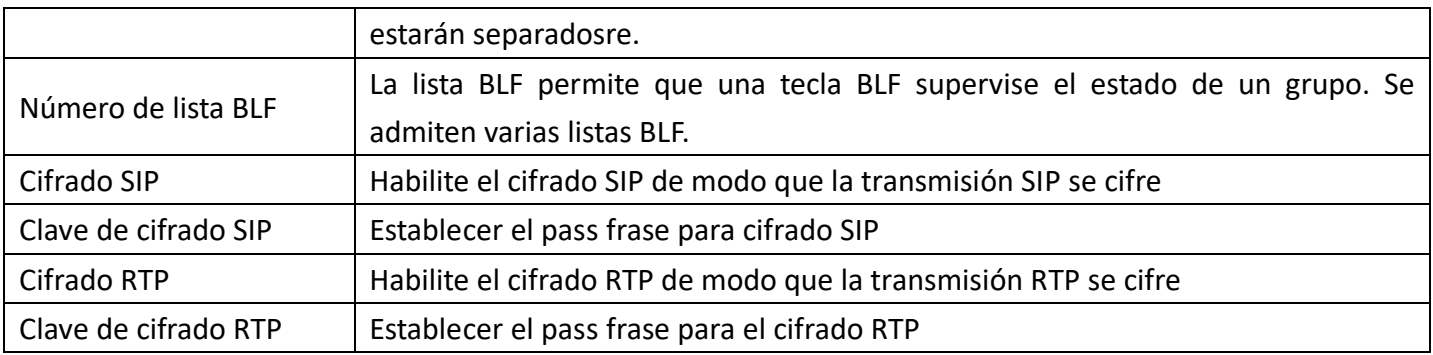

### <span id="page-29-0"></span>**b) Ajustes básicos**

ATURDIR -Transversal simple de UDP a través de NAT -Un servidor STUN permite que un teléfono en una red privada conozca su IP y puerto públicos, así como el tipo de NAT que se está utilizando. losequipo Luego, puede usar esta información para registrarse en un servidor SIP para que pueda realizar y recibir llamadas mientras se encuentra en una red privada.

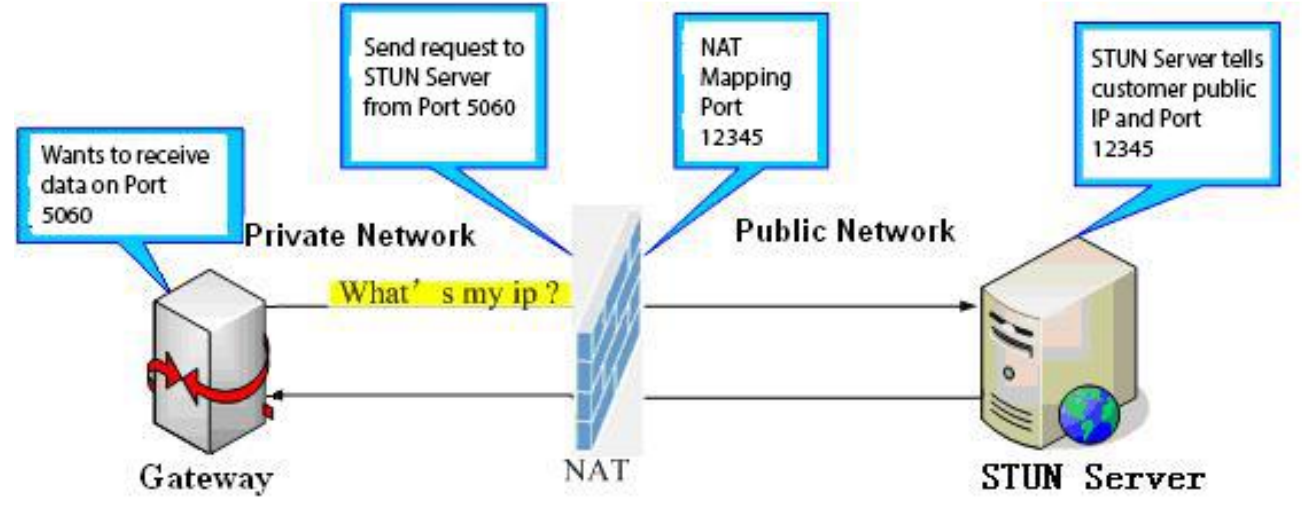

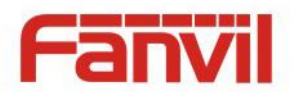

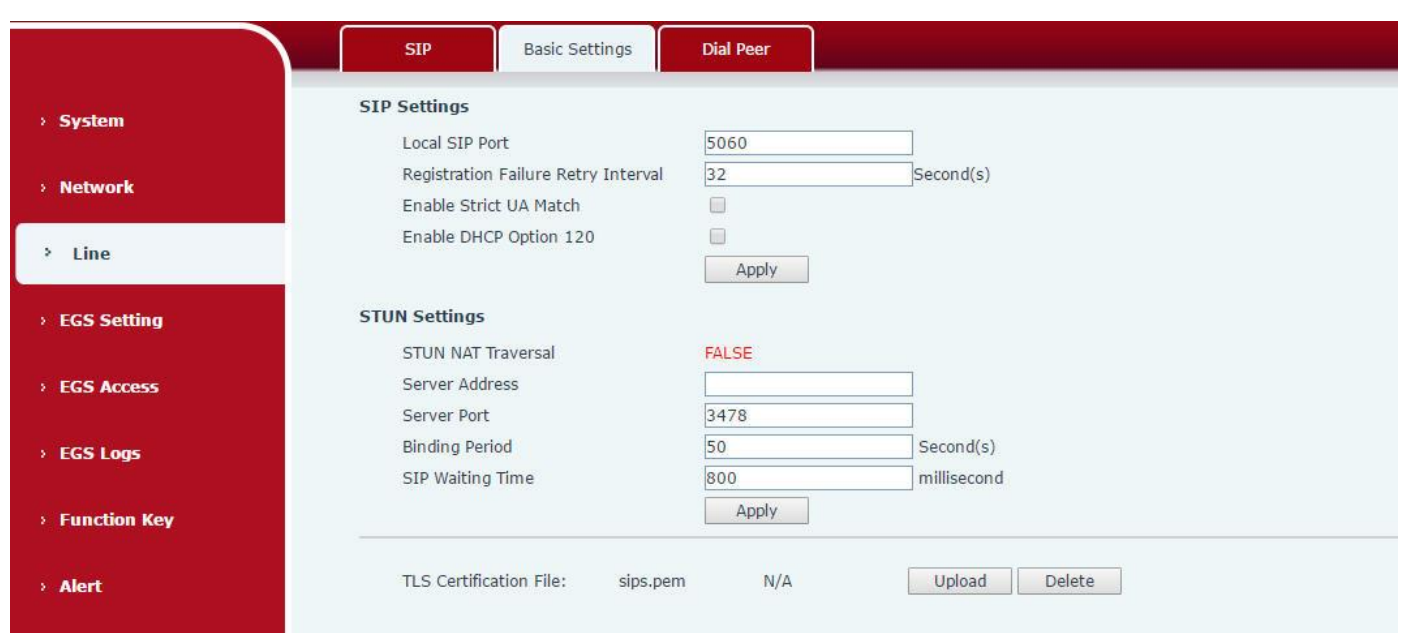

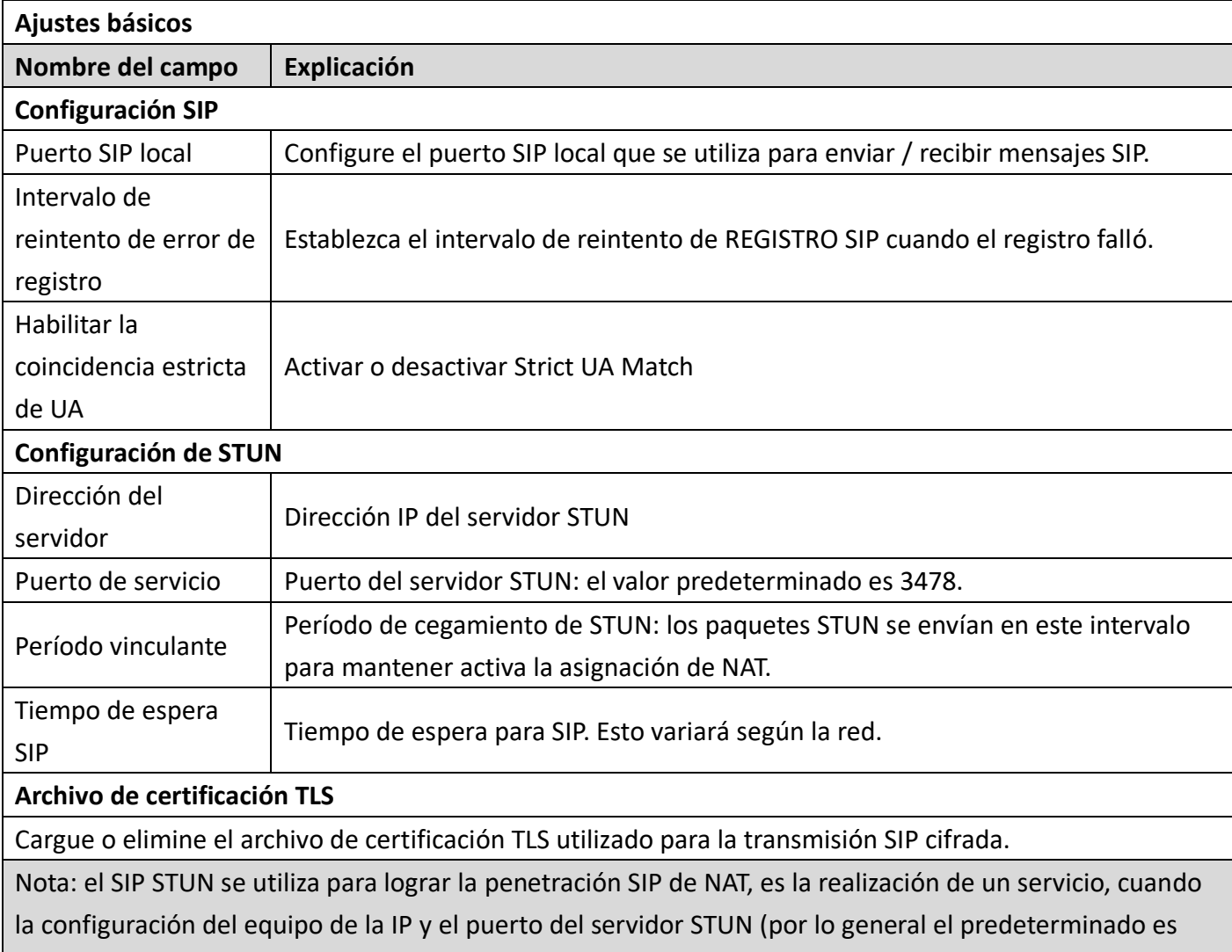

3478), y seleccionar el servidor SIP de Aturdimiento, el uso de equipos NAT para lograr la penetración.

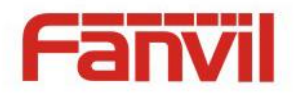

## C) **Dial Peer**

Configure el Dial Peer para hacer que la llamada del dispositivo sea más flexible.

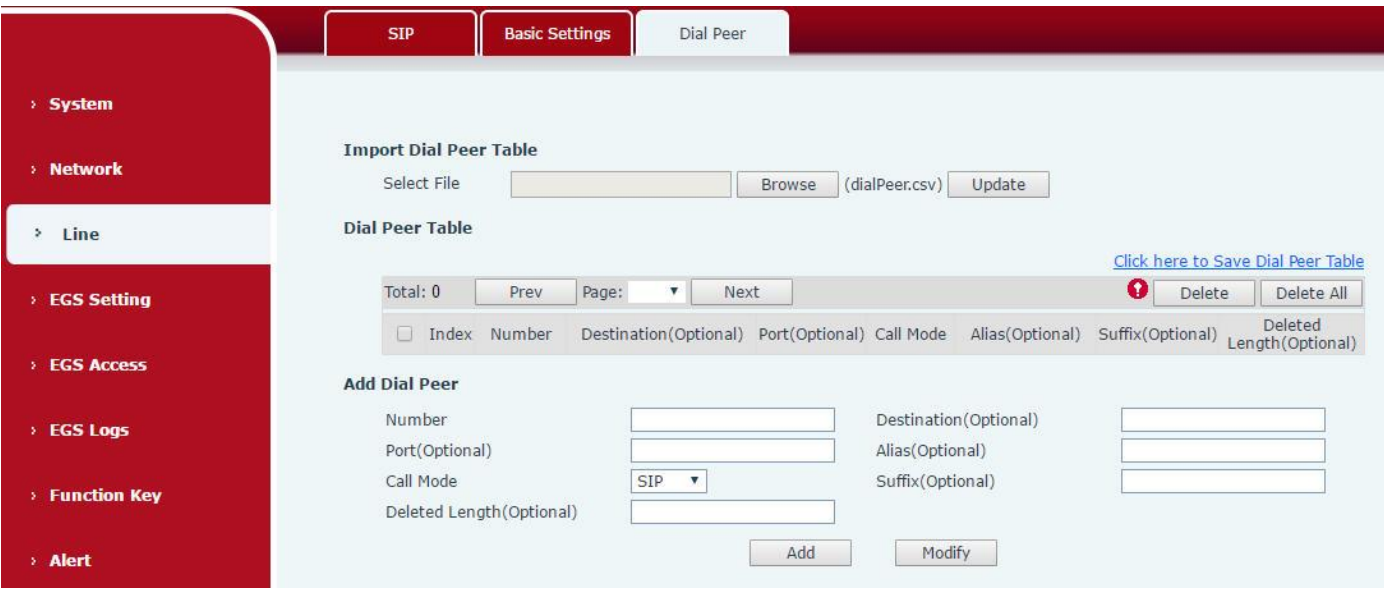

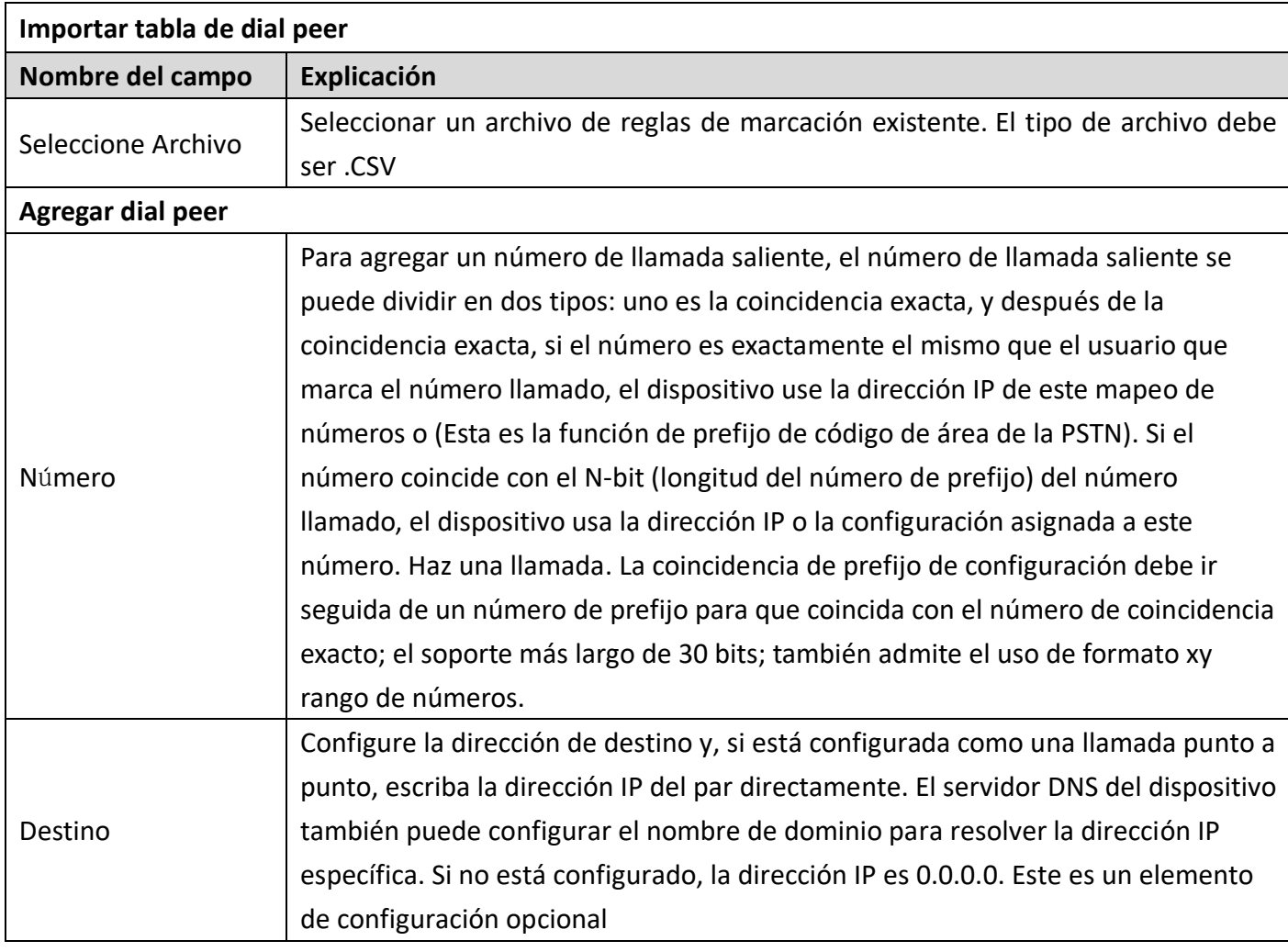

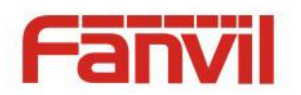

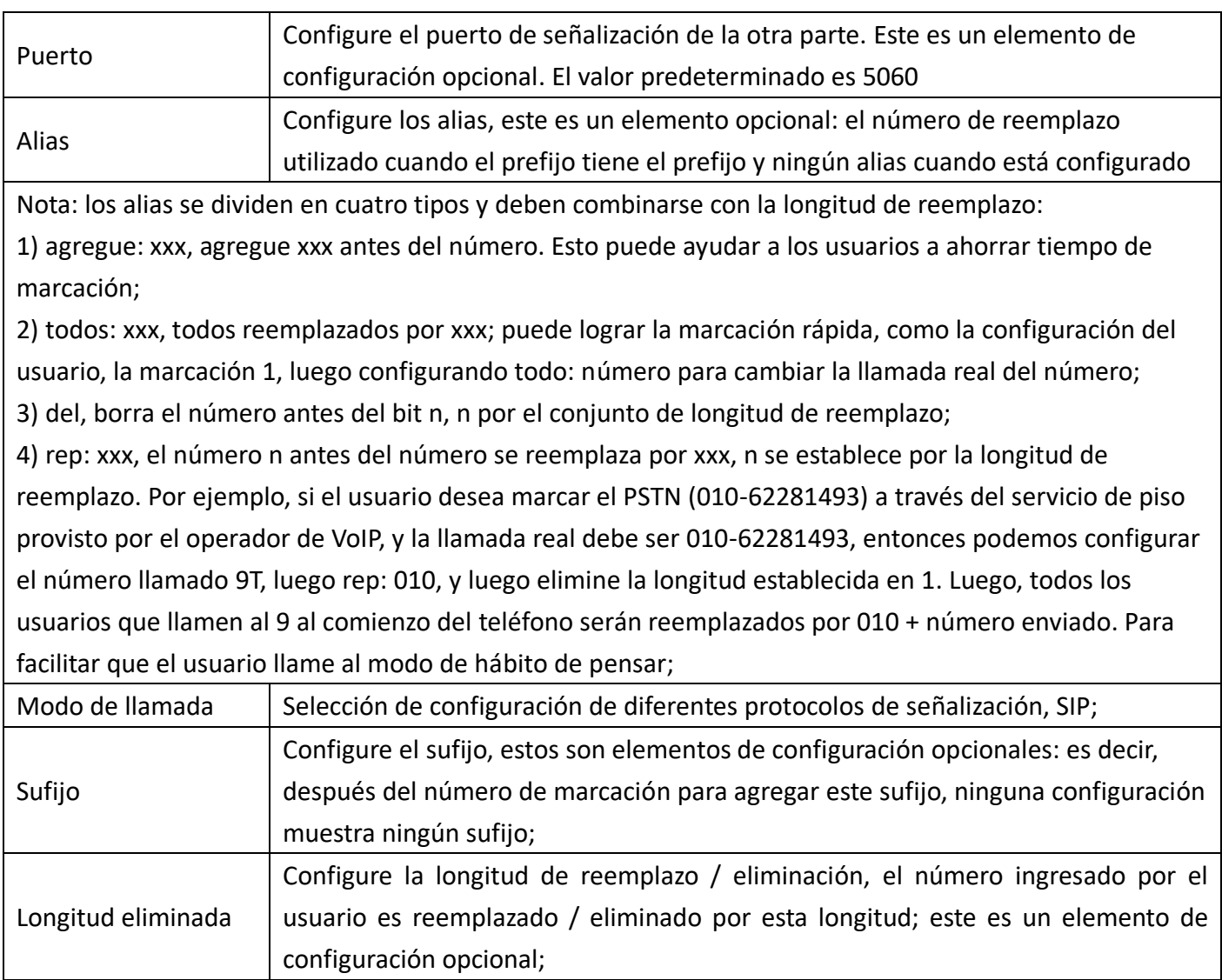

## <span id="page-32-0"></span>**(4) Configuración EGS**

## <span id="page-32-1"></span>**a) Caracteristicas**

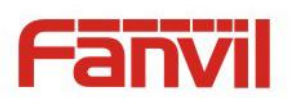

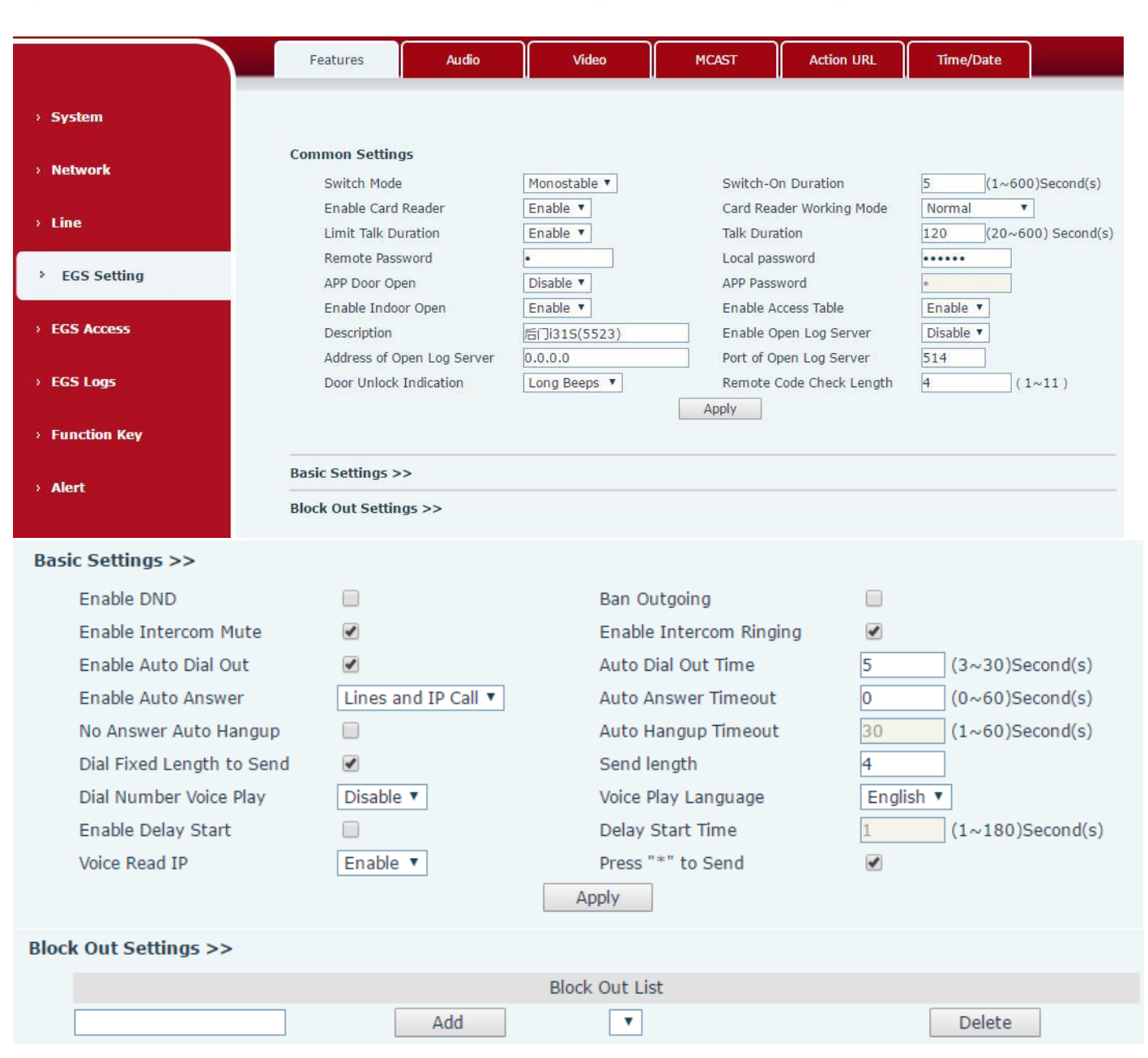

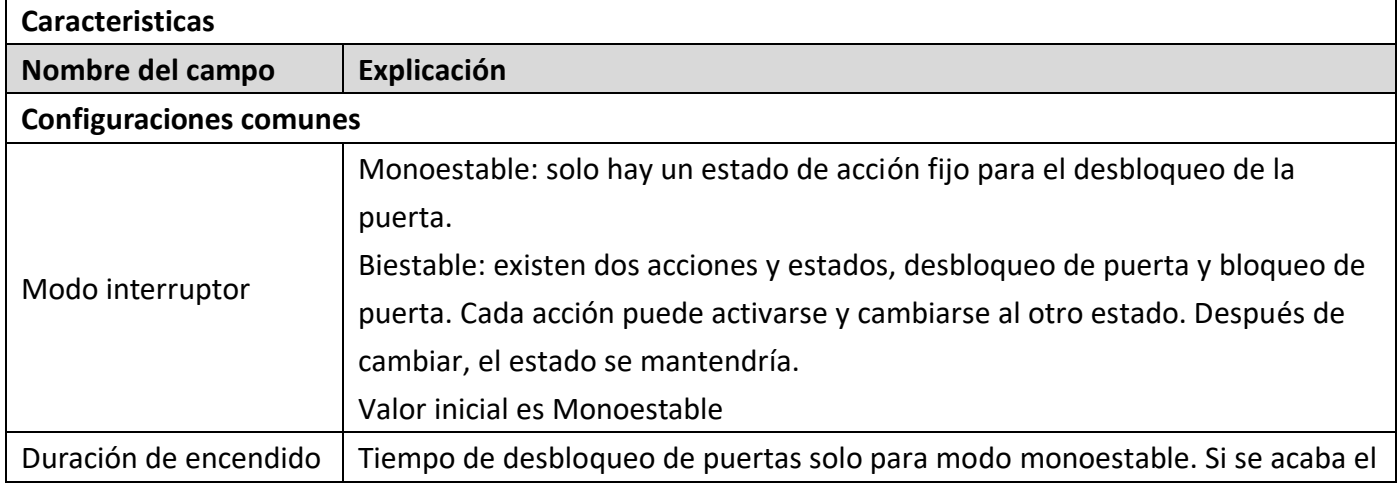

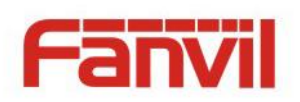

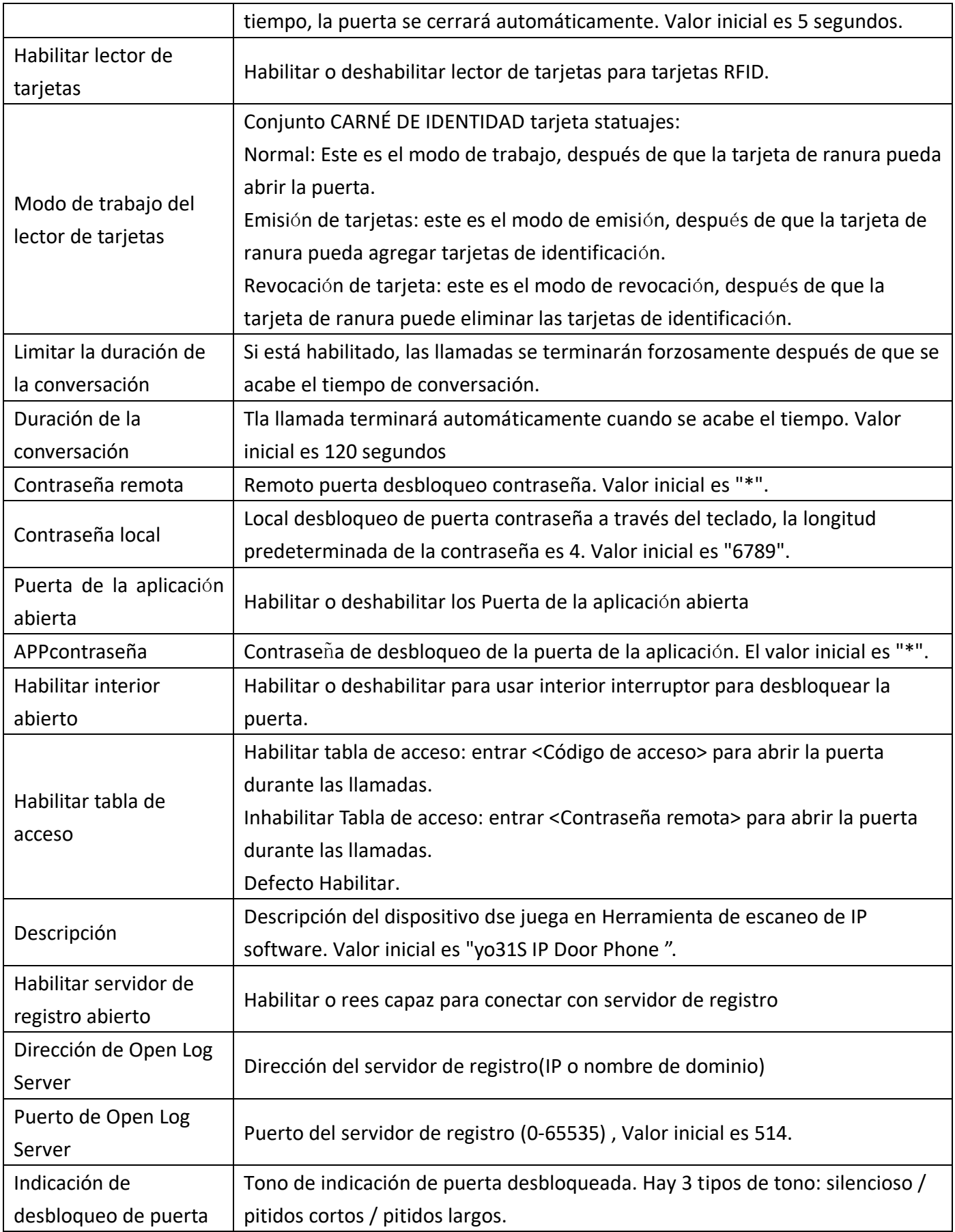

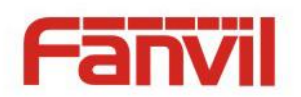

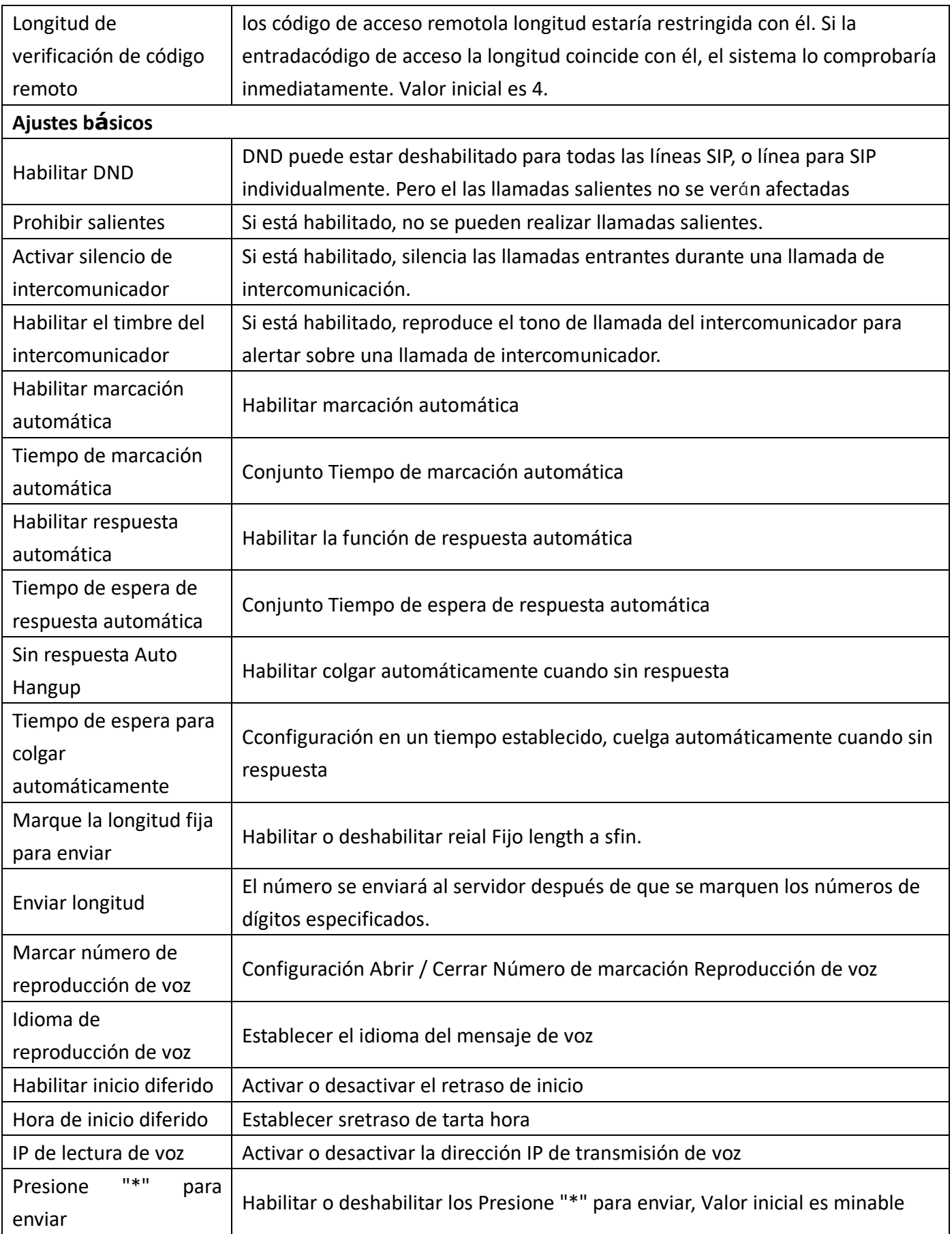

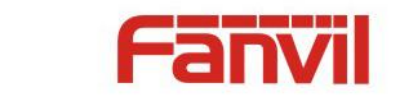

#### **Configuración de bloqueo**

UNAdd o eliminar bloqueado números - entrar el prefijo de los números que no debe marcar el teléfono. Por ejemplo, si se ingresa 001, el teléfonoharía no marcar ninguno número comenzando con 001.

X y x son comodines que coinciden con single dígito. Por ejemplo, si se ingresa 4xxx o 4XXX, el teléfonoharía no marcar ningún 4 dígitoss números que comienzan con 4. Es haría marcar los números que comienzan con 4 que son más largos o más cortos que 4 dígitos.

#### <span id="page-36-0"></span>**b) Audio**

Esta página configura parámetros de audio como códec de voz, volumen de voz, volumen del micrófono y volumen del timbre.

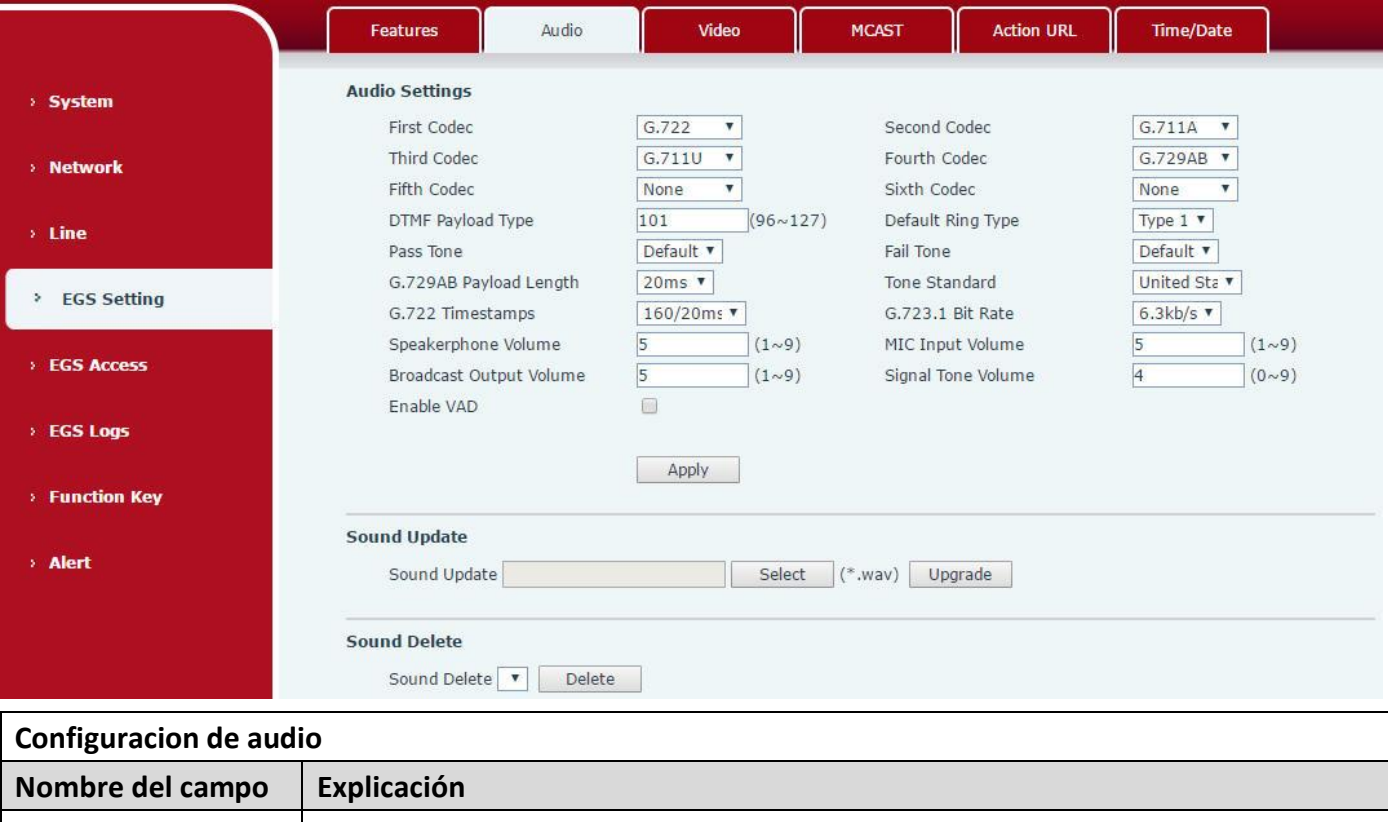

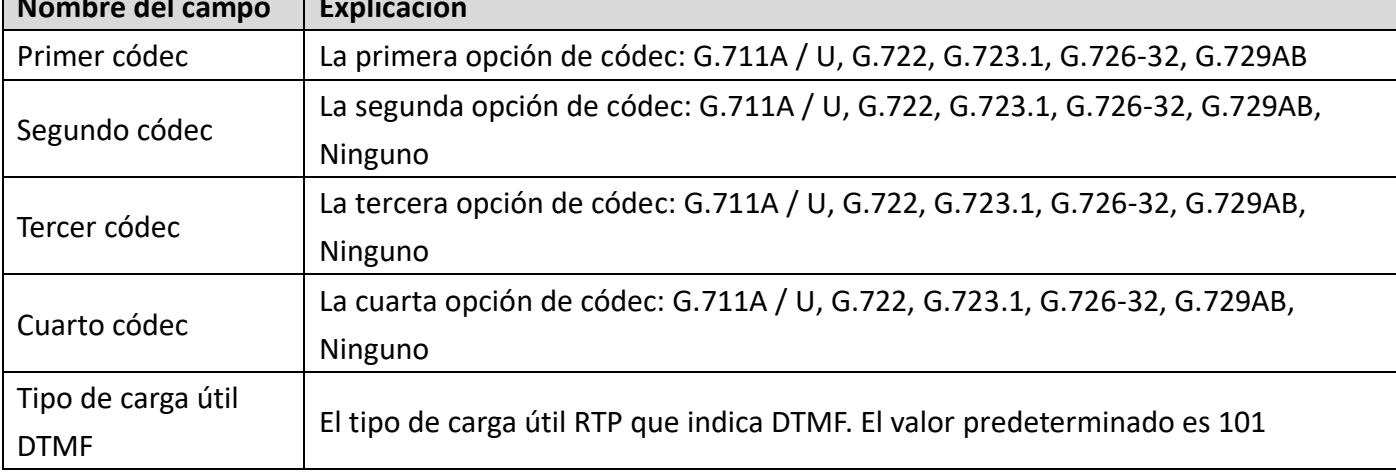

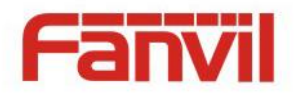

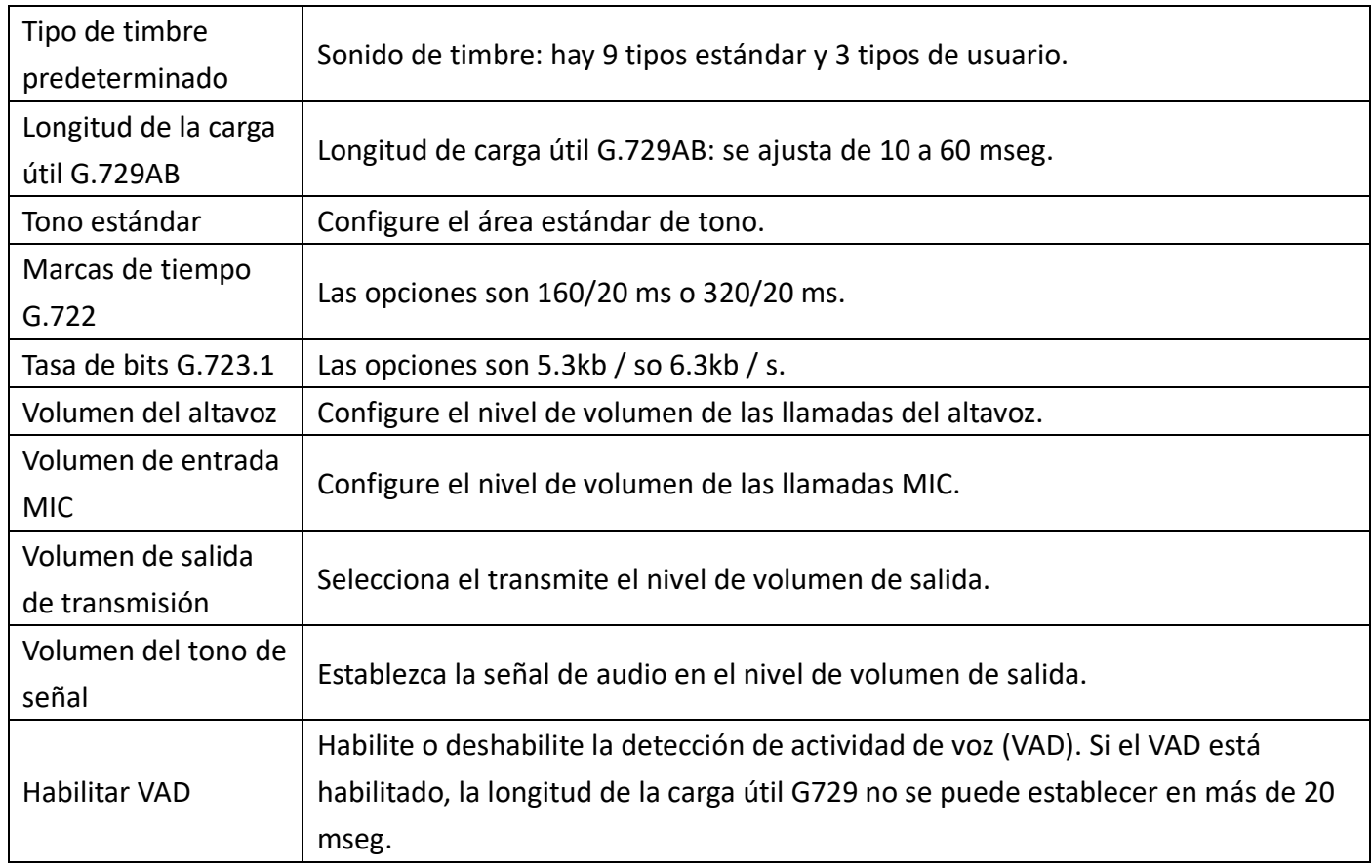

## <span id="page-37-0"></span>**c) V**í**deo**

Esta página le permite configurar el video capturar y video codificar.

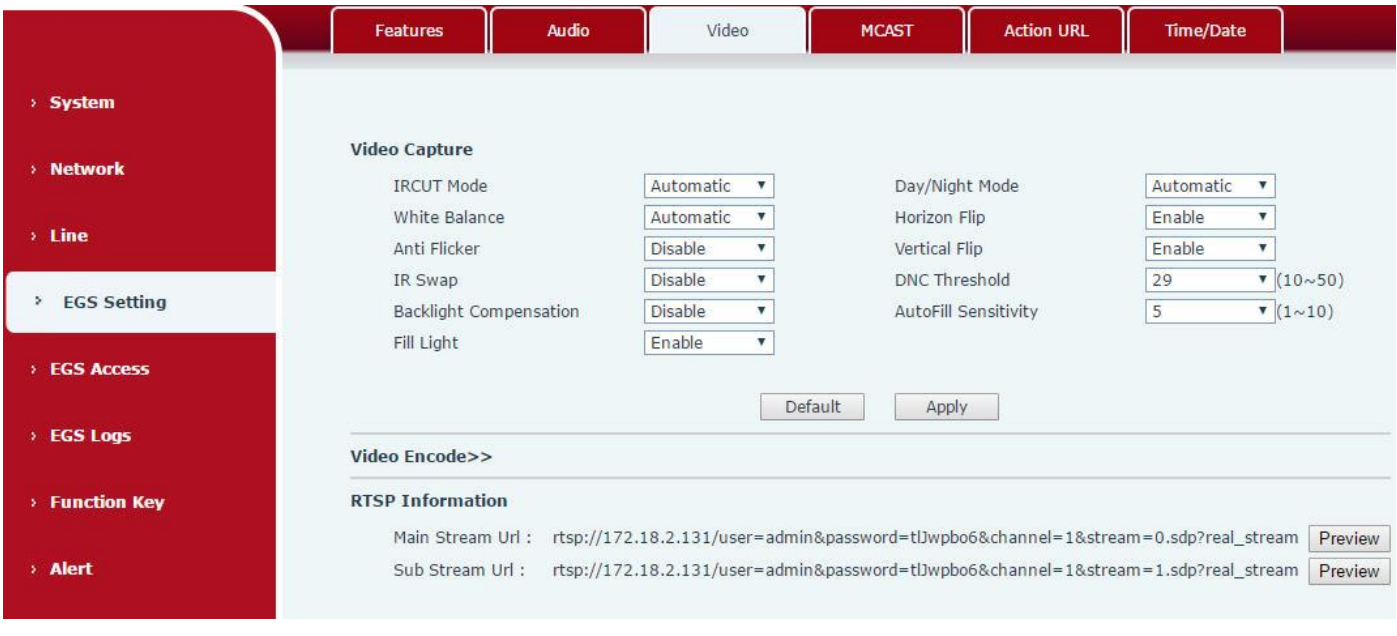

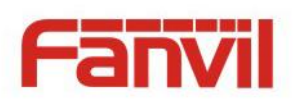

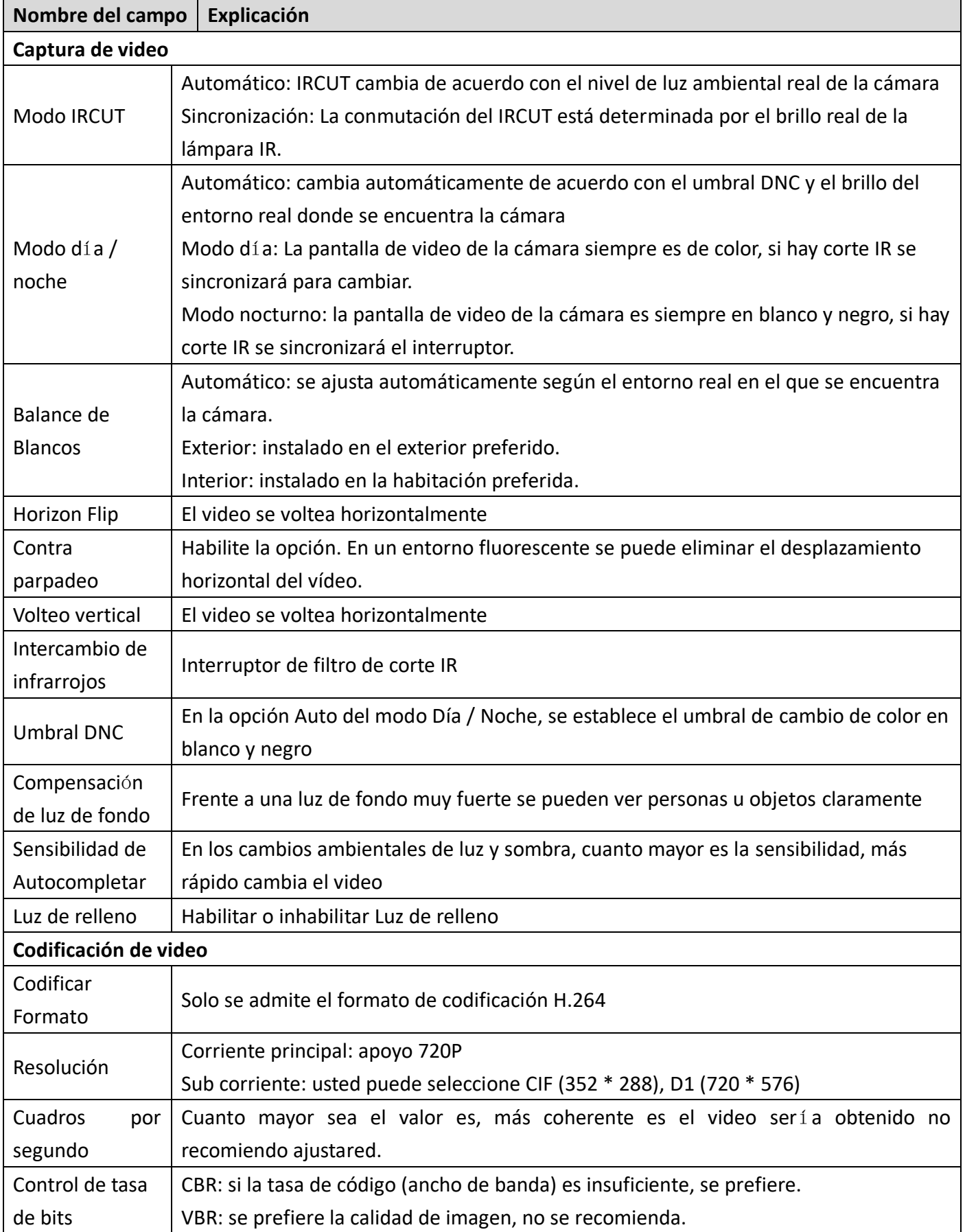

**39** / **61**

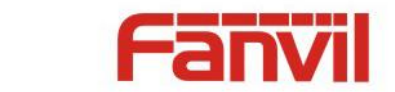

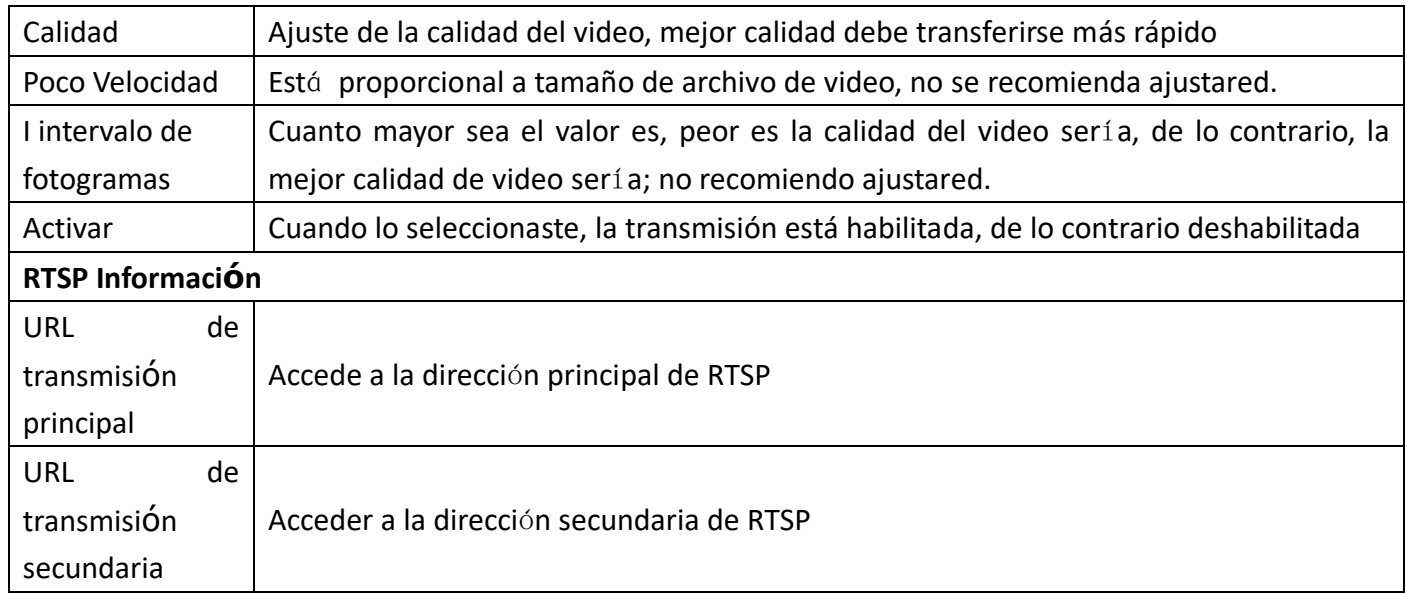

## <span id="page-39-0"></span>**d) MCAST**

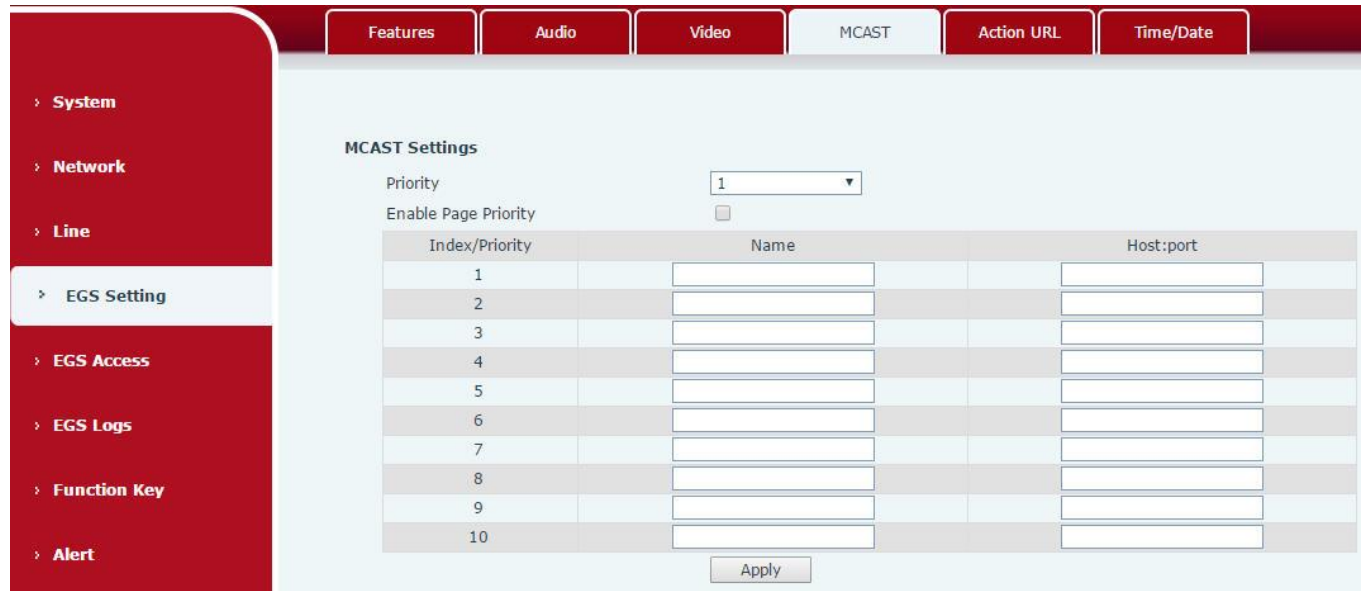

Es fácil y conveniente utilizar la función de multidifusión para enviar un aviso a cada miembro de la multidifusión mediante la configuración de la clave de multidifusión en el dispositivo y el envío de una secuencia RTP de multidifusión a una dirección de multidifusión preconfigurada. Al configurar la supervisión de la dirección de multidifusión en el dispositivo, supervise y reproduzca el flujo RTP enviado por la dirección de multidifusión.

#### **Configuración de MCAST**

El equipo se puede configurar para monitorear hasta 10 direcciones de multidifusión diferenteses, utilizado para recibir el flujo RTP de multidifusión enviado por la dirección de multidifusión.

Estas son las formas de cambiar el equipo que recibe el modo de procesamiento de flujo RTP multidifusión en la interfaz web: establezca la prioridad normal y habilite la prioridad de página.

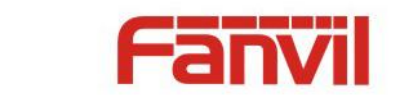

Prioridad:

En el cuadro desplegable para elegir la prioridad de las llamadas ordinarias la prioridad, si la prioridad de los flujos entrantes de multidifusión RTP, tiene una precedencia menor que las llamadas comunes actuales, el dispositivo ignorará automáticamente el flujo de grupo RTP. Si la prioridad del flujo entrante de multidifusión RTP es mayor que la prioridad de llamadas comunes actual, el dispositivo recibirá automáticamente el flujo de RTP grupal y mantendrá las llamadas comunes actuales en estado. También puede optar por deshabilitar en el cuadro desplegable de umbral de recepción, el dispositivo ignorará automáticamente toda la transmisión RTP de multidifusión de la red local.

- Las opciones son las siguientes: .
	- $\div$  1-10: para definir la prioridad de las llamadas comunes, 1 es el nivel superior mientras que 10 es el más bajo
	- $\Diamond$  Desactivar: ignora todo el flujo RTP de multidifusión entrante
	- $\Diamond$  Habilite la prioridad de la página:

La prioridad de página determina el dispositivo cómo tratar con la nueva transmisión RTP de multidifusión receptora cuando se encuentra actualmente en una sesión de multidifusión. Cuando el cambio de prioridad de página está habilitado, el dispositivo ignorará automáticamente el flujo RTP de multidifusión de baja prioridad pero recibirá el flujo de RTP de multidifusión de prioridad de nivel superior y mantendrá la sesión de multidifusión actual en estado; Si no está habilitado, el dispositivo ignorará automáticamente todos los flujos RTP de multidifusión que reciban.

Configuración web:

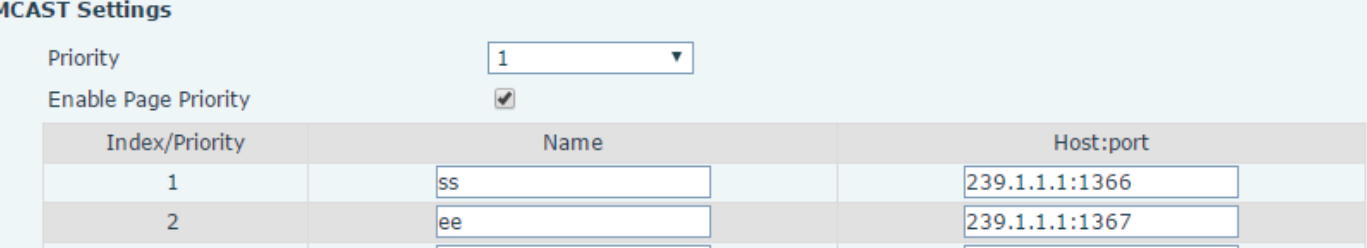

La prioridad SS de multidifusión es mayor que la de EE, que es la prioridad más alta.

Nota: al presionar la tecla de multidifusión para una sesión de multidifusión, tanto el emisor como el receptor de multidifusión emitirán un pitido.

#### **Configuración de escucha**

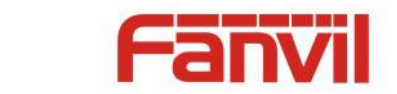

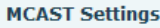

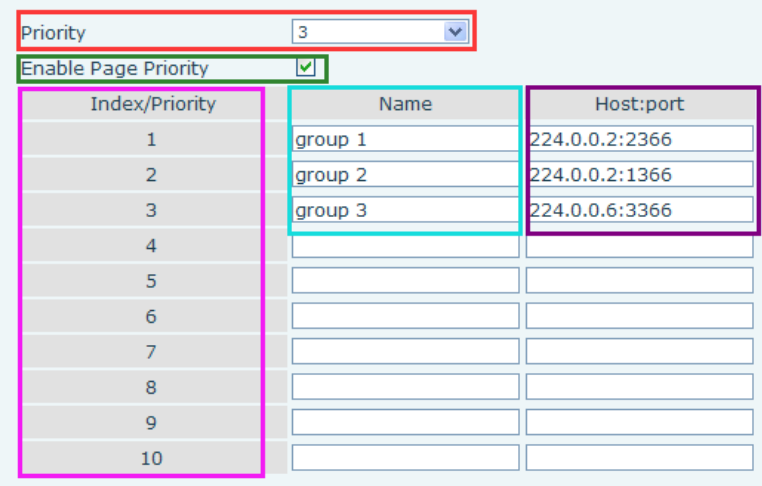

#### **Parte azul (nombre)**

"Grupo 1", "Grupo 2" y "Grupo 3" son su configuración de monitoreo de nombre de multidifusión. El nombre del grupo se mostrará en la pantalla cuando responda a la multidifusión. Si no lo ha configurado, la pantalla mostrará el puerto IP: directamente.

**Parte púrpura (host: puerto)**  $\bullet$ 

Es un conjunto de direcciones y puertos para escuchar, separados por dos puntos.

#### **Parte rosa (índice / prioridad)**

La multidifusión es un signo de escucha, pero también la prioridad de la multidifusión de supervisión. El número más pequeño se refiere a una prioridad más alta.

#### **Parte roja (prioridad)**  $\bullet$

Es la prioridad de llamada general, no multidifusión. El número más pequeño se refiere a alta prioridad. A continuación, se explicará cómo utilizar esta opción:

- $\Diamond$  El propósito de configurar el monitoreo de multidifusión "Grupo 1" o "Grupo 2" o "Grupo 3" lanzó una llamada de multidifusión.
- $\diamondsuit$  Todos los equipos tienen una o más comunicaciones comunes no multidifusión.
- $\diamondsuit$  Cuando establece la Prioridad para la desactivación, la multidifusión de cualquier nivel no responderá, la llamada de multidifusión se rechaza.
- $\Diamond$  cuando establece la Prioridad en un valor, solo puede entrar una prioridad superior a la de multidifusión, si establece la Prioridad es 3, el grupo 2 y el grupo 3 para el nivel de prioridad igual a 3 y menos de 3 fueron rechazados, 1 prioridad es 2 El dispositivo de prioridad de llamada superior a la normal puede responder al mensaje de multidifusión al mismo tiempo, mantener la otra llamada en espera.
- **Parte verde (Activar prioridad de página)**

Establecer si para abrir más prioridad es la prioridad de la multidifusión, la multidifusión es el número de pieza rosa. Explique cómo usar:

 $\Diamond$  El propósito de configurar la supervisión de multidifusión "grupo 1" o "3" establece la escucha de

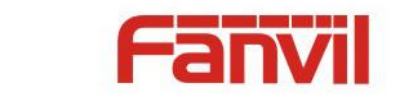

"grupo de 1" o "3" dirección de multidifusión llamada multidifusión.

- $\Diamond$  Todo el equipo ha sido un teléfono de multidifusión de ruta o de ruta múltiple, como escuchar el "grupo de información de multidifusión 2".
- $\diamond$  Si la multidifusión es un nuevo "grupo de 1", porque "el grupo de prioridad 1" es 2, más alto que la llamada actual "grupo de prioridad 2" 3, entonces la llamada de multidifusión puede entrar.
- $\diamond$  Si la multidifusión es un nuevo "grupo de 3", porque "el grupo de prioridad 3" es 4, menor que la llamada actual "grupo de prioridad 2" 3, "1" escuchará el equipo y mantendrá el "grupo de 2".

#### **Servicio de multidifusión**

- **Enviar:** cuando se configura correctamente, nuestro shell de pulsación de teclas en el equipo correspondiente, equipo directamente en la interfaz parlante, la premisa es garantizar que no haya una llamada de multidifusión actual y 3 vías del caso, se puede establecer la multidifusión.
- **Lmonitor:** Puerto IP y dispositivo de monitoreo de configuración de prioridad, cuando se inicia la llamada y multidifusión entrante, directamente en el equipo de interfaz parlante.

<span id="page-42-0"></span>**e) URL de acci**ó**n**

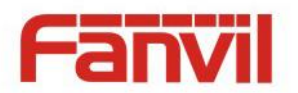

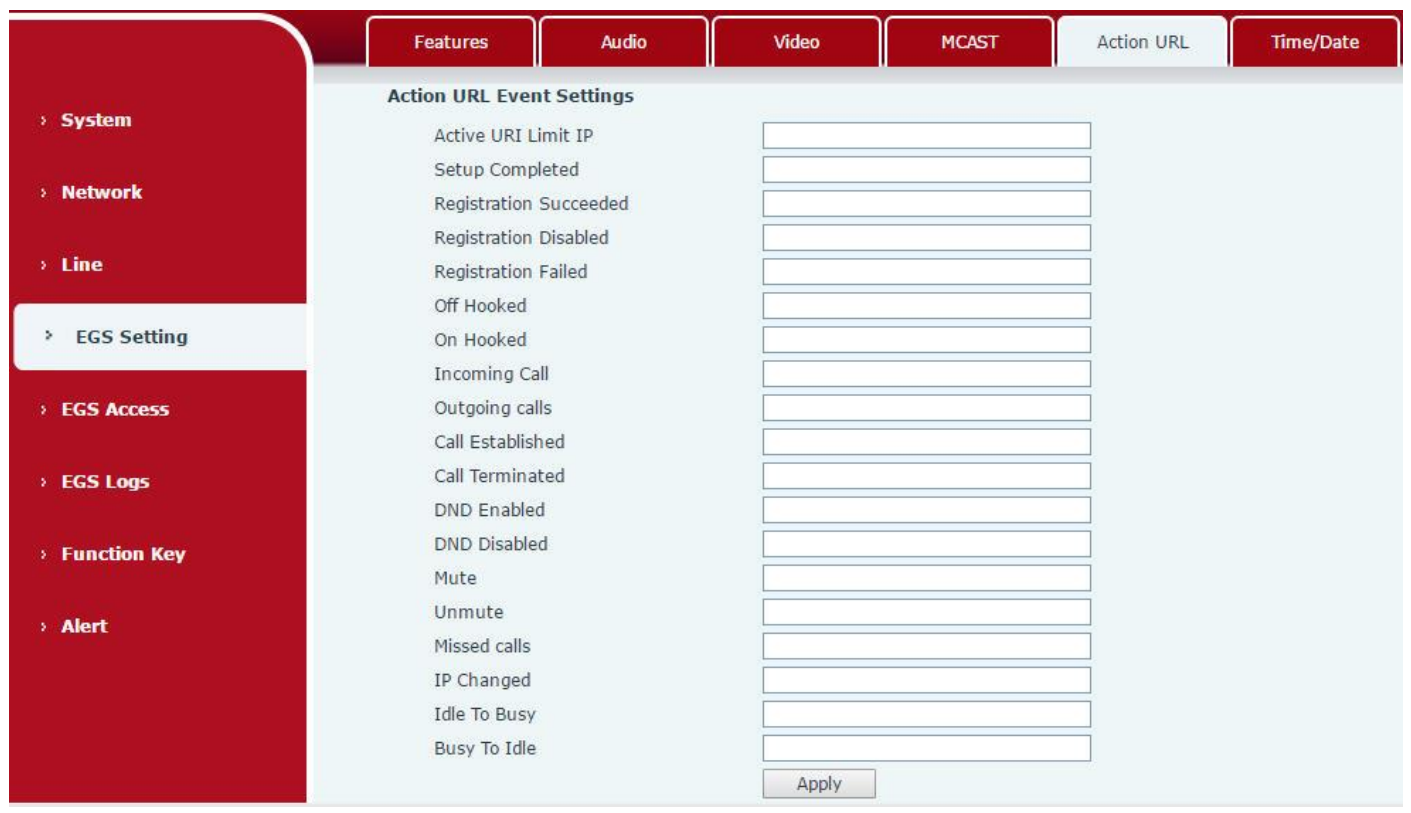

### **Configuración de eventos de URL de acción**

URL de varias acciones realizadas por el teléfono. Estas acciones se registran y se envían como archivos xml al servidor. El formato de muestra es http: // InternalServer /FileName.xml

## <span id="page-43-0"></span>**f) Hora Fecha**

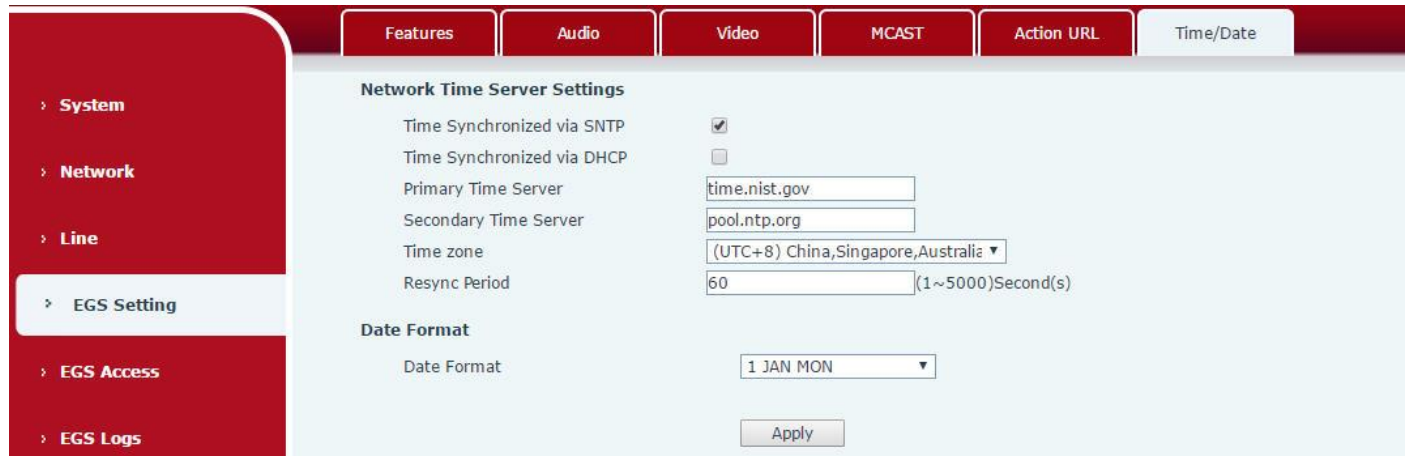

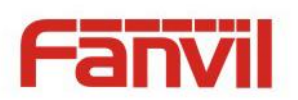

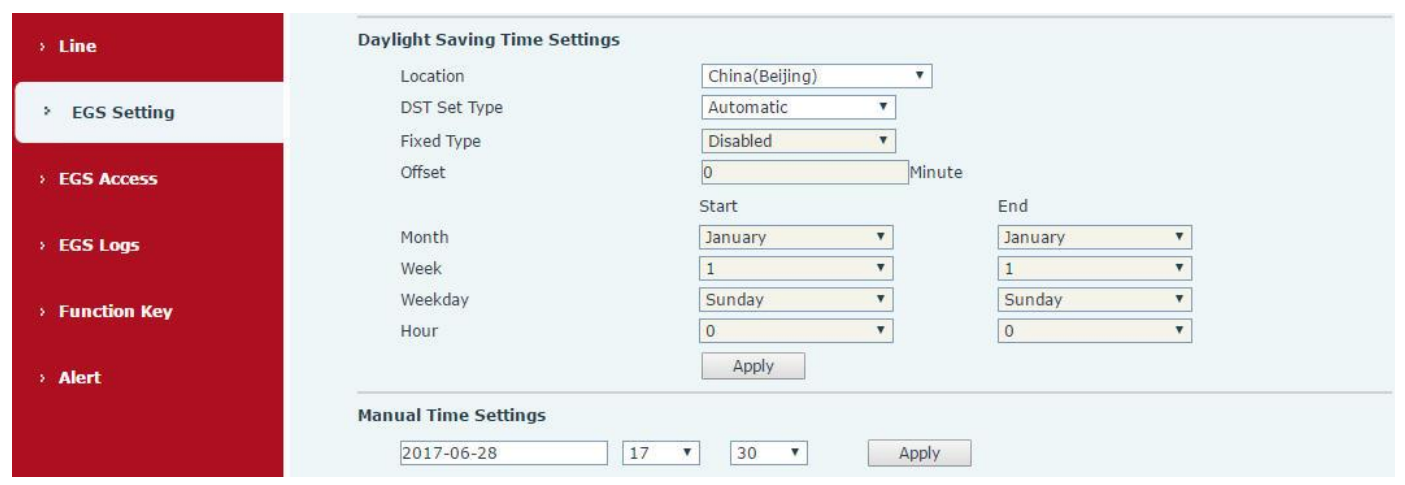

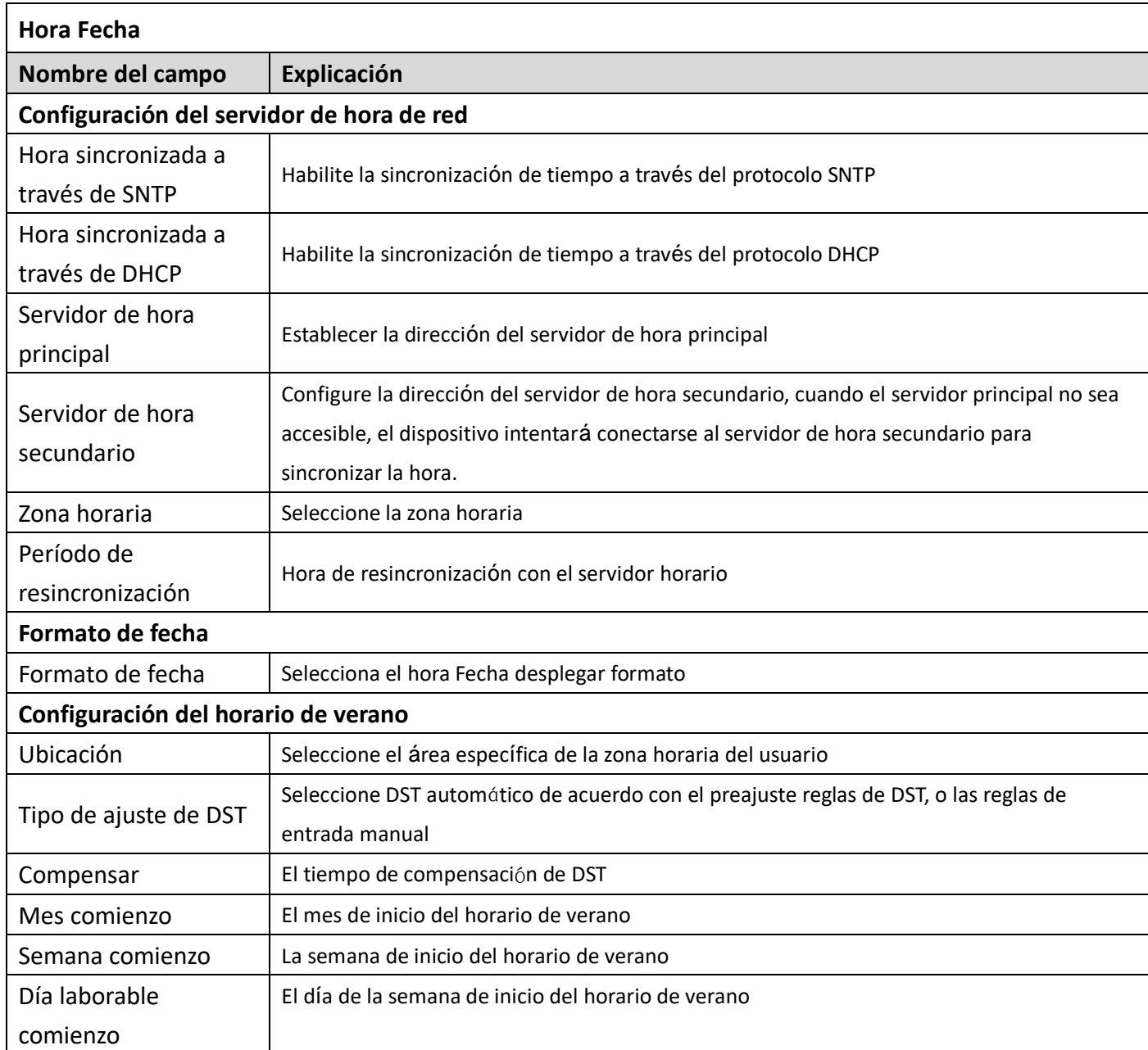

**45** / **61**

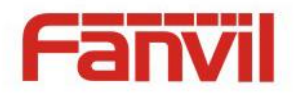

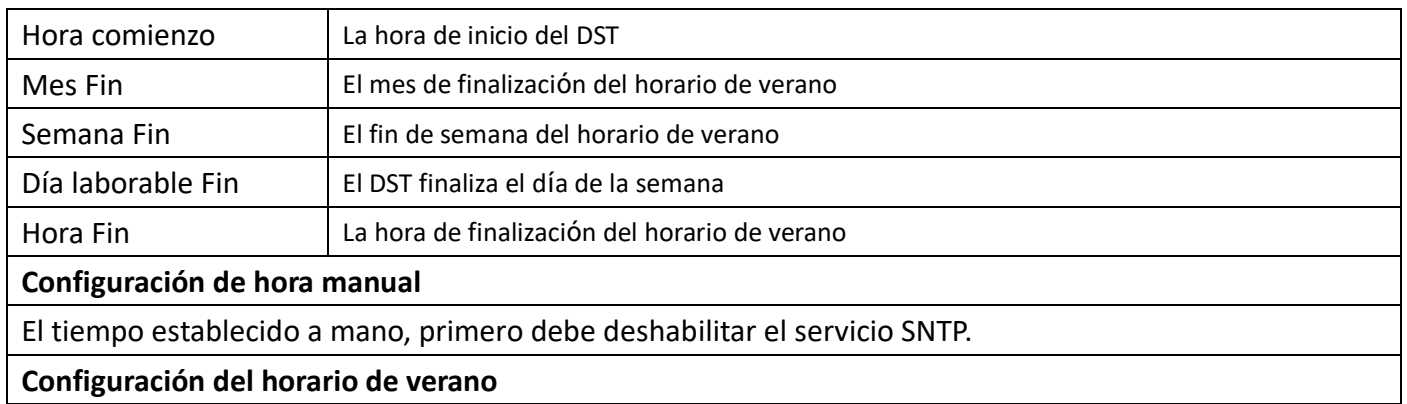

## <span id="page-45-0"></span>**(5) Acceso EGS**

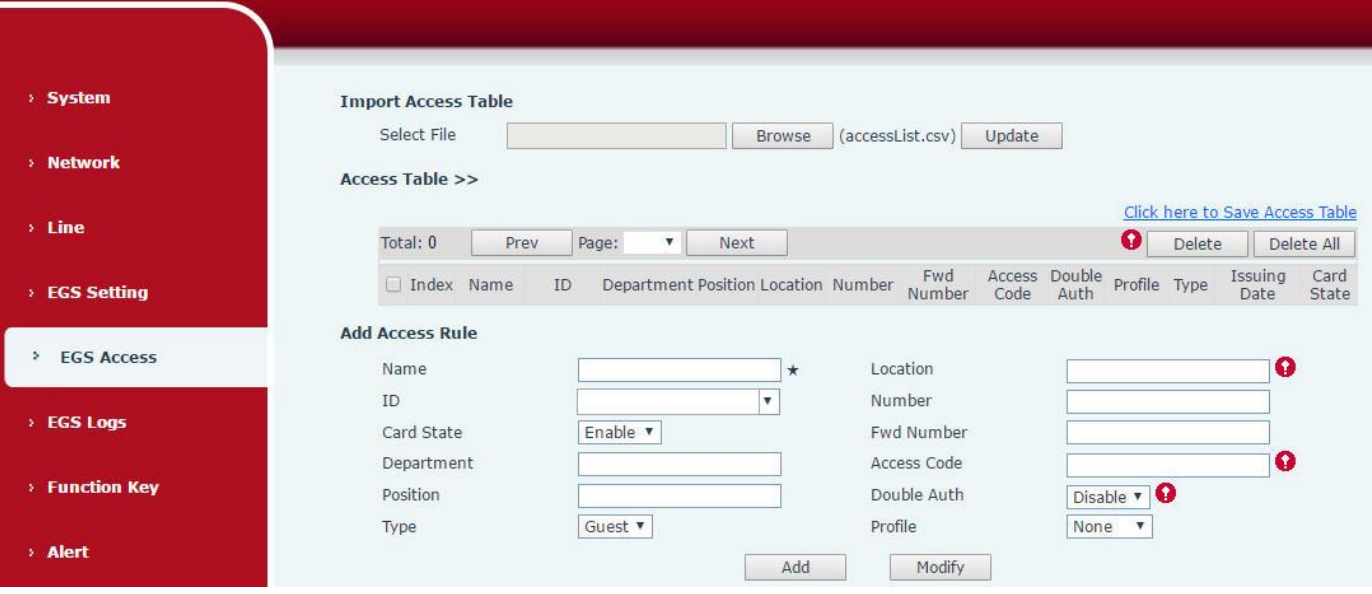

#### **Profile Setting**

 $\Box$ 

Index

 $ID$ 

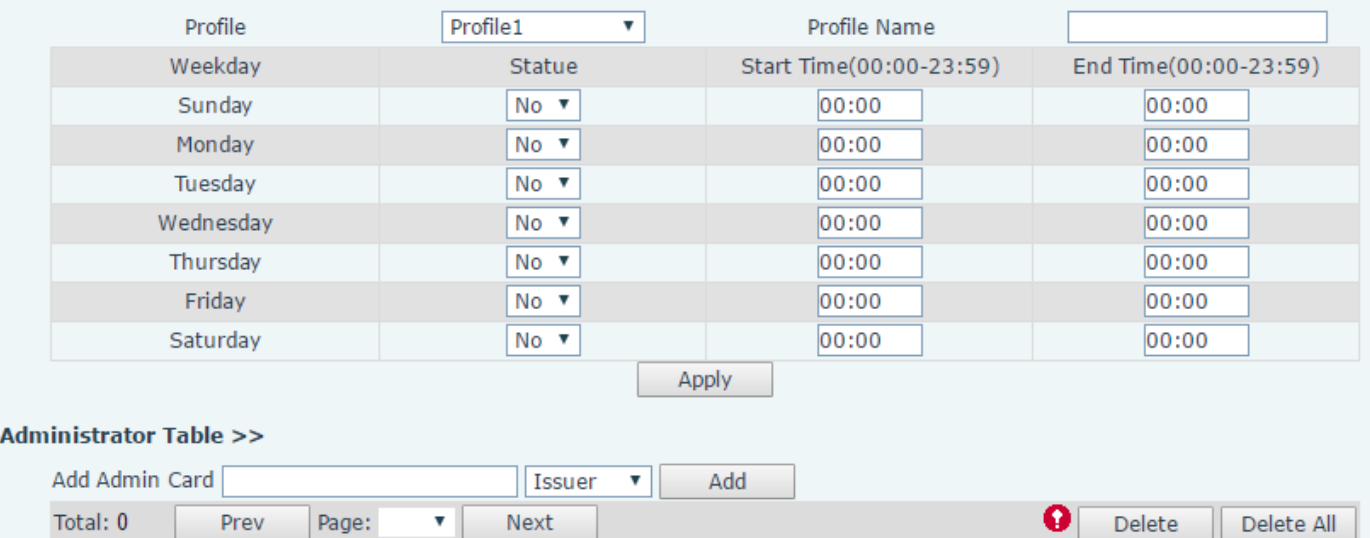

**Issuing Date** 

Type

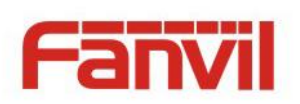

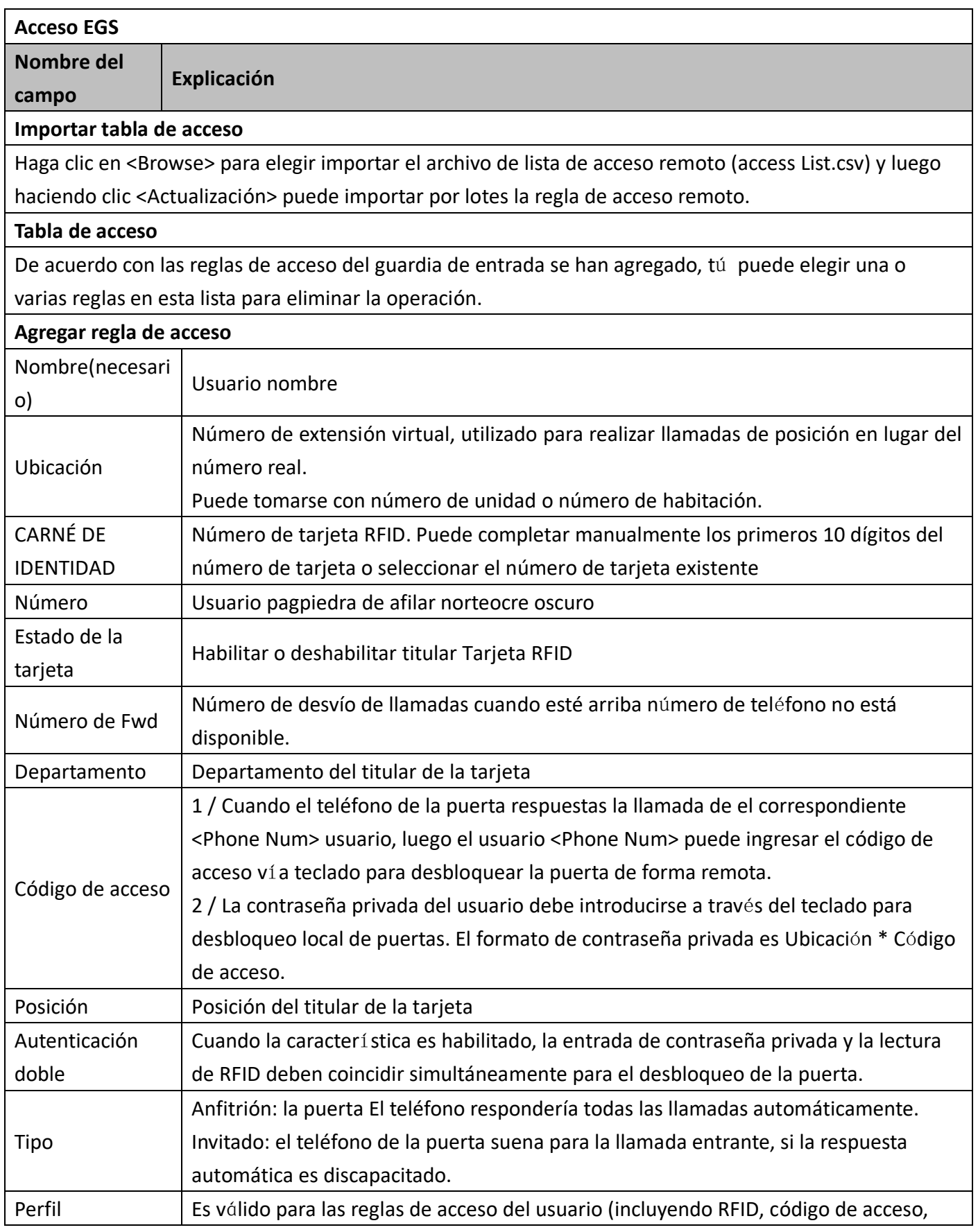

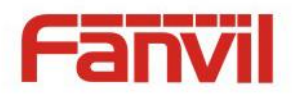

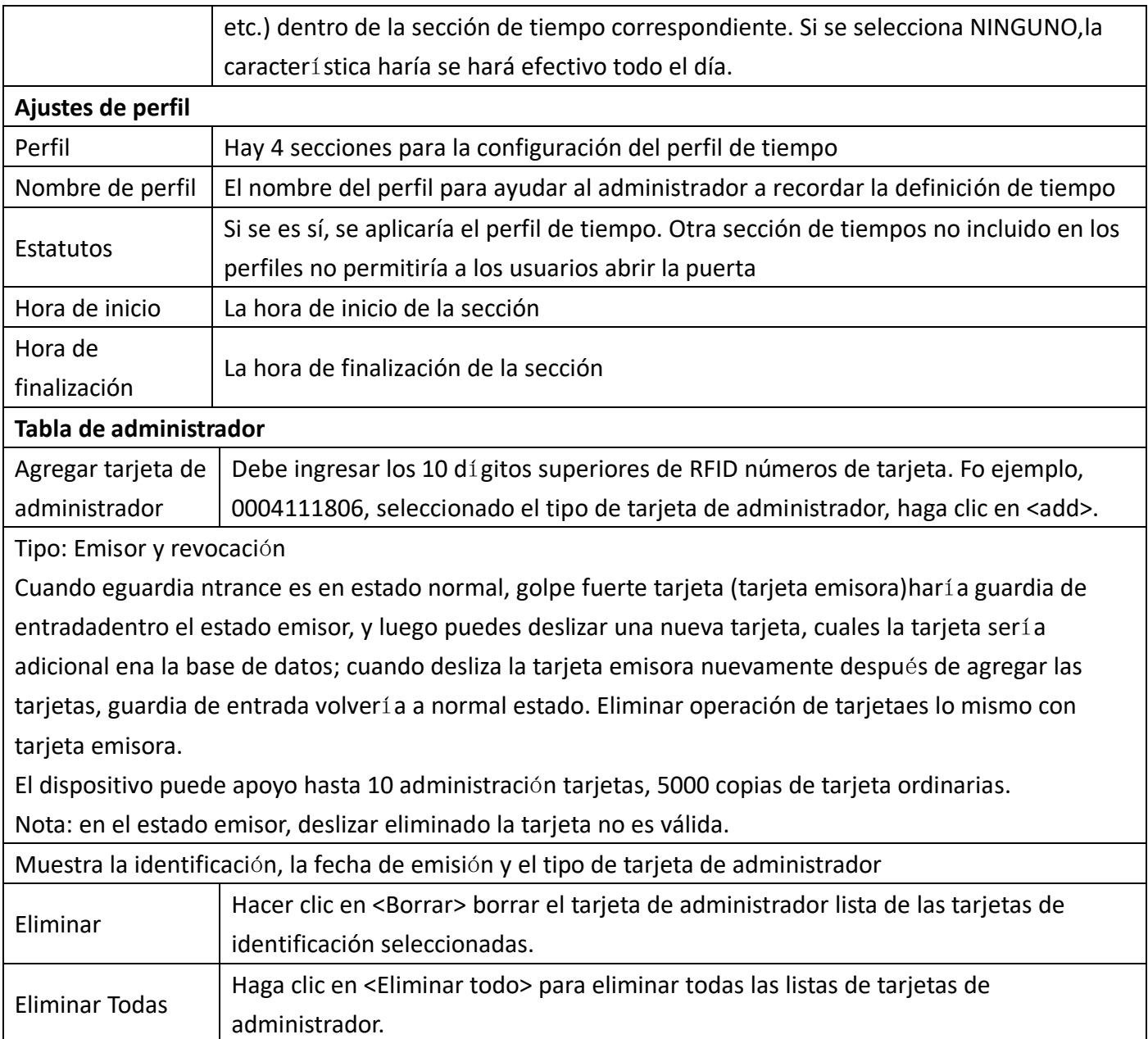

## <span id="page-47-0"></span>**(6) Registros EGS**

Según el registro de eventos abierto, puede registrar hasta 200,000 Evento abierto, después de más que cubrir los viejos registros. Click here to Save Logs Haga clic con el botón derecho en los enlaces para seleccionar el destino para guardar, ya que el registro de la puerta puede exportar el formato CSV.

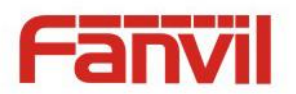

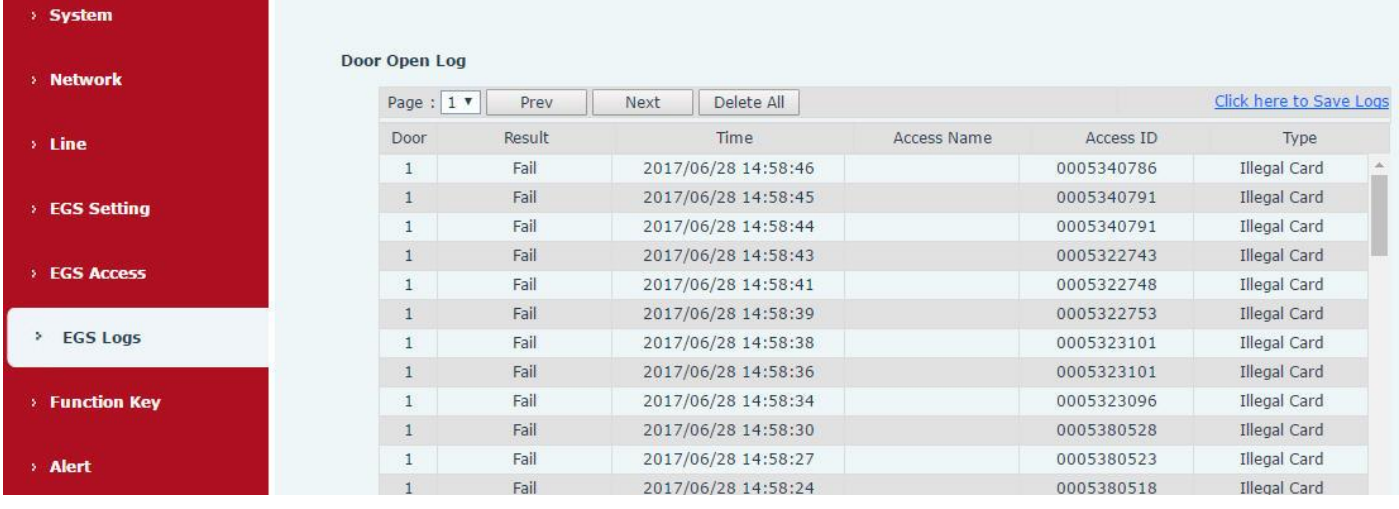

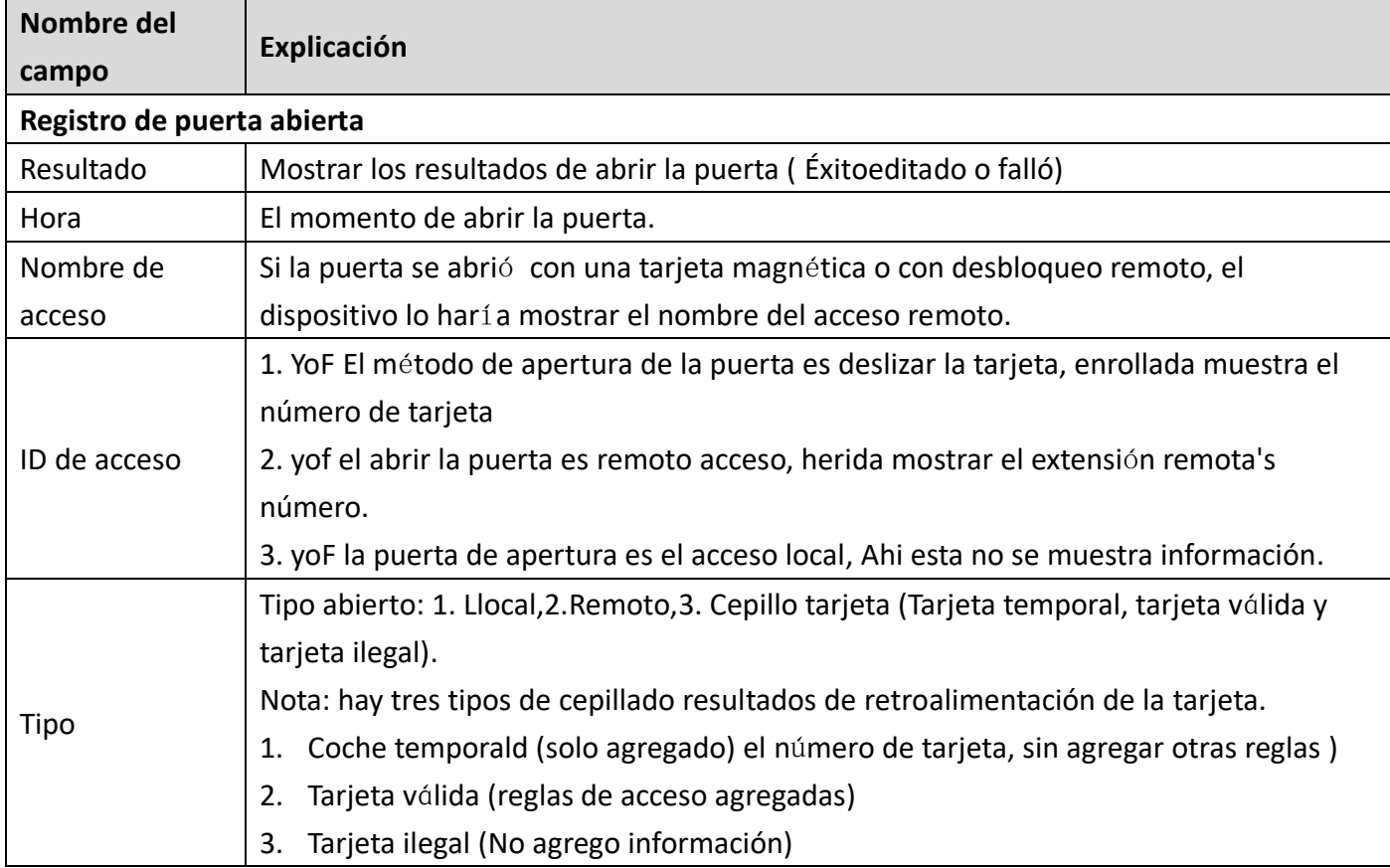

## <span id="page-48-0"></span>**(7) Tecla de función**

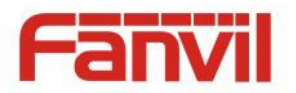

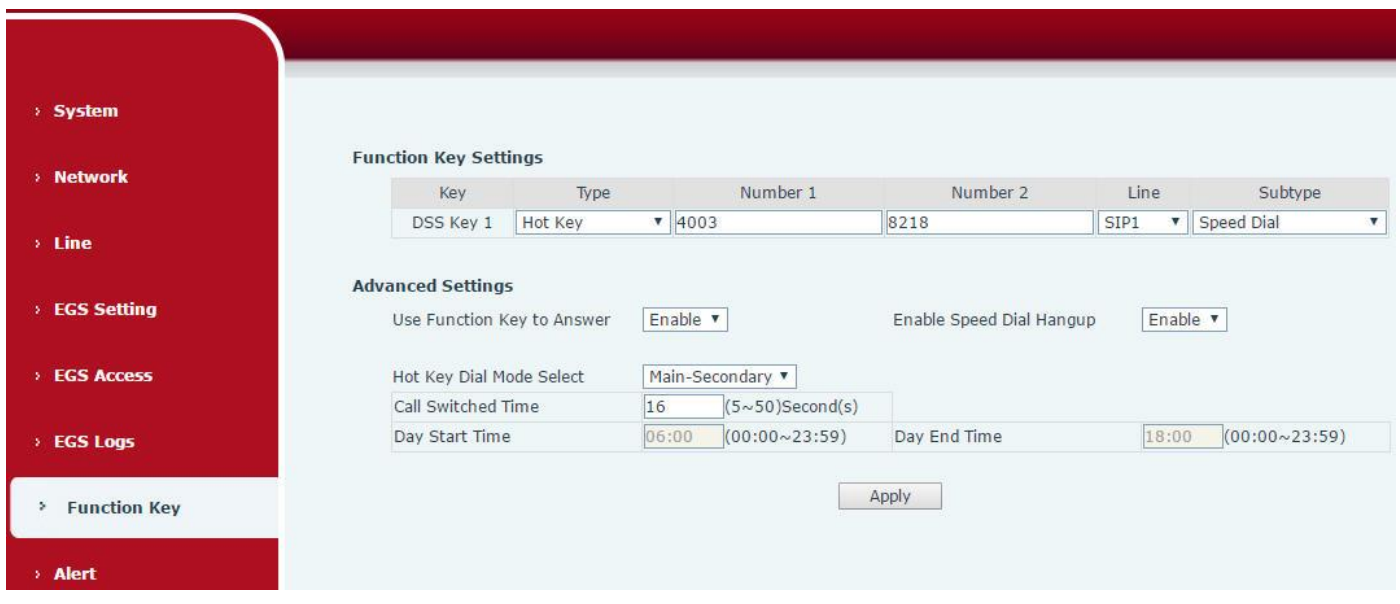

### **Evento clave**

Puede configurar la clave type con el evento clave.

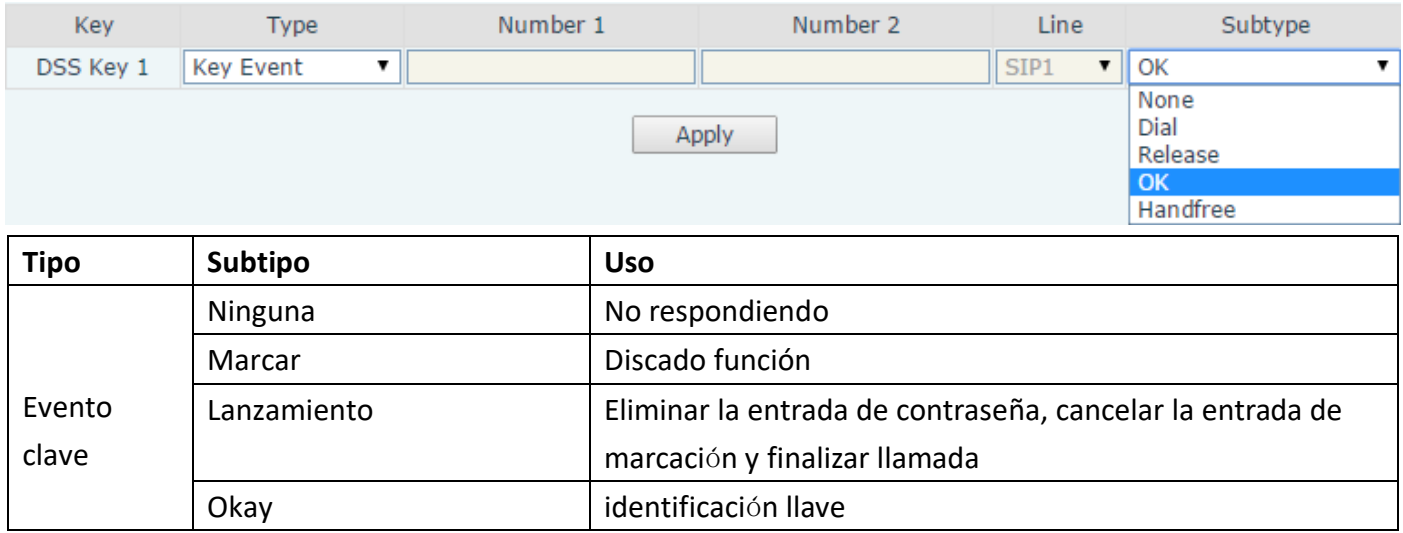

### **Tecla de acceso rápido**

Puedes entrar el número de teléfono en el cuadro de entrada. Cuandopresiona la tecla de atajo, equipo haría marcar preestablecer el número de teléfono. Este botón también se puede utilizar para configurar la dirección IP: usted puede presione la tecla de atajo a directoly hacer una IP llamada.

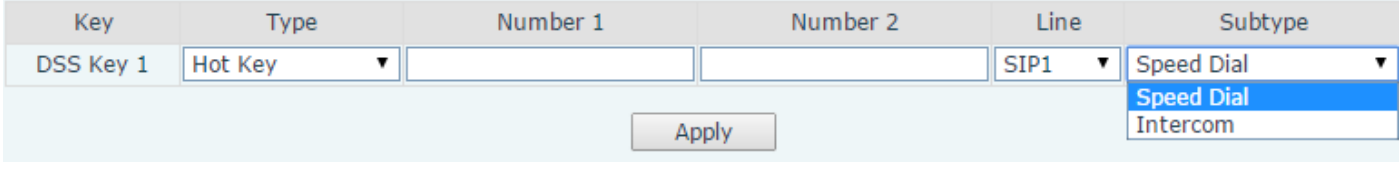

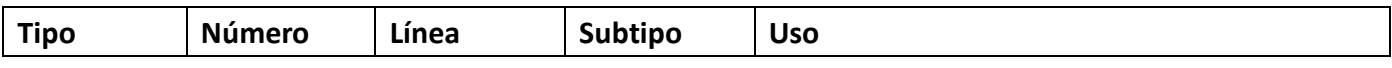

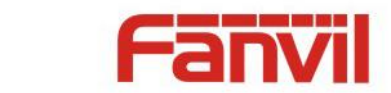

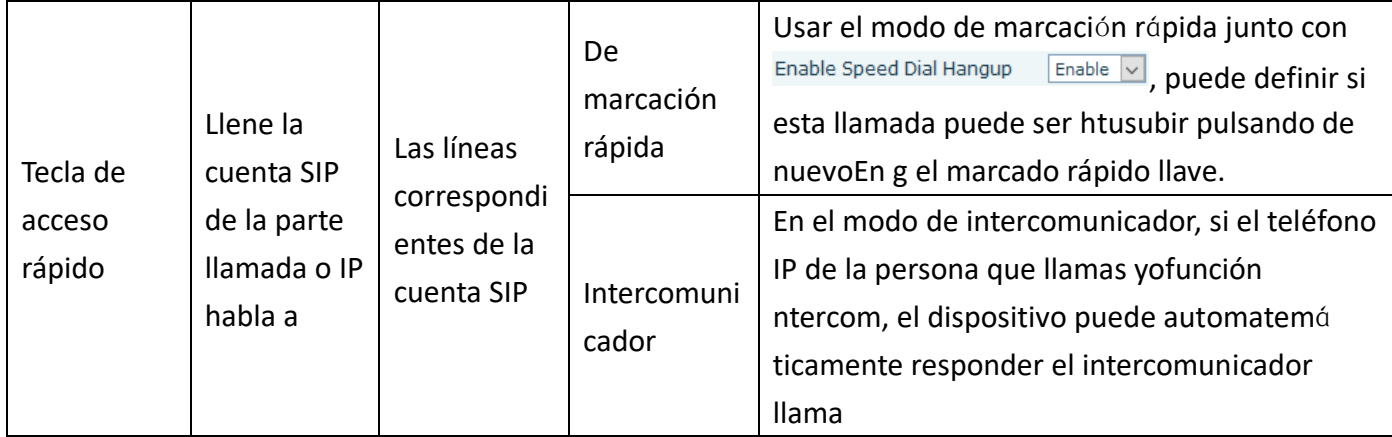

### **Multidifusión**

La función de multidifusión es para entregar voz arroyos para configurar dirección de multidifusión; todo el equipamiento monitored la dirección de multidifusión puede recibir y jugarlo. Usando la funcionalidad de multidifusiónharía entregar voz uno a muchos que son en la multidifusión grupo tonto como un asnoly y convenientely.

los Multidifusión de clave DSS web configuración por llamar a la fiesta es como seguirw:

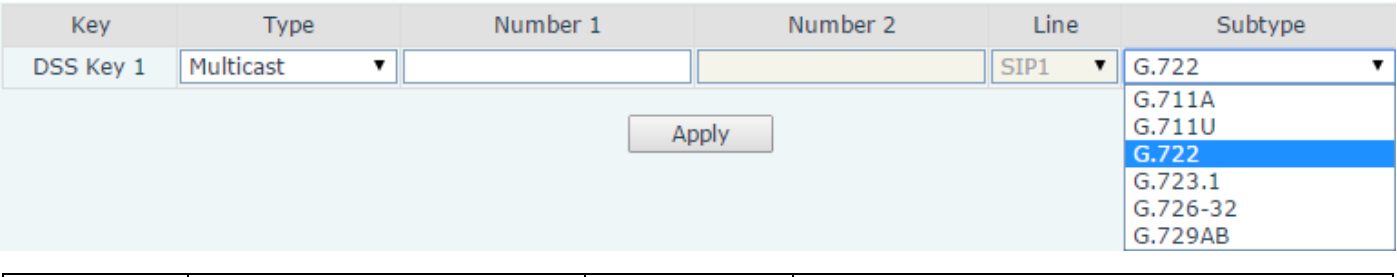

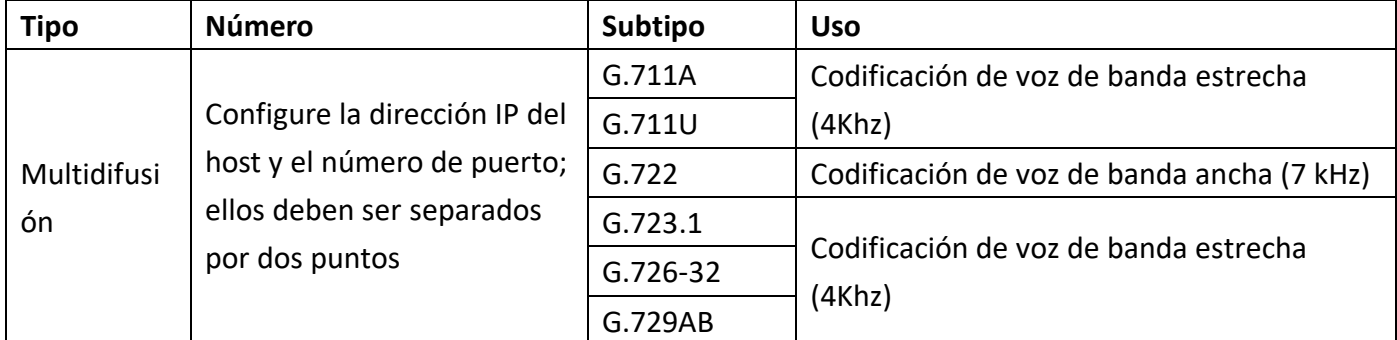

#### $\diamondsuit$  mecanis de operaciónmetro

Puedes definir la configuración de la clave DSS con dirección de multidifusión, puerto ycódec usado. El dispositivo se puede configurar medianteWEB para monitorear la dirección y el puerto de multidifusión. Cuando eldispositivo hacer una multidifusión, todos los dispositivos monitoreando la dirección puede recibir la multidifusión datos.

 $\diamondsuit$  configuración de llamada

Si el dispositivo está en llamadas, o es Tres-camino [conferencia,](file:///C:/Users/Damon/AppData/Local/youdao/dict/Application/6.3.69.8341/resultui/frame/javascript:void(0);) o inició la comunicación de multidifusión,

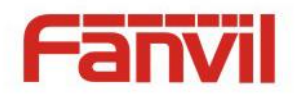

el dispositivo haría no poder lanzar una nueva llamada multidifusión.

## <span id="page-51-0"></span>**(8) Alerta**

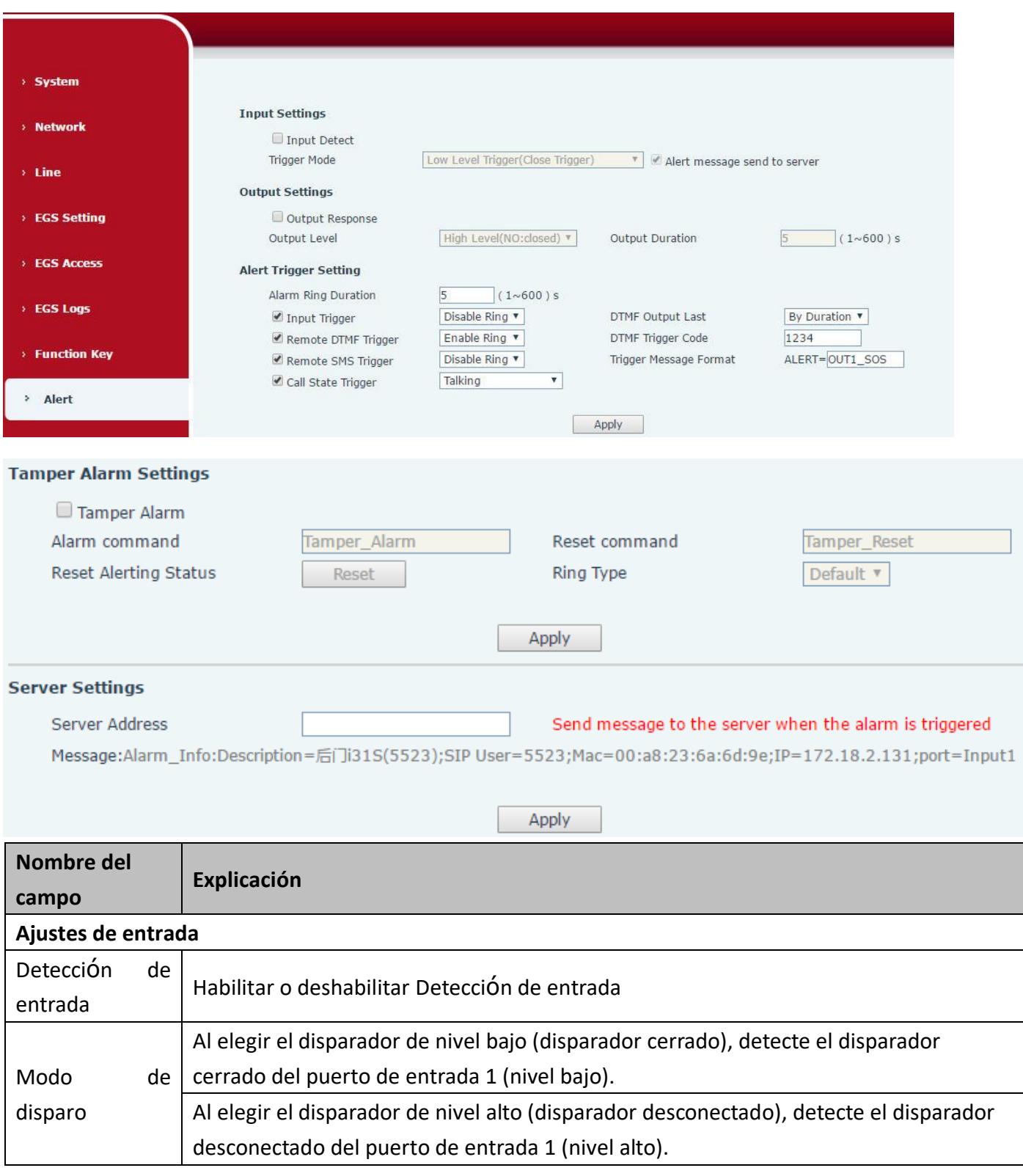

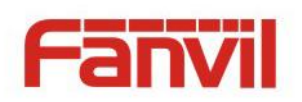

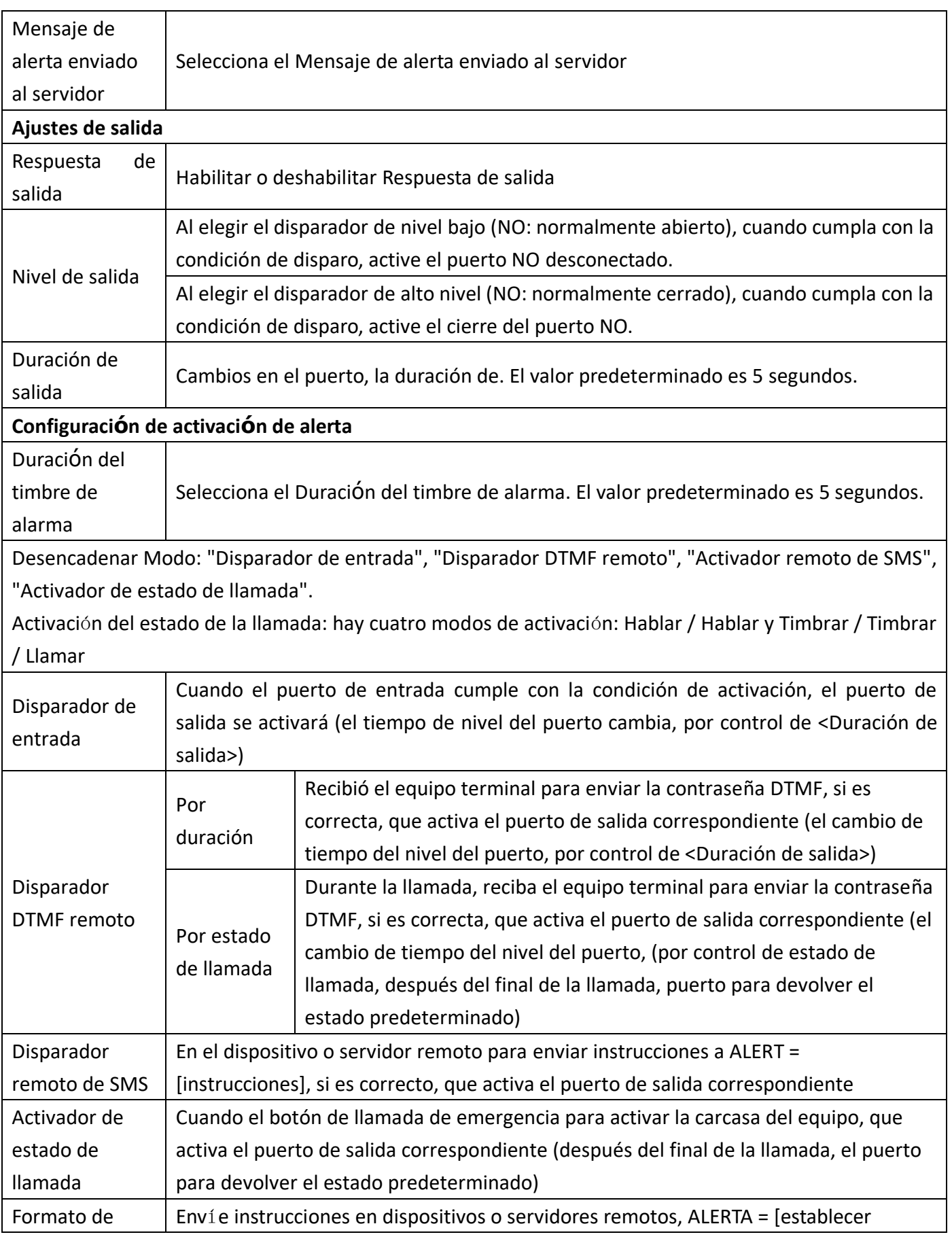

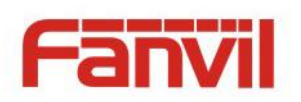

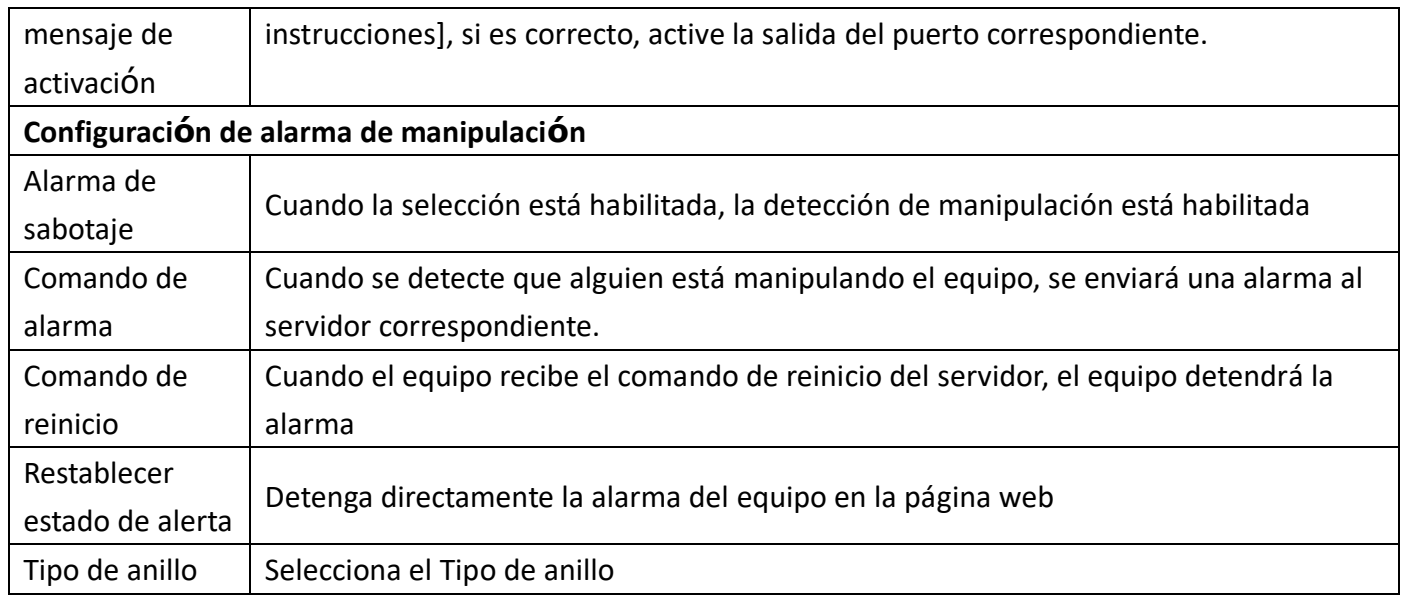

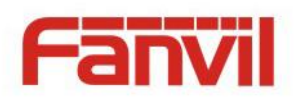

## <span id="page-54-0"></span>V **Apéndice**

## <span id="page-54-1"></span>**1. Parámetros técnicos**

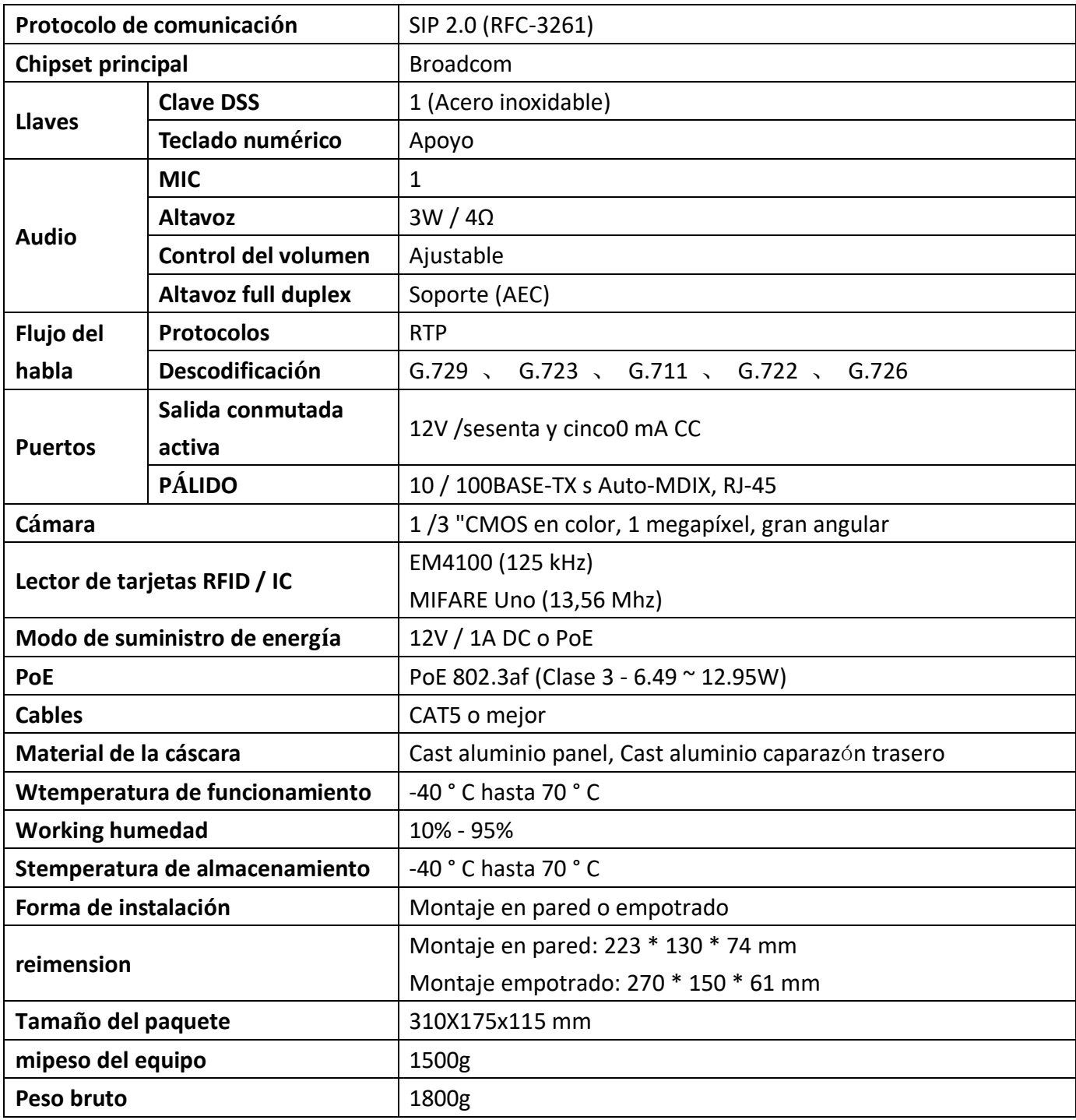

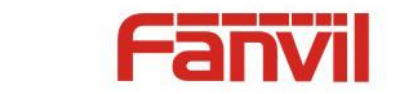

## <span id="page-55-0"></span>**2. Funciones básicas**

- 2 sorboslíneas
- PoE habilitado
- Altavoz dúplex completo (HF)
- Teclado numérico (teclado de marcación o entrada de contraseña)
- Teclas DSS inteligentes (marcación rápida / intercomunicador, etc.)
- Montaje mural / empotrado
- Lectura de tarjeta RFID integradar
- 1 interfaz de interruptor interior
- 1 relé de cerradura eléctrica
- Interruptor anti-manipulación
- Fuente de alimentación externa
- Portero automático: llamada, contraseña, tarjeta RFID, interruptor interior
- Nivel de protección: IP65, IK10, CE / FCC

## Estado de bloqueo Estado de la llamada Estado del anillo Estado de registro y red Alojamiento Altavoz Teclado numérico (contraseña y Tecla DSS con LED MIC Área RFID Camera Luz infrarroja

## <span id="page-55-1"></span>**3. Diagra esquemáticometro**

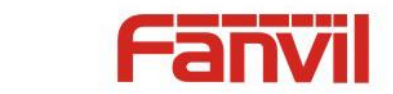

## <span id="page-56-0"></span>VI**Otra instruccións**

## <span id="page-56-1"></span>**1. Modo de puerta abiertas**

### **Local**

#### **1) Contraseña local**

- $\Diamond$  Configure la <Contraseña local> (la predeterminada es "6789") a través del TELÉFONO PUERTA \ TELÉFONO PUERTA como se indica arriba.
- $\Diamond$  Use el teclado del dispositivo para ingresar la contraseña y la tecla "#", luego la puerta se desbloqueará.

#### **2) Privado c**ó**digo de acceso**

- $\Diamond$  Establecer <Agregar regla de acceso $\Diamond$ Acceda al código> y habilite la autenticación local.
- $\Diamond$  Use el teclado del dispositivo para ingresar código de acceso y la tecla "#", la puerta se desbloqueará.

#### **Remotmi**

- **1) Los visitantes llaman para poseerr**
- $\Diamond$  Los visitantes llaman al propietario a través de posición de marcación rápida o número de teléfono. (Cuando se establece el de marcación rápida llave, puede presionar es para llamar directo.)
- $\Diamond$  El propietario responde la llamada presionando la tecla "\*" para abrir la puerta para los visitantes.
- **2) Owner llama al visitantes**
- $\Diamond$  El propietario llama a los visitantes a través de un teléfono SIP.
- $\Diamond$  El teléfono de la puerta SIP responde la llamada automáticamente.
- OUtilice el teclado para ingresar los <códigos de acceso> correspondientes para desbloquear la puerta.

#### **Tarjetas de ranura**

 $\diamond$  Use tarjetas RFID asignadas previamente para desbloquear la puerta, tocando el área RFID del dispositivo.

#### **Eninterruptor de la puerta**

✧ Presione el interruptor interior, que está instalado y conectado con dispositivo, para abrir la puerta.

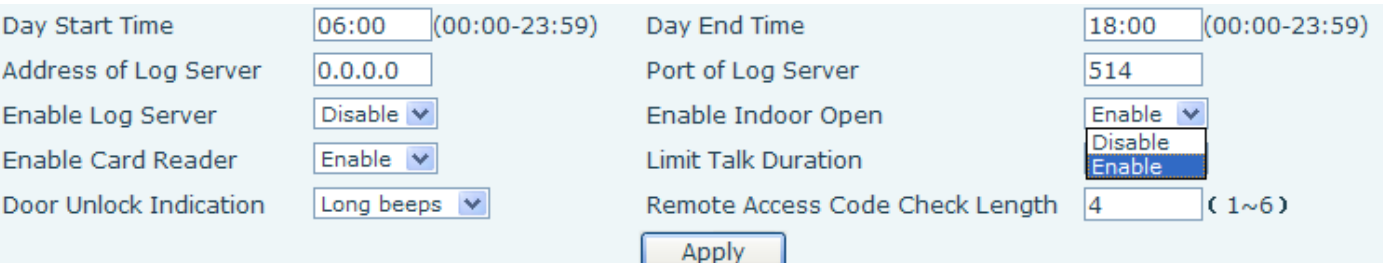

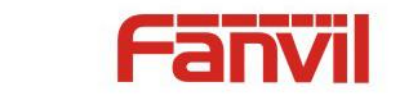

### <span id="page-57-0"></span>**2. METROgestión del cochere**

#### **Agregar administrador**

Taquí hay 2 tipos de Tarjetas de administrador: emisor utilizado para agregar tarjetas, revocación utilizada para borrar tarjetas.

#### **1) Agregar <tarjeta de administrador del emisor >**

Ingrese la ID de una tarjeta, seleccione <Issuer> en los tipos y haga clic en <Add>, puede agregar la tarjeta de administrador del Emisor.

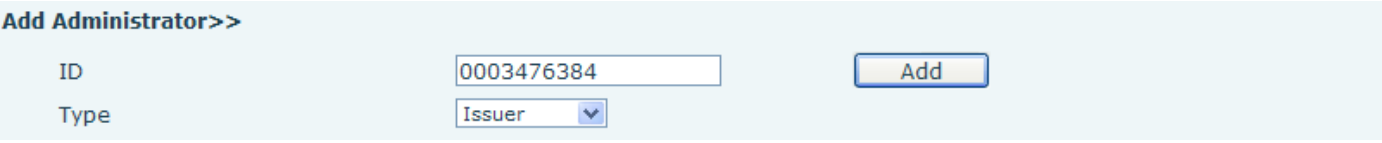

#### **2) Añadir<Tarjeta de administrador de revocaci**ó**n>**

Ingrese la identificación de una tarjeta, seleccione <Revocación> en los tipos y haga clic en <Agregar>, puede agregar la tarjeta de administración de Revocación.

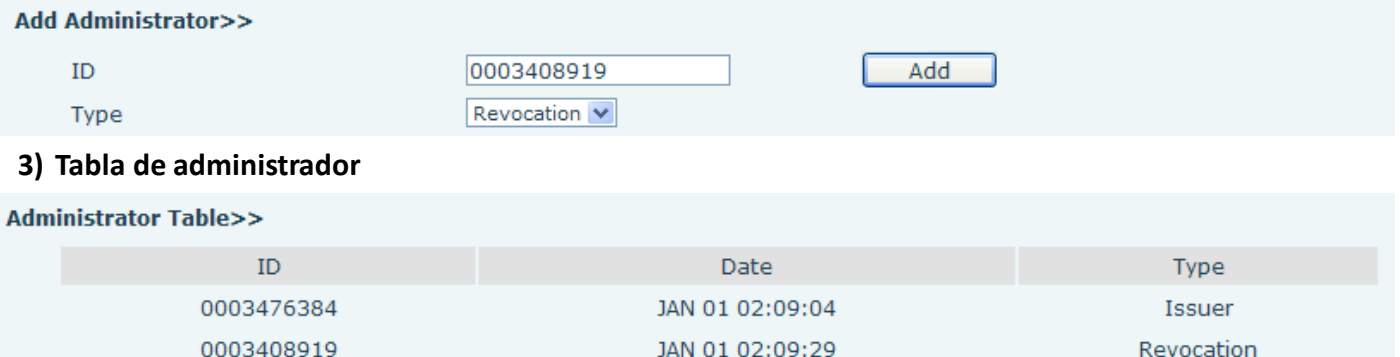

#### **Eliminar administrador**

Seleccione la tarjeta de administrador que necesita eliminar, haga clic en <Eliminar>.

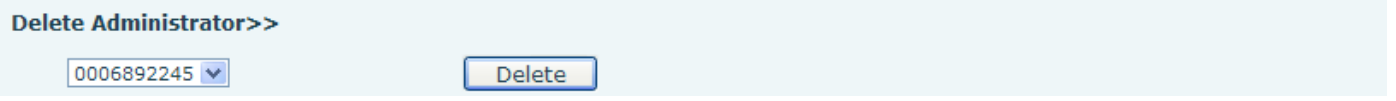

#### **Agregar tarjetas de usuario**

**Método 1**: se usa para agregar tarjetas para empezar normalmente

1) En la página web < Configuración EGS\Modo de trabajo del lector de tarjetas>, seleccione la función <Emisión de tarjeta>.

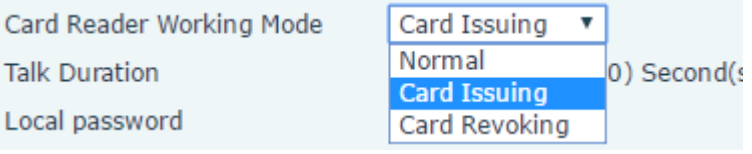

**58** / **61**

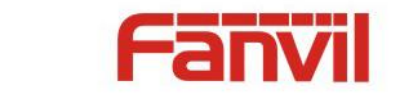

- 2) Haga clic en <Aplicar>, el lector de tarjetas entrará en el estado de emisión.
- 3) Utilice una nueva tarjeta para tocar el área de inducción del lector de tarjetas y, a continuación, puede escuchar el confirmado tono de indicación desde el dispositivo. Repita el paso 3 para agregar más tarjetas.
- 4) En la página web <Configuración EGS\Modo de trabajo del lector de tarjetas > opción, seleccione la función <normal>.

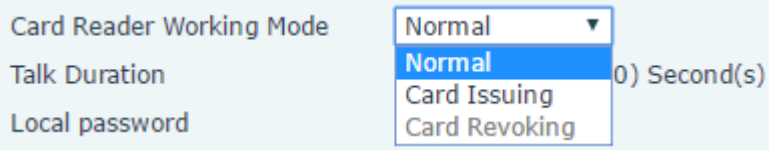

- 5) Haga clic en <Aplicar>, el lector de tarjetas volverá al estado Normal.
- 6) Los registros de emisión se pueden encontrar en el Acceso lista de la mesa.

**Access Table >>** 

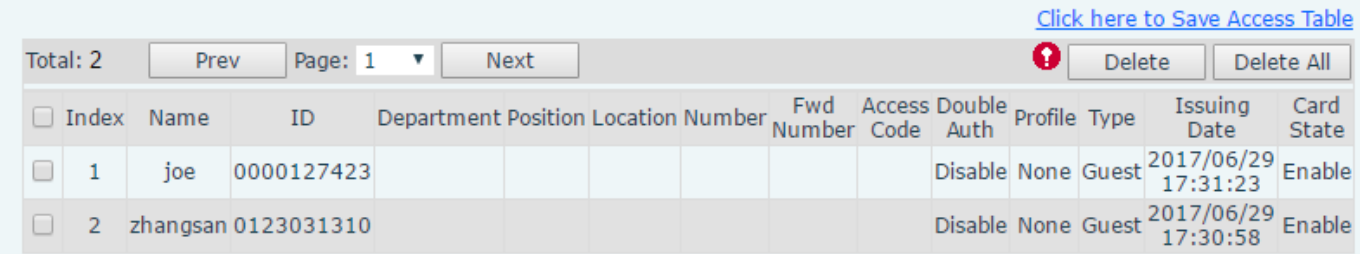

**Método 2:** utilizado para agregar tarjetas fo profesionales

- 1) Utilice <Tarjeta de administrador del emisor> tocar área de inducción del lector de tarjetas, y se ingresaría al estado de la tarjeta de emisión.
- 2) Usar nueva tarjeta para tocar área de inducción del lector de tarjetas, y es posible que escuche el tono de indicación confirmado del dispositivo. Repita el paso 2 para agregar más tarjetas.
- 3) Utilice <Tarjeta de administrador del emisor> tocar área de inducción del lector de tarjetas nuevamente, volvería al estado de funcionamiento normal.

#### **Métodos 3:** usar para agregar algunas tarjetas

1) Introduzca el número de tarjetas en <Configuración EGS\Agregar regla de acceso\ID> página y, a continuación, haga clic en <Agregar>.

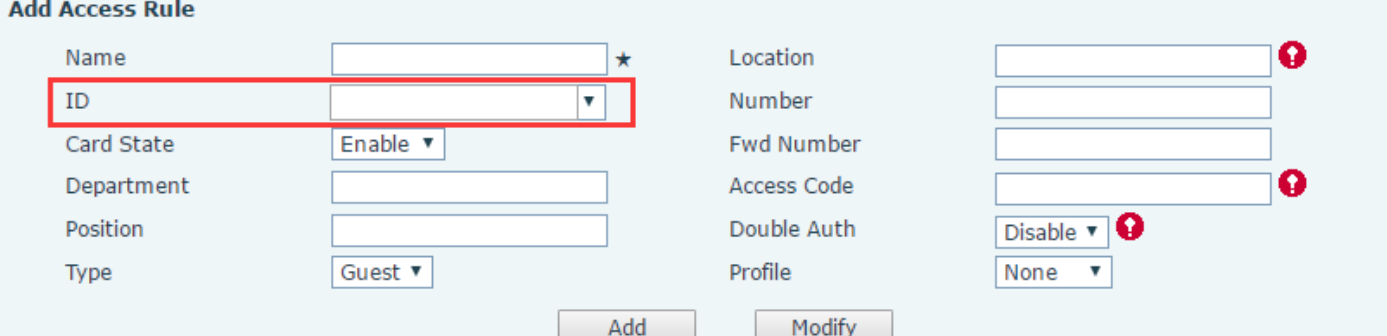

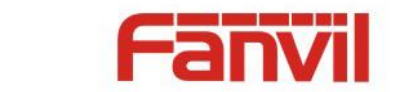

Nota: también puede usar el lector de tarjetas USB conectado con la PC para obtener la identificación de las tarjetas automáticamente.

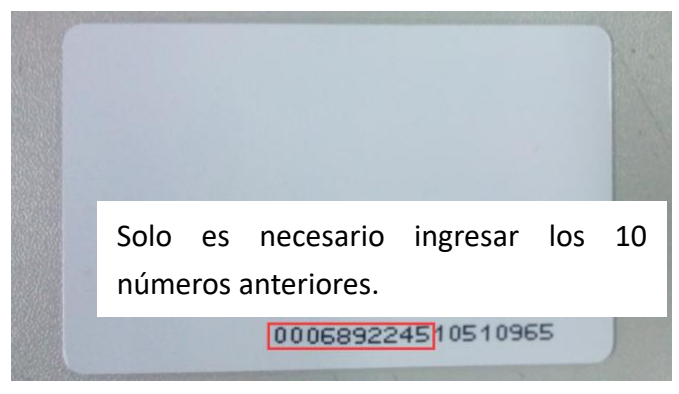

#### **Eliminar tarjetas de usuario**

**Método 1**: utilizado para eliminar por lotes tarjetas para empezar.

1) En la página web <Configuraci ón EGS\Modo de trabajo del lector de tarjetas>, seleccione <Revocación de tarjeta>.

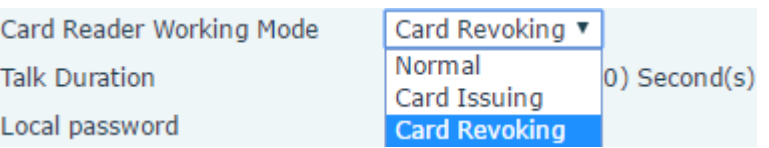

- 2) Haga clic en <Aplicar>, el lector de tarjetas entrará en estado de revocación.
- 3) Utilice la tarjeta para tocar el área de inducción del lector de tarjetas y es posible que escuche la confirmación del lector de tarjetas tono de indicación. Repita el paso 3 para eliminar más tarjetas.
- 4) En la página web <Configuración EGS\Modo de trabajo del lector de tarjetas >, seleccione <normal>.

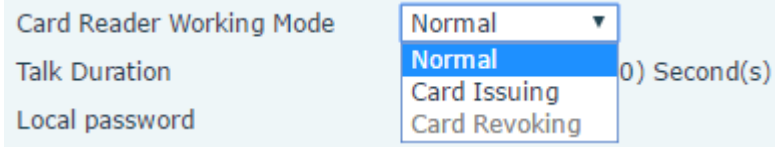

5) Haga clic en <Aplicar>, el lector de tarjetas volverá al estado Normal.

**Método 2**: se utiliza para agregar tarjetas por lotes fo intermedios.

- 1) Utilice < Tarjeta de administrador de revocación> tocar área de inducción del lector de tarjetas, y se ingresaría revocando el estado de la tarjeta.
- 2) Utilice las tarjetas que desea eliminar del sistema, para tocar área de inducción del lector de tarjetas, y es posible que escuche el tono de indicación de confirmación del lector de tarjetas. Repita el paso 2 para eliminar tarjetas.
- 3) Utilice <Tarjeta de administrador de revocación> tocar área de inducción del lector de tarjetas, y volvería al estado de solo lectura de la tarjeta.

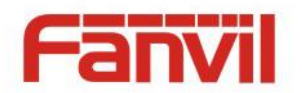

**Método 3**: utilizar para lote eliminar tarjetas o eliminar algunas tarjetas.

1) En la página web <Acceso EGS\Tabla de acceso> seleccione el ID de la tarjeta y luego haga clic en <Eliminar>.

**Nota:** Si hace clic en <Eliminar todo>, el sistema eliminará todas las tarjetas de identificación.

#### **Access Table >>**

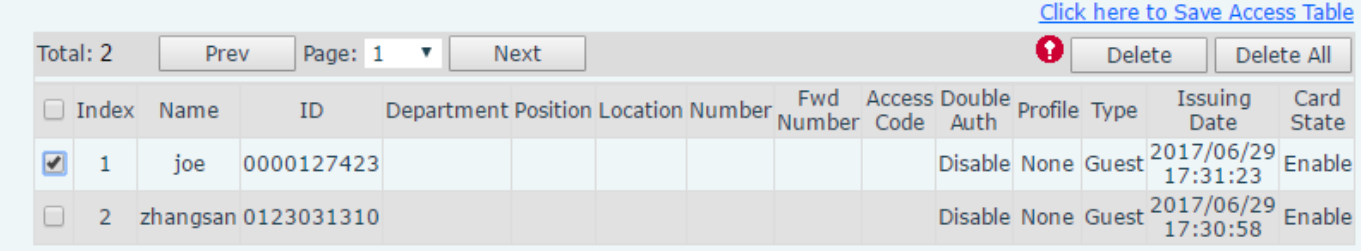